# **[1Oracle® Identity Manager ]**

Connector Guide for Novell eDirectory Release 9.0.4 **E10432-14**

October 2015

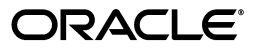

Oracle Identity Manager Connector Guide for Novell eDirectory, Release 9.0.4

E10432-14

Copyright © 2013, 2015, Oracle and/or its affiliates. All rights reserved.

Primary Author: Gauhar Khan

Contributing Authors: Alankrita Prakash, Deena Purushothaman

This software and related documentation are provided under a license agreement containing restrictions on use and disclosure and are protected by intellectual property laws. Except as expressly permitted in your license agreement or allowed by law, you may not use, copy, reproduce, translate, broadcast, modify, license, transmit, distribute, exhibit, perform, publish, or display any part, in any form, or by any means. Reverse engineering, disassembly, or decompilation of this software, unless required by law for interoperability, is prohibited.

The information contained herein is subject to change without notice and is not warranted to be error-free. If you find any errors, please report them to us in writing.

If this is software or related documentation that is delivered to the U.S. Government or anyone licensing it on behalf of the U.S. Government, then the following notice is applicable:

U.S. GOVERNMENT END USERS: Oracle programs, including any operating system, integrated software, any programs installed on the hardware, and/or documentation, delivered to U.S. Government end users are "commercial computer software" pursuant to the applicable Federal Acquisition Regulation and agency-specific supplemental regulations. As such, use, duplication, disclosure, modification, and adaptation of the programs, including any operating system, integrated software, any programs installed on the hardware, and/or documentation, shall be subject to license terms and license restrictions applicable to the programs. No other rights are granted to the U.S. Government.

This software or hardware is developed for general use in a variety of information management applications. It is not developed or intended for use in any inherently dangerous applications, including applications that may create a risk of personal injury. If you use this software or hardware in dangerous applications, then you shall be responsible to take all appropriate fail-safe, backup, redundancy, and other measures to ensure its safe use. Oracle Corporation and its affiliates disclaim any liability for any damages caused by use of this software or hardware in dangerous applications.

Oracle and Java are registered trademarks of Oracle and/or its affiliates. Other names may be trademarks of their respective owners.

Intel and Intel Xeon are trademarks or registered trademarks of Intel Corporation. All SPARC trademarks are used under license and are trademarks or registered trademarks of SPARC International, Inc. AMD, Opteron, the AMD logo, and the AMD Opteron logo are trademarks or registered trademarks of Advanced Micro Devices. UNIX is a registered trademark of The Open Group.

This software or hardware and documentation may provide access to or information about content, products, and services from third parties. Oracle Corporation and its affiliates are not responsible for and expressly disclaim all warranties of any kind with respect to third-party content, products, and services unless otherwise set forth in an applicable agreement between you and Oracle. Oracle Corporation and its affiliates will not be responsible for any loss, costs, or damages incurred due to your access to or use of third-party content, products, or services, except as set forth in an applicable agreement between you and Oracle.

# **Contents**

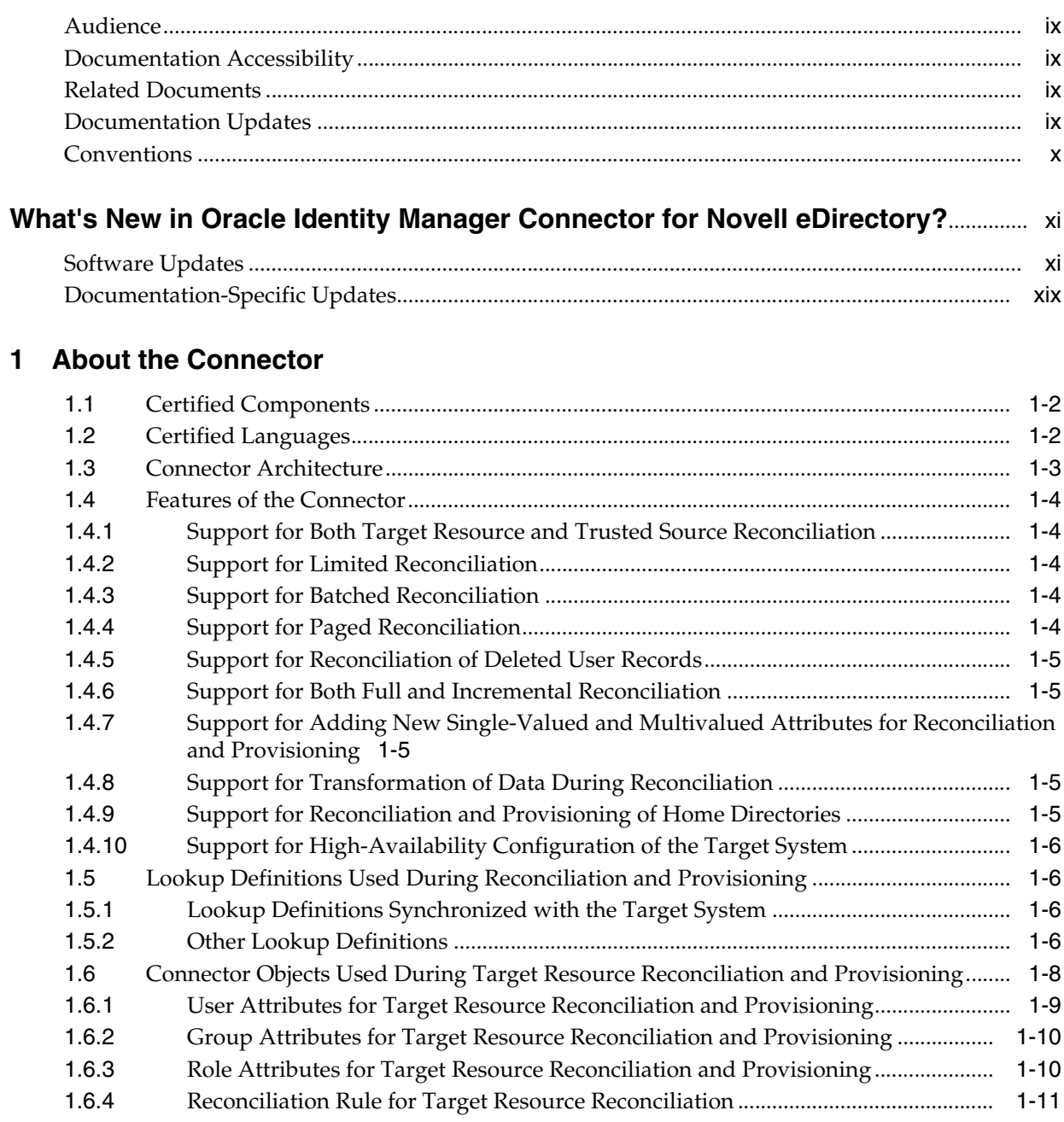

**[Preface](#page-8-0)**................................................................................................................................................................. ix

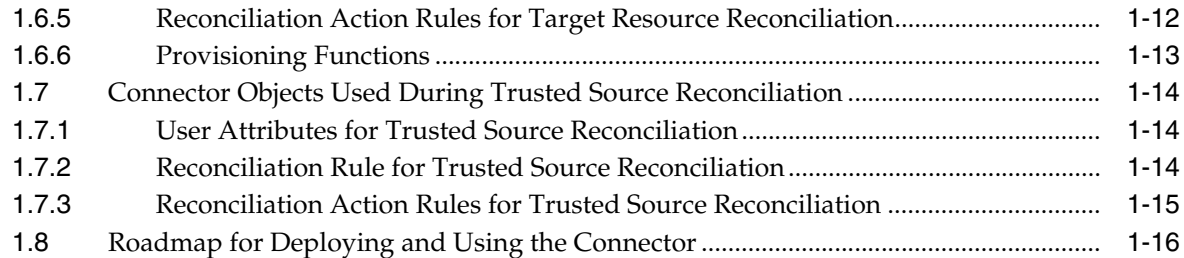

# **[2 Deploying the Connector](#page-40-0)**

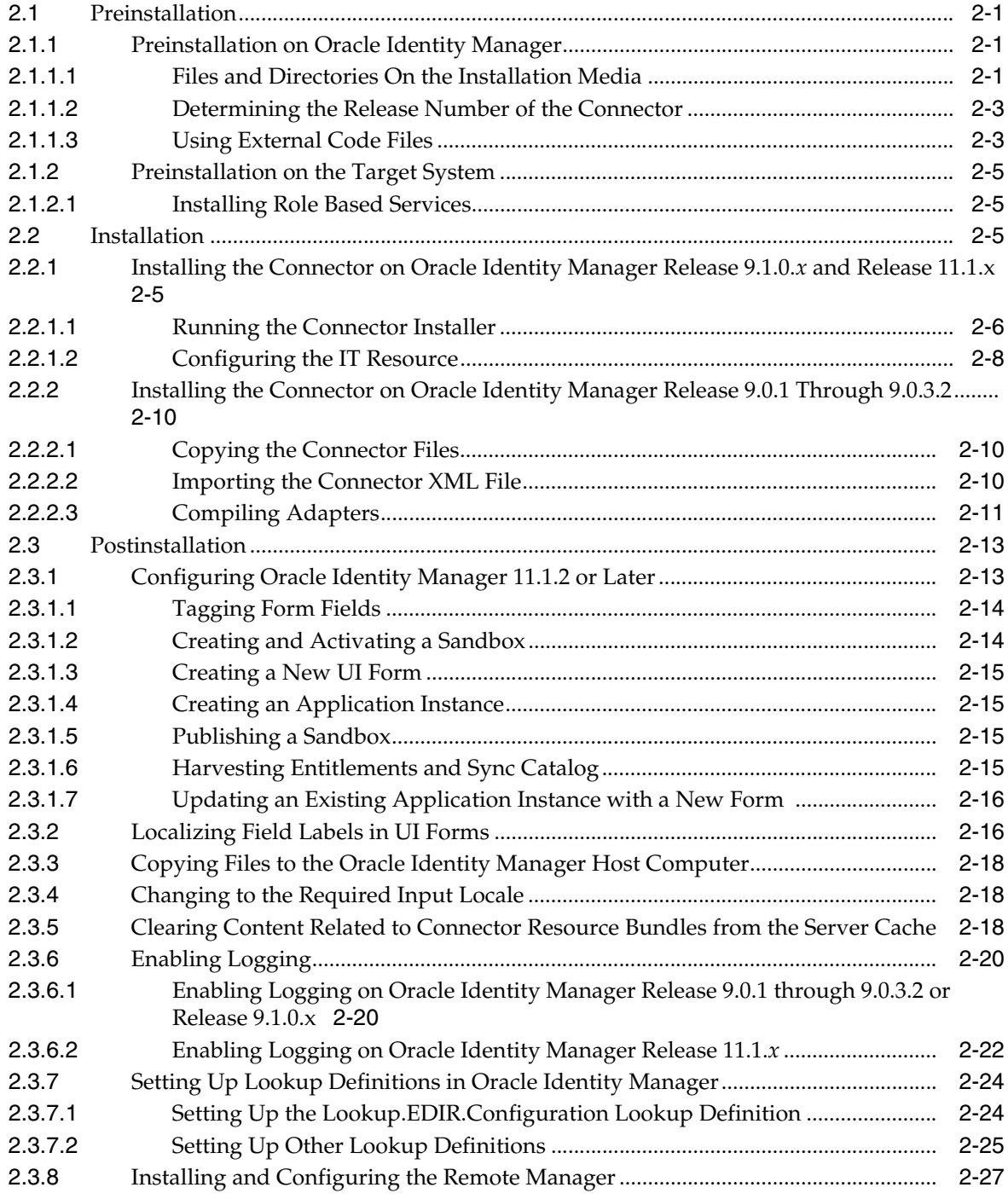

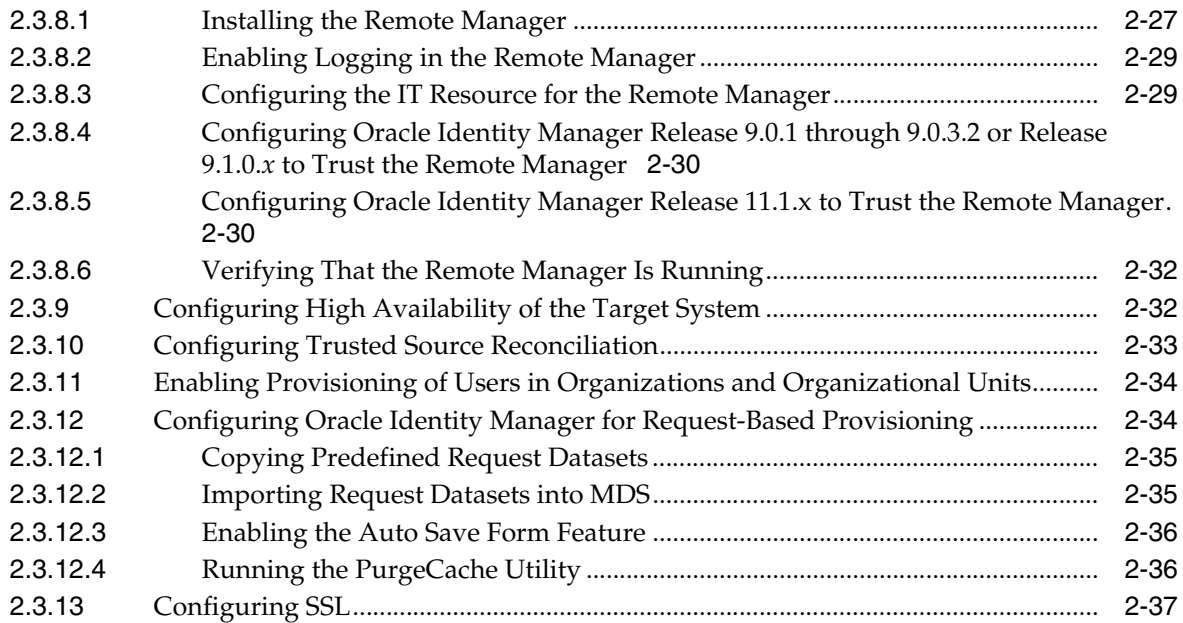

# **[3 Using the Connector](#page-78-0)**

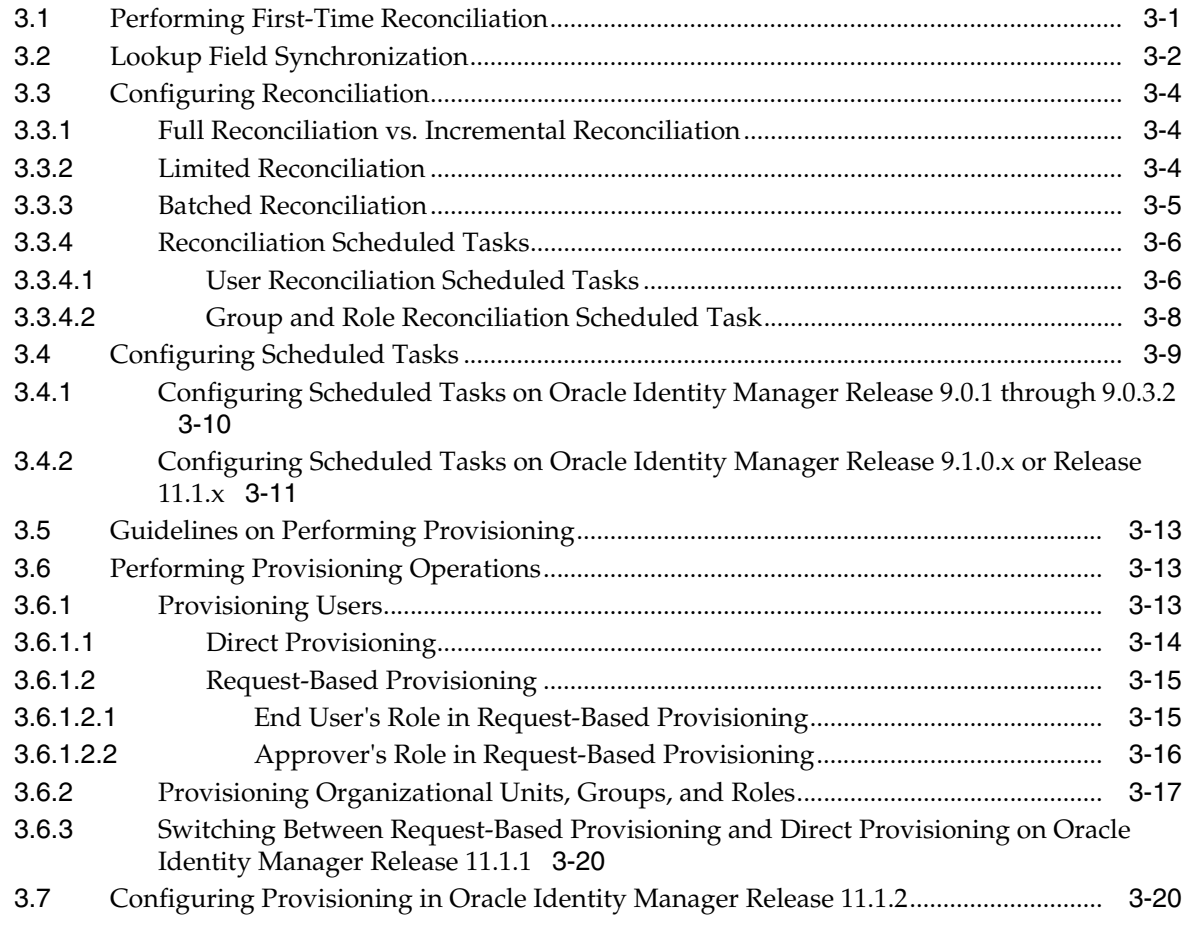

# **[4 Extending the Functionality of the Connector](#page-100-0)**

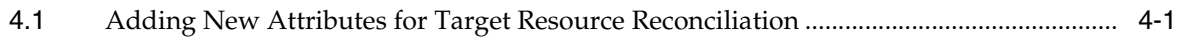

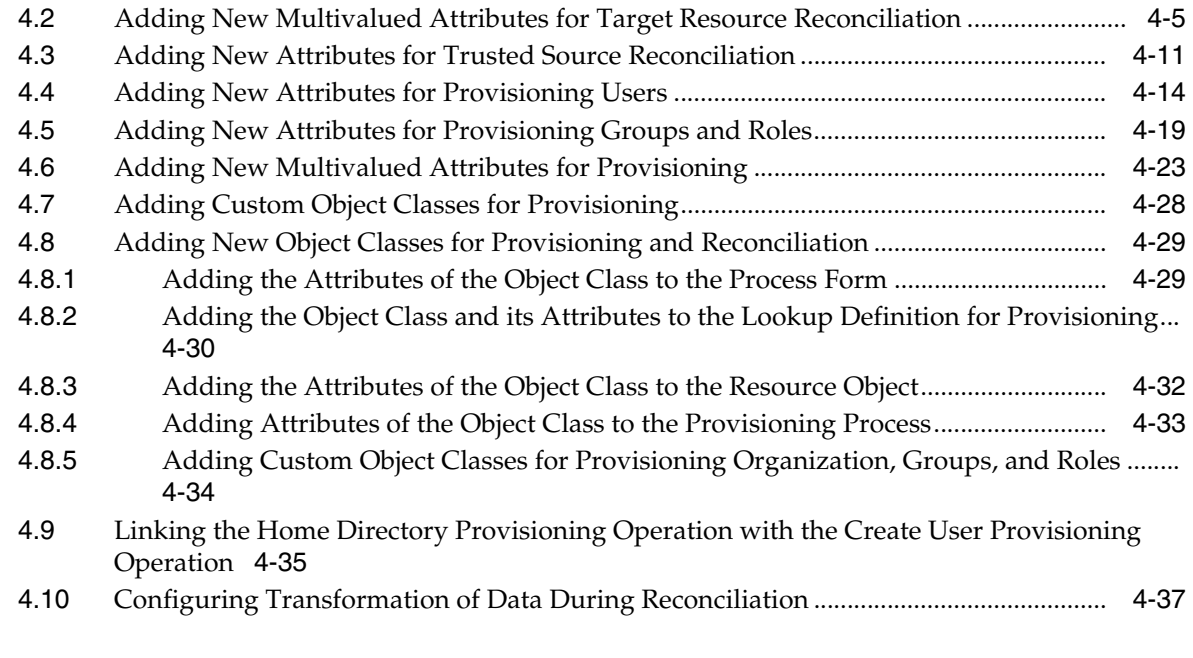

# **[5 Testing and Troubleshooting](#page-138-0)**

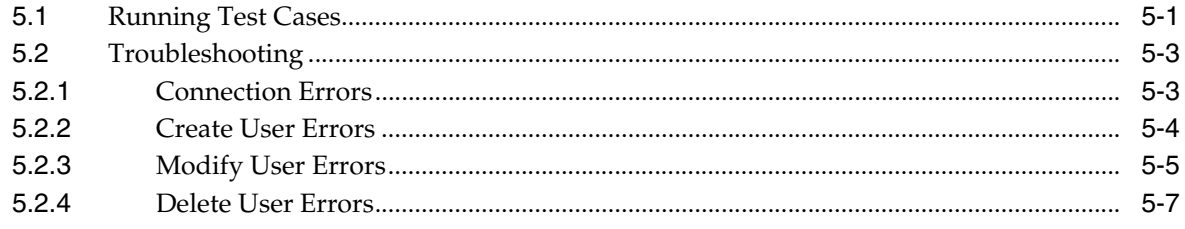

# **[6 Known Issues](#page-146-0)**

**[Index](#page-148-0)**

# **List of Figures**

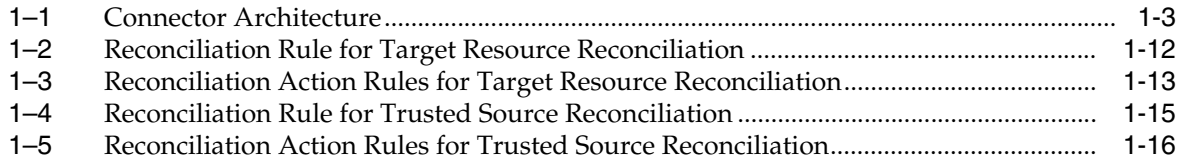

## **List of Tables**

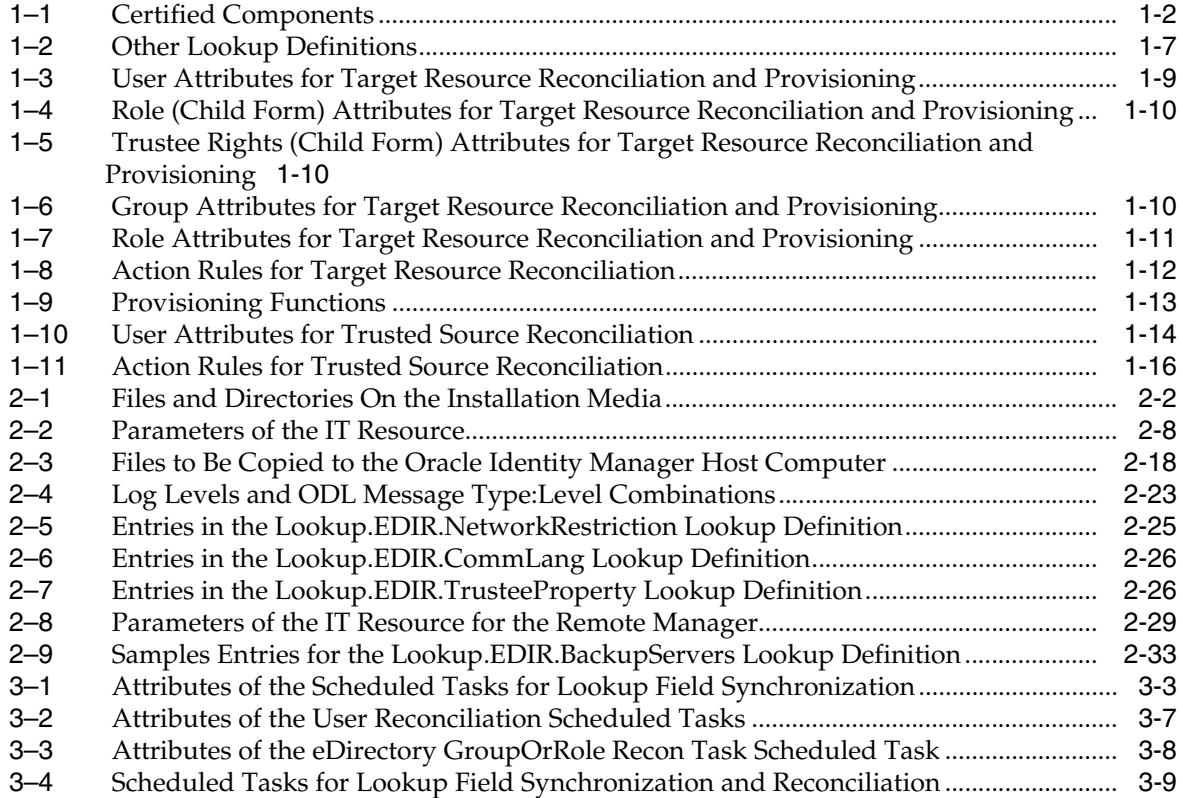

# **Preface**

<span id="page-8-0"></span>This guide describes the connector that is used to integrate Oracle Identity Manager with Novell eDirectory.

### <span id="page-8-1"></span>**Audience**

This guide is intended for resource administrators and target system integration teams.

## <span id="page-8-2"></span>**Documentation Accessibility**

For information about Oracle's commitment to accessibility, visit the Oracle Accessibility Program website at http://www.oracle.com/pls/topic/lookup?ctx=acc&id=docacc.

#### **Access to Oracle Support**

Oracle customers have access to electronic support through My Oracle Support. For information, visit

http://www.oracle.com/pls/topic/lookup?ctx=acc&id=info or visit http://www.oracle.com/pls/topic/lookup?ctx=acc&id=trs if you are hearing impaired.

# <span id="page-8-3"></span>**Related Documents**

For information about installing and using Oracle Identity Manager, see the Oracle Identity Manager documentation library.

For generic information about connectors, see *Oracle Identity Manager Connector Concepts*.

The following Oracle Technology Network page provides links to Oracle Identity Manager documentation:

http://www.oracle.com/technology/documentation/oim.html

## <span id="page-8-4"></span>**Documentation Updates**

Oracle is committed to delivering the best and most recent information available. For information about updates to the Oracle Identity Manager Connectors documentation, visit Oracle Technology Network at

http://www.oracle.com/technology/documentation/oim.html

# <span id="page-9-0"></span>**Conventions**

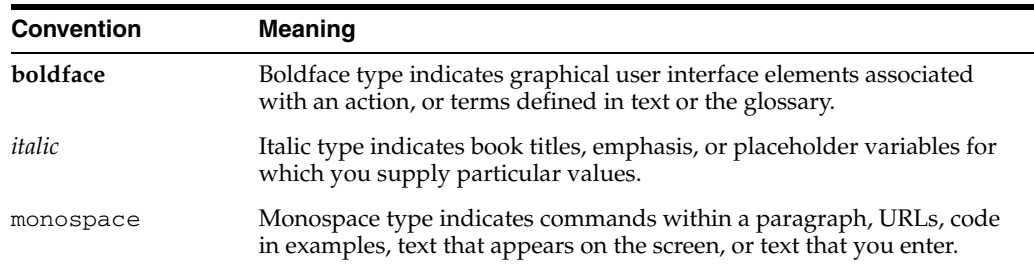

The following text conventions are used in this document:

# <span id="page-10-0"></span>**What's New in Oracle Identity Manager Connector for Novell eDirectory?**

This chapter provides an overview of the updates made to the software and documentation for the Novell eDirectory connector in release 9.0.4.14.

> **Note:** Release 9.0.4.14 of the connector comes after release 9.0.4.12. Release number 9.0.4.13 has not been used.

The updates discussed in this chapter are divided into the following categories:

**[Software Updates](#page-10-1)** 

This section describes updates made to the connector software.

[Documentation-Specific Updates](#page-18-0)

This section describes major changes made to this guide. These changes are not related to software updates.

## <span id="page-10-1"></span>**Software Updates**

The following sections discuss software updates:

- [Software Updates in Release 9.0.4.14](#page-10-2)
- [Software Updates in Release 9.0.4.12](#page-12-0)
- [Software Updates in Release 9.0.4.5](#page-12-1)
- [Software Updates in Release 9.0.4.4](#page-15-0)
- [Software Updates in Release 9.0.4.3](#page-17-2)
- [Software Updates in Release 9.0.4.2](#page-17-1)
- [Software Updates in Release 9.0.4.1](#page-17-0)

#### **Software Updates in Release 9.0.4.14**

The following are resolved issues in release 9.0.4.14:

<span id="page-10-2"></span>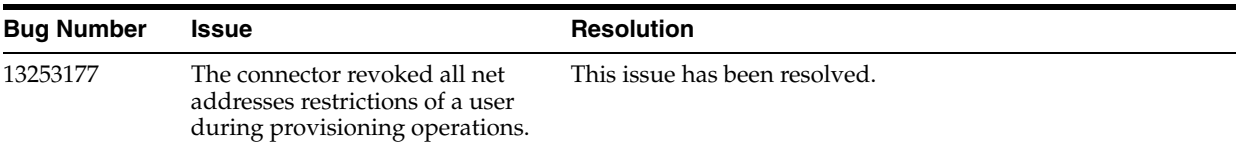

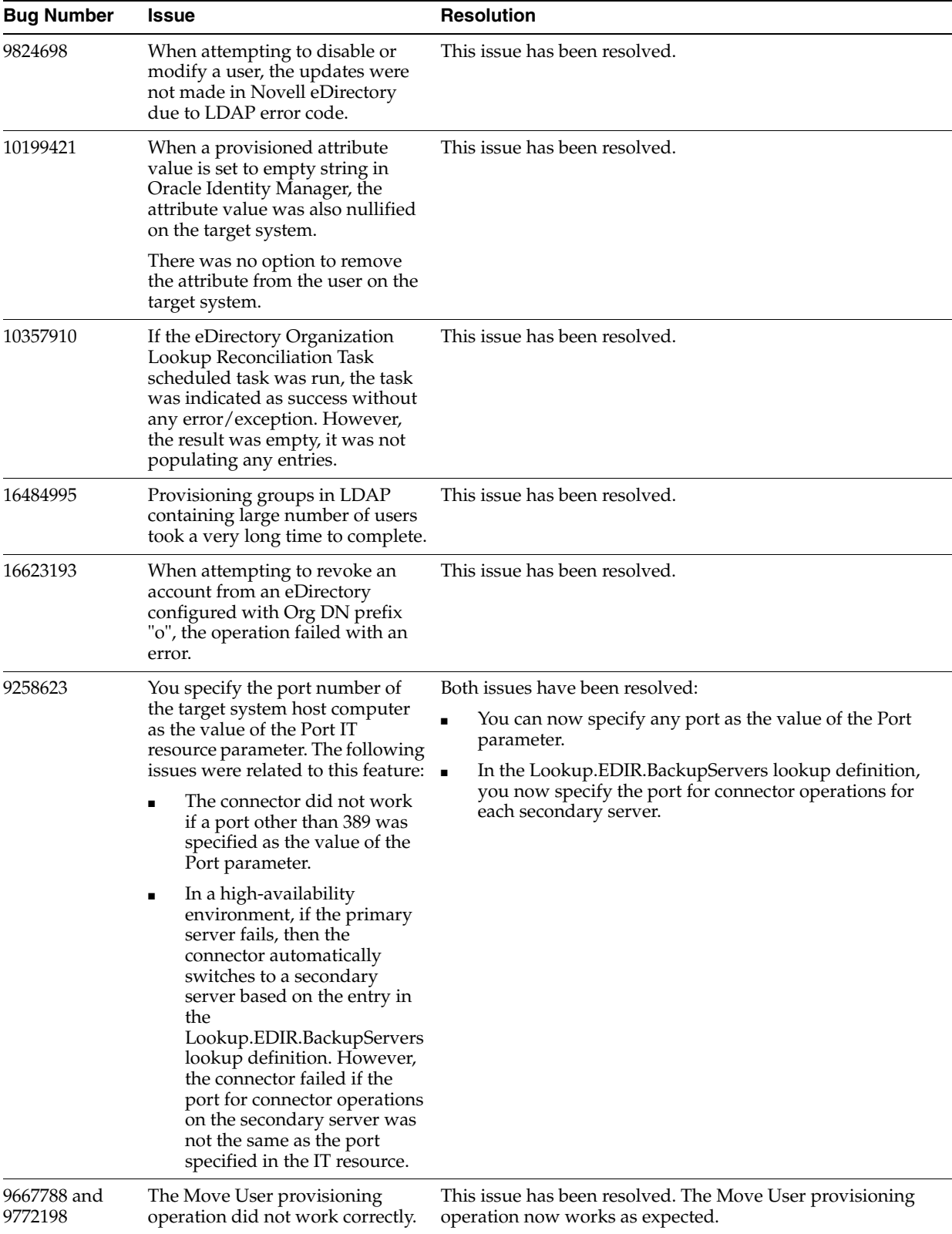

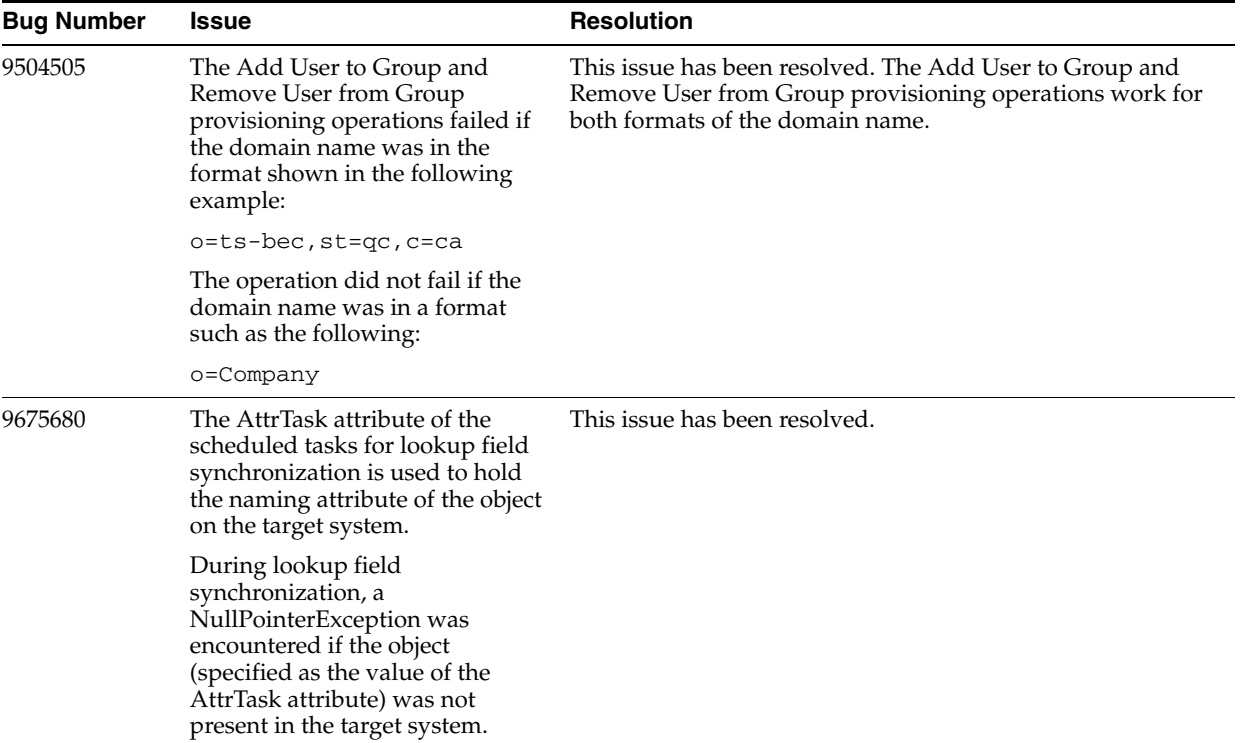

#### <span id="page-12-0"></span>**Software Updates in Release 9.0.4.12**

The following are the software updates in release 9.0.4.12:

- **[Support for New Oracle Identity Manager Release](#page-12-2)**
- **[Support for Request-Based Provisioning](#page-12-3)**

#### <span id="page-12-2"></span>**Support for New Oracle Identity Manager Release**

From this release onward, the connector can be installed and used on Oracle Identity Manager 11*g* release 1 (11.1.1). Where applicable, instructions specific to this Oracle Identity Manager release have been added in the guide.

See [Section 1.1, "Certified Components"](#page-23-3) for the full list of certified Oracle Identity Manager releases.

#### <span id="page-12-3"></span>**Support for Request-Based Provisioning**

From this release onward, the connector provides support for request-based provisioning on Oracle Identity Manager 11*g* release 1 (11.1.1).

See [Section 3.6.1.2, "Request-Based Provisioning"](#page-92-2) for more information.

#### <span id="page-12-1"></span>**Software Updates in Release 9.0.4.5**

The following are software updates in release 9.0.4.5:

- [Addition to the List of Certified Target System Versions](#page-13-0)
- [Change in the Minimum Oracle Identity Manager Release Requirement](#page-13-1)
- [Support for Reconciliation and Provisioning of Groups and Roles](#page-13-2)
- Support for Reconciliation and Provisioning of Custom Single-valued and [Multivalued Attributes of Users, Groups, and Roles](#page-13-3)
- Separate Scheduled Tasks for User, Group and Role Reconciliation and Lookup [Field Synchronization](#page-13-4)
- [Support for High Availability Target System Environments](#page-14-0)
- **[Support for Paged Reconciliation](#page-14-1)**
- [Support for Transformation of Data During Reconciliation](#page-14-2)
- [Support for Reconciliation and Provisioning of Home Directories](#page-14-3)
- **[Enhanced Logging](#page-14-4)**
- [Addition of the GUID to the Standard Set of User, Group, and Role Attributes](#page-14-5)
- [Inclusion of Javadocs in the Connector Deployment Package](#page-14-6)
- **[Resolved Issues](#page-14-7)**

#### <span id="page-13-0"></span>**Addition to the List of Certified Target System Versions**

From this release onward, Novell eDirectory 8.8 has been added to the list of certified target system versions. This version is mentioned in [Section 1.1, "Certified](#page-23-3)  [Components."](#page-23-3)

#### <span id="page-13-1"></span>**Change in the Minimum Oracle Identity Manager Release Requirement**

In earlier releases, the minimum Oracle Identity Manager release requirement was release 8.5.3.1. From this release onward, the minimum requirement is Oracle Identity Manager release 9.0.3.2. This change has been made in [Section 1.1, "Certified](#page-23-3)  [Components."](#page-23-3)

#### <span id="page-13-2"></span>**Support for Reconciliation and Provisioning of Groups and Roles**

From this release onward, the connector supports reconciliation and provisioning of groups and roles from the target system. This is in addition to support for single-valued and multivalued user attributes.

See the following sections for information about the group and role object attributes that are mapped by the connector:

- Section 1.6.2, "Group Attributes for Target Resource Reconciliation and [Provisioning"](#page-31-5)
- [Section 1.6.3, "Role Attributes for Target Resource Reconciliation and Provisioning"](#page-31-6)

#### <span id="page-13-3"></span>**Support for Reconciliation and Provisioning of Custom Single-valued and Multivalued Attributes of Users, Groups, and Roles**

In earlier releases, the connector supported reconciliation and provisioning of only standard single-valued and multivalued user attributes. From this release onward, the connector can be configured to reconcile from and provision to custom single-valued and multivalued attributes of users, groups, and roles.

See [Chapter 4, "Extending the Functionality of the Connector"](#page-100-2) for more information.

#### <span id="page-13-4"></span>**Separate Scheduled Tasks for User, Group and Role Reconciliation and Lookup Field Synchronization**

Separate scheduled tasks have been introduced for lookup field synchronization and user, group, and role reconciliation. See the following sections for more information:

- [Section 3.2, "Lookup Field Synchronization"](#page-79-1)
- [Section 3.3.4, "Reconciliation Scheduled Tasks"](#page-83-2)

#### <span id="page-14-0"></span>**Support for High Availability Target System Environments**

From this release onward, the connector can be configured to work with high-availability target system environments.

See [Section 1.4.10, "Support for High-Availability Configuration of the Target System"](#page-27-4) for more information.

#### <span id="page-14-1"></span>**Support for Paged Reconciliation**

From this release onward, you can use the PageSize entry in the Lookup.EDIR.Configuration lookup definition to implement paged reconciliation.

See [Section 1.4.4, "Support for Paged Reconciliation"](#page-25-5) for more information.

#### <span id="page-14-2"></span>**Support for Transformation of Data During Reconciliation**

From this release onward, you can configure transformation of data during reconciliation.

See [Section 1.4.8, "Support for Transformation of Data During Reconciliation"](#page-26-5) for more information.

#### <span id="page-14-3"></span>**Support for Reconciliation and Provisioning of Home Directories**

From this release onward, the connector supports reconciliation and provisioning of Home directories for users. The procedure to enable and use this feature is optional.

See [Section 1.4.9, "Support for Reconciliation and Provisioning of Home Directories"](#page-26-6) for more information.

#### **Introduction of New Lookup Definitions**

New lookup definitions have been introduced in this release. These lookup definitions are described in [Section 1.5, "Lookup Definitions Used During Reconciliation and](#page-27-5)  [Provisioning."](#page-27-5)

#### <span id="page-14-4"></span>**Enhanced Logging**

The logging feature has been enhanced in this release.

See [Section 2.3.6, "Enabling Logging"](#page-59-2) for information about this feature.

#### <span id="page-14-5"></span>**Addition of the GUID to the Standard Set of User, Group, and Role Attributes**

From this release onward, the GUID attribute has been added to the standard set of user, group, and role attributes. This attribute is used to uniquely identify a user, group, or role record during reconciliation and provisioning operations.

See Section 1.5, "Connector Objects Used During Reconciliation and Provisioning" for information about attribute mappings.

#### <span id="page-14-6"></span>**Inclusion of Javadocs in the Connector Deployment Package**

To facilitate reuse and customization of some parts of the connector code, Javadocs are included in the connector deployment package.

#### <span id="page-14-7"></span>**Resolved Issues**

The following are issues resolved in release 9.0.4.5:

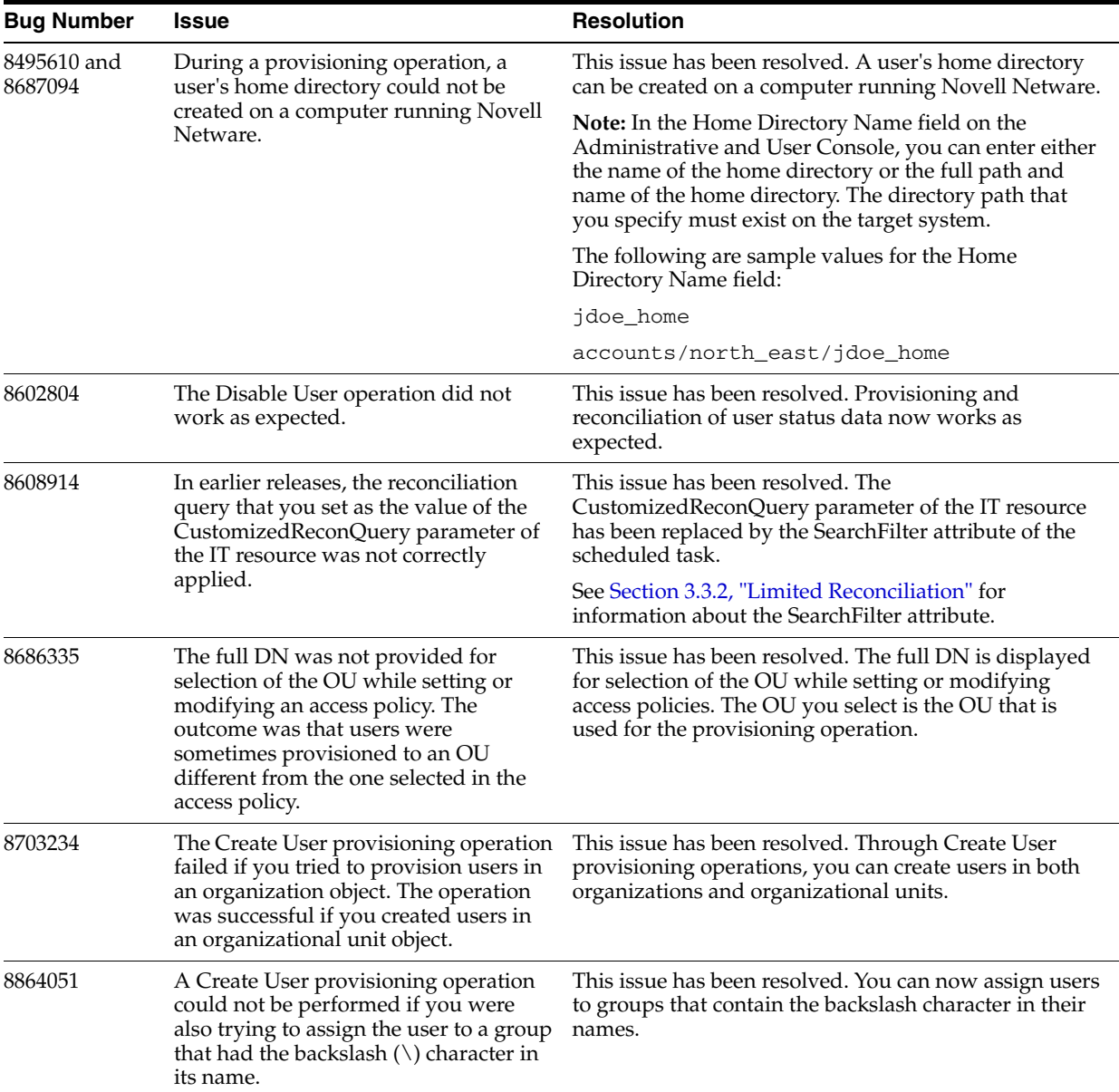

### <span id="page-15-0"></span>**Software Updates in Release 9.0.4.4**

The following are software updates in release 9.0.4.4:

- [Support for Provisioning Organizational Units, Groups, and Roles Using Multiple](#page-15-1)  [Object Classes](#page-15-1)
- [Support for Adding Custom Attributes for Trusted Source Reconciliation](#page-16-0)
- **[Resolved Issues](#page-16-1)**

#### <span id="page-15-1"></span>**Support for Provisioning Organizational Units, Groups, and Roles Using Multiple Object Classes**

By default, newly created organization units, groups, and roles on the target system are assigned to organization unit, group, and role object classes, respectively.

From this release onward, organization units, groups, and roles can be provisioned using multiple object classes.

See the ["Adding Custom Object Classes for Provisioning"](#page-127-1) section for more information.

#### <span id="page-16-0"></span>**Support for Adding Custom Attributes for Trusted Source Reconciliation**

By default, during trusted source reconciliation, the connector reconciles only the attributes listed in the "Reconciled Xellerate User (OIM User) Fields" section. From this release onward, the connector enables you to add custom attributes for trusted source reconciliation.

See the ["Adding New Attributes for Trusted Source Reconciliation"](#page-110-1) section for more information.

#### **Resolved Issues**

The following are issues resolved in release 9.0.4.4:

<span id="page-16-1"></span>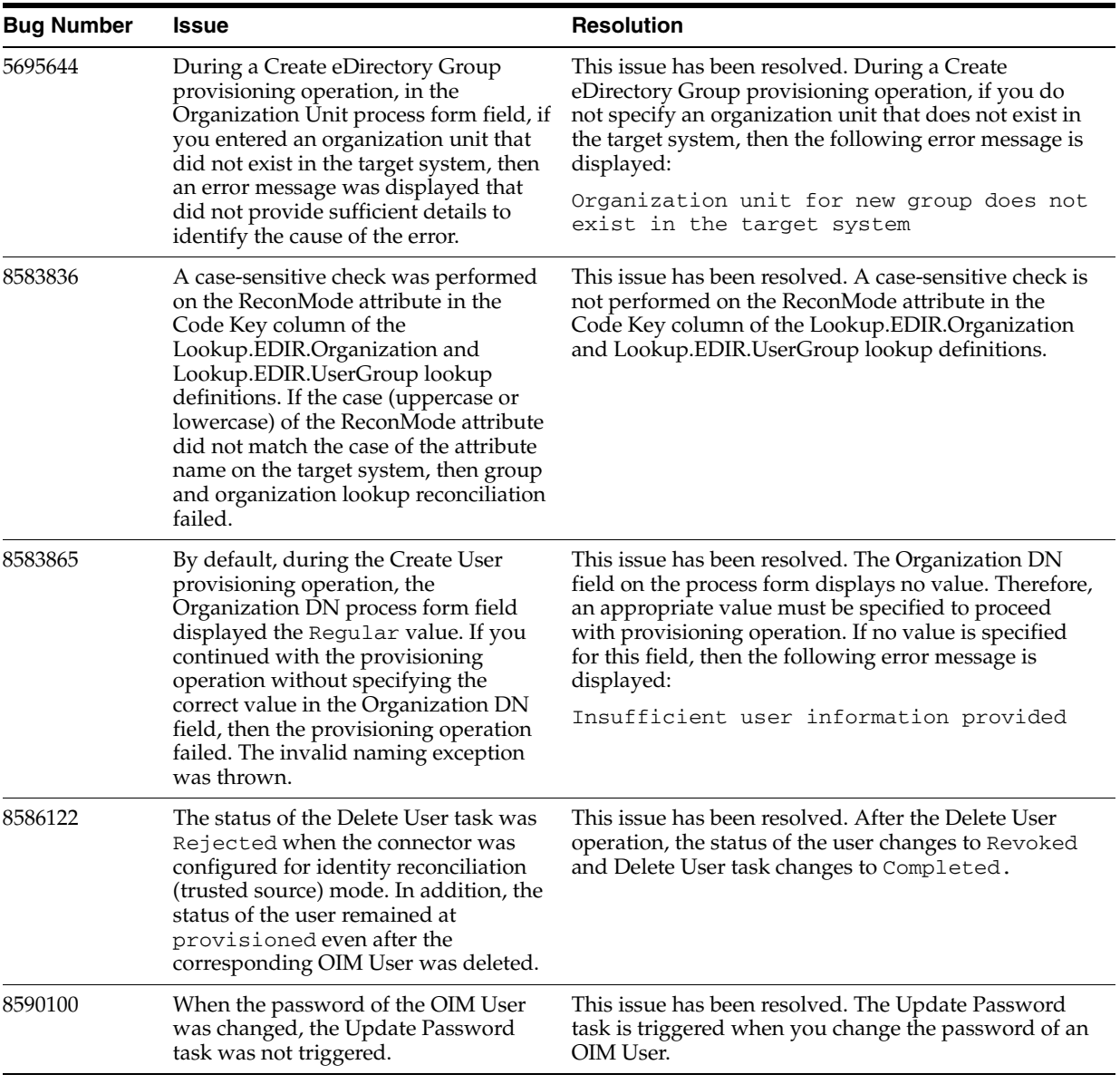

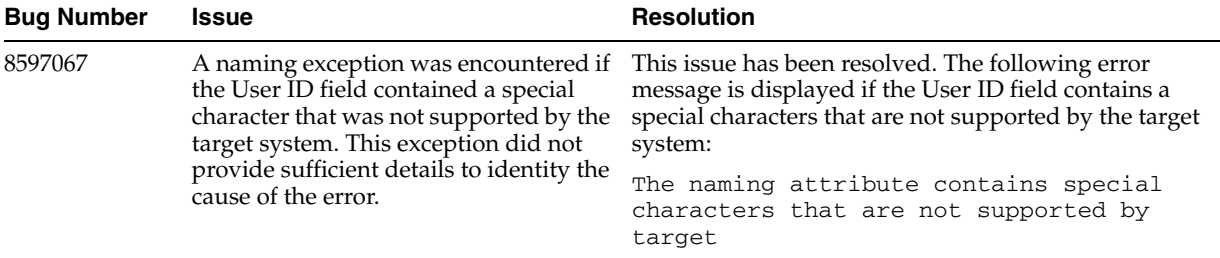

#### **Software Updates in Release 9.0.4.3**

The following are issues resolved in release 9.0.4.3:

<span id="page-17-2"></span>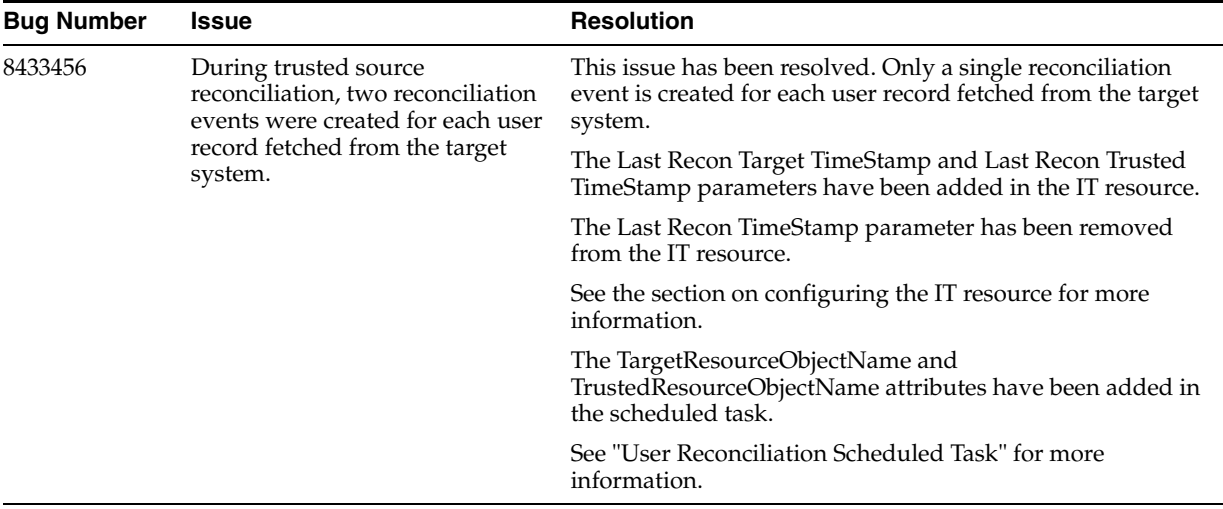

#### <span id="page-17-1"></span>**Software Updates in Release 9.0.4.2**

The following are software updates in release 9.0.4.2:

[Using the Connector Installer](#page-17-3)

#### <span id="page-17-3"></span>**Using the Connector Installer**

From Oracle Identity Manager release 9.1.0 onward, the Administrative and User Console provides the Connector Installer feature. This feature can be used to automate the connector installation procedure.

See ["Installing the Connector on Oracle Identity Manager Release 9.1.0.x and Release](#page-44-4)  [11.1.x" on page 2-5](#page-44-4) for details.

#### <span id="page-17-0"></span>**Software Updates in Release 9.0.4.1**

The following are software updates in release 9.0.4.1:

[Changes in the Directory Structure of the Connector Files on the Installation Media](#page-17-4)

#### <span id="page-17-4"></span>**Changes in the Directory Structure of the Connector Files on the Installation Media**

The eDirProv.jar file has been split into two files, eDirProv.jar and eDirRecon.jar. Corresponding changes have been made in the following sections:

- Files and Directories On the Installation Media on page 1-6
- Determining the Release Number of the Connector on page 1-7
- Using External Code Files on page 2-2

Running Test Cases on page 5-1

# <span id="page-18-0"></span>**Documentation-Specific Updates**

The following sections discuss documentation-specific updates:

- [Documentation-Specific Updates in Release 9.0.4.14](#page-18-1)
- [Documentation-Specific Updates in Release 9.0.4.12](#page-19-0)
- [Documentation-Specific Updates in Release 9.0.4.5](#page-19-4)
- [Documentation-Specific Updates in Release 9.0.4.4](#page-19-1)
- [Documentation-Specific Updates in Release 9.0.4.3](#page-19-3)
- [Documentation-Specific Updates in Releases 9.0.4.1 and 9.0.4.2](#page-19-2)

#### <span id="page-18-1"></span>**Documentation-Specific Updates in Release 9.0.4.14**

The following documentation-specific update has been made in revision "14" of release 9.0.4.14:

The names of properties listed in Step 12 of [Section 2.3.1.1, "Tagging Form Fields"](#page-53-2) have been modified.

The following documentation-specific update has been made in revision "13" of release 9.0.4.14:

In [Table 1–1, " Certified Components"](#page-23-4) the "Oracle Identity Manager" row has been modified.

The following are documentation-specific updates in revision "12" of release 9.0.4.14:

- Information regarding logger name has been updated in Section 2.3.6.2, "Enabling [Logging on Oracle Identity Manager Release 11.1.x"](#page-61-1)
- The Destination Directory path to import XML files for trusted source reconciliation has been updated in [Section 2.3.10, "Configuring Trusted Source](#page-72-2)  [Reconciliation"](#page-72-2)
- Information about the attributes that are added when a user is assigned a role has been updated in [Section 1.6.1, "User Attributes for Target Resource Reconciliation](#page-30-2)  [and Provisioning"](#page-30-2)

The following are documentation-specific updates in revision "11" of release 9.0.4.14:

- The "Oracle Identity Manager" row in [Table 1–1, " Certified Components"](#page-23-4) has been modified.
- The following sections have been added:
	- **–** [Section 2.3.1, "Configuring Oracle Identity Manager 11.1.2 or Later"](#page-52-2)
	- **–** [Section 2.3.2, "Localizing Field Labels in UI Forms"](#page-55-2)
	- **–** [Section 3.7, "Configuring Provisioning in Oracle Identity Manager Release](#page-97-2)  [11.1.2"](#page-97-2)
- Instructions specific to Oracle Identity Manager release 11.1.2.*x* have been added in the following sections:
	- **–** [Section 2.2.1.1, "Running the Connector Installer"](#page-45-1)
	- **–** [Section 2.2.1.2, "Configuring the IT Resource"](#page-47-2)
	- **–** [Section 3.4, "Configuring Scheduled Tasks"](#page-86-2)

The following are documentation-specific updates in earlier revisions of release 9.0.4.14:

- The structure of [Section 2.1, "Preinstallation"](#page-40-4) has been changed to include [Section 2.1.1, "Preinstallation on Oracle Identity Manager"](#page-40-5) and [Section 2.1.2,](#page-44-5)  ["Preinstallation on the Target System."](#page-44-5) In addition, [Section 2.1.2.1, "Installing Role](#page-44-6)  [Based Services"](#page-44-6) has been added.
- In [Section 3.3.1, "Full Reconciliation vs. Incremental Reconciliation,"](#page-81-4) the value to be set to the time-stamp parameter to perform full reconciliation has been changed.
- In [Chapter 6, "Known Issues,"](#page-146-1) issues tracked by bugs 11802703 and 11821981 have been added.

#### <span id="page-19-0"></span>**Documentation-Specific Updates in Release 9.0.4.12**

The following documentation-specific updates have been made in release 9.0.4.12:

- The "Description" column has been removed from Table 1–9, " Provisioning [Functions"](#page-34-3).
- Section 3.4.1, "Configuring Scheduled Tasks on Oracle Identity Manager Release [9.0.1 through 9.0.3.2"](#page-87-1) has been added.

#### <span id="page-19-4"></span>**Documentation-Specific Updates in Release 9.0.4.5**

Major changes have been made in the structure of the guide. The objective of these changes is to improve the usability of the guide.

#### <span id="page-19-1"></span>**Documentation-Specific Updates in Release 9.0.4.4**

The following documentation-specific updates have been made in release 9.0.4.4:

- A note has been added in the ["Provisioning Functions"](#page-34-4) section.
- In the ["Enabling Logging"](#page-59-2) section, all instances of the log4j.logger.XL\_INTG.eDirectory= entry have been replaced with log4j.logger.XL\_INTG.EDIRECTORY=.
- The following sections have been added:
	- **–** [Adding New Attributes for Trusted Source Reconciliation](#page-110-1)
	- **–** [Adding Custom Object Classes for Provisioning](#page-127-1)
- In the ["Delete User Errors"](#page-144-1) section, text in the Solution column has been modified.

#### <span id="page-19-3"></span>**Documentation-Specific Updates in Release 9.0.4.3**

The following documentation-specific updates have been made in release 9.0.4.3:

The "Configuring the Connector for Multiple Installations of the Target System" section has been removed from the ["Extending the Functionality of the Connector"](#page-100-2) chapter.

#### <span id="page-19-2"></span>**Documentation-Specific Updates in Releases 9.0.4.1 and 9.0.4.2**

The following documentation-specific updates have been made in releases 9.0.4.1 and 9.0.4.2:

In "Lookup Fields Reconciliation Scheduled Task" on page 4-5, the description of the CodeKeyLTrimStr attribute has been modified.

- In the "Configuring the Connector for Multiple Installations of the Target System" section, UD\_EDIR\_OU, UD\_EDIR\_RL, and UD\_EDIR\_GR have been added to the list of process forms that are created when you import the connector XML file.
- There are no known issues associated with this release of the connector. Points that were earlier listed in the "Known Issues" chapter have been moved to "Guidelines to Be Applied While Using the Connector" on page 3-14.

# <sup>1</sup>**About the Connector**

<span id="page-22-0"></span>Oracle Identity Manager automates access rights management, security, and provisioning of IT resources. Oracle Identity Manager connectors are used to integrate Oracle Identity Manager with external, identity-aware applications. This guide discusses the connector that enables you to use Novell eDirectory either as a managed (target) resource or as an authoritative (trusted) source of identity data for Oracle Identity Manager.

**Note:** At some places in this guide, Novell eDirectory has been referred to as the **target system.**

In the account management (target resource) mode of the connector, information about users created or modified directly on the target system can be reconciled into Oracle Identity Manager. In addition, you can use Oracle Identity Manager to perform provisioning operations on the target system.

In the identity reconciliation (trusted source) configuration of the connector, users are created or modified only on the target system and information about these users is reconciled into Oracle Identity Manager.

**Note:** It is recommended that you do not configure the target system as both an authoritative (trusted) source and a managed (target) resource.

This chapter contains the following sections:

- [Section 1.1, "Certified Components"](#page-23-0)
- [Section 1.2, "Certified Languages"](#page-23-1)
- [Section 1.3, "Connector Architecture"](#page-24-0)
- [Section 1.4, "Features of the Connector"](#page-25-0)
- [Section 1.5, "Lookup Definitions Used During Reconciliation and Provisioning"](#page-27-1)
- Section 1.6, "Connector Objects Used During Target Resource Reconciliation and [Provisioning"](#page-29-0)
- [Section 1.7, "Connector Objects Used During Trusted Source Reconciliation"](#page-35-0)
- [Section 1.8, "Roadmap for Deploying and Using the Connector"](#page-37-0)

# <span id="page-23-3"></span><span id="page-23-0"></span>**1.1 Certified Components**

<span id="page-23-4"></span>[Table 1–1](#page-23-5) lists the certified components for this connector.

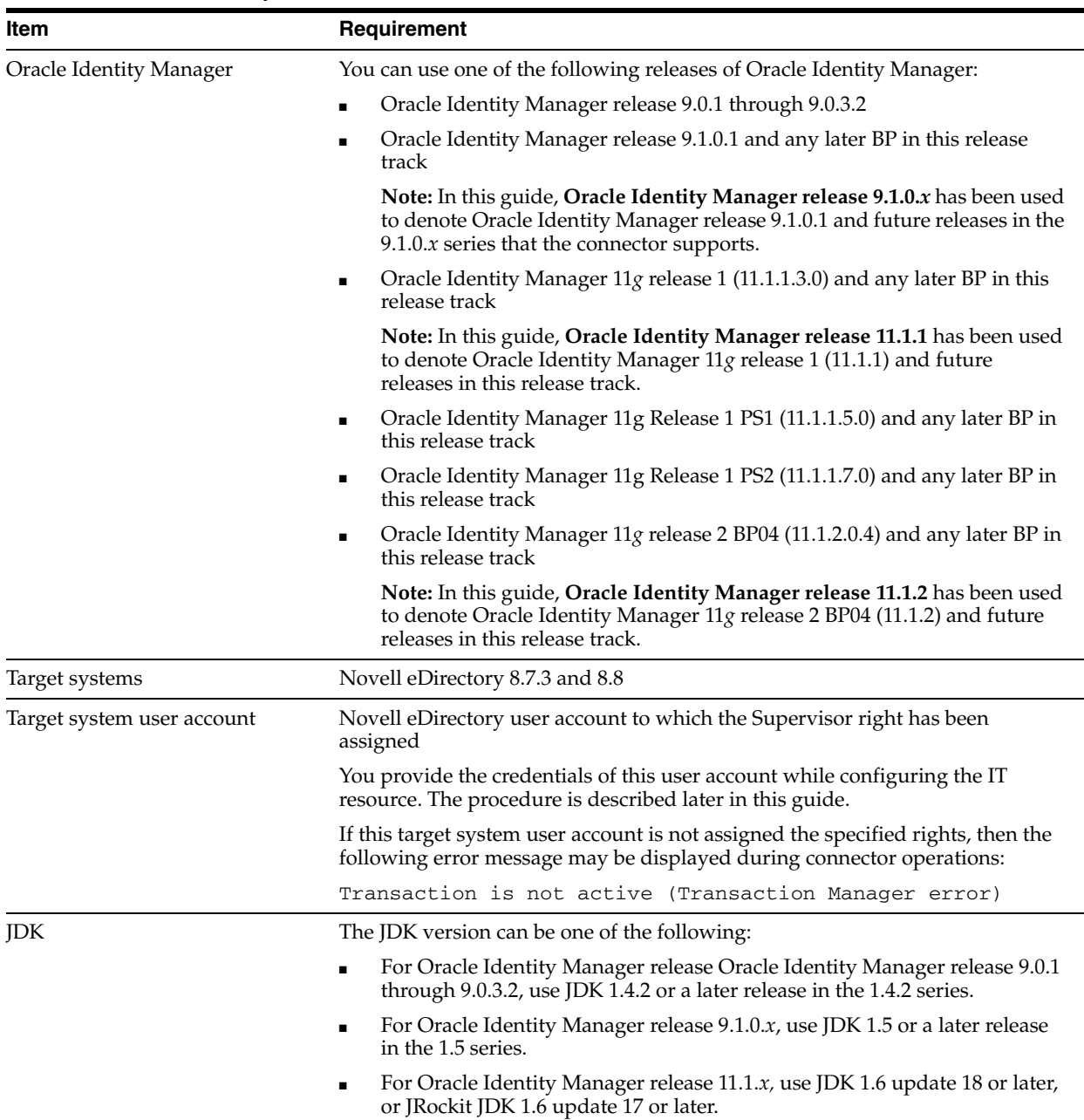

#### <span id="page-23-5"></span><span id="page-23-2"></span>*Table 1–1 Certified Components*

# <span id="page-23-1"></span>**1.2 Certified Languages**

This release of the connector supports the following languages:

- Arabic
- Chinese Simplified
- Chinese Traditional
- Danish
- **English**
- **French**
- **German**
- Italian
- Japanese
- Korean
- Portuguese (Brazilian)
- Spanish

**See Also:** For information about supported special characters:

- For Oracle Identity Manager release from 9.0.1 through 9.0.3.2 and release 9.1.0.*x*, see *Oracle Identity Manager Globalization Guide*.
- For Oracle Identity Manager release 11.1.*x,* see *Oracle Fusion Middleware Developer's Guide for Oracle Identity Manager*.

### <span id="page-24-1"></span><span id="page-24-0"></span>**1.3 Connector Architecture**

[Figure 1–1](#page-24-1) shows the connector integrating Novell eDirectory with Oracle Identity Manager.

*Figure 1–1 Connector Architecture*

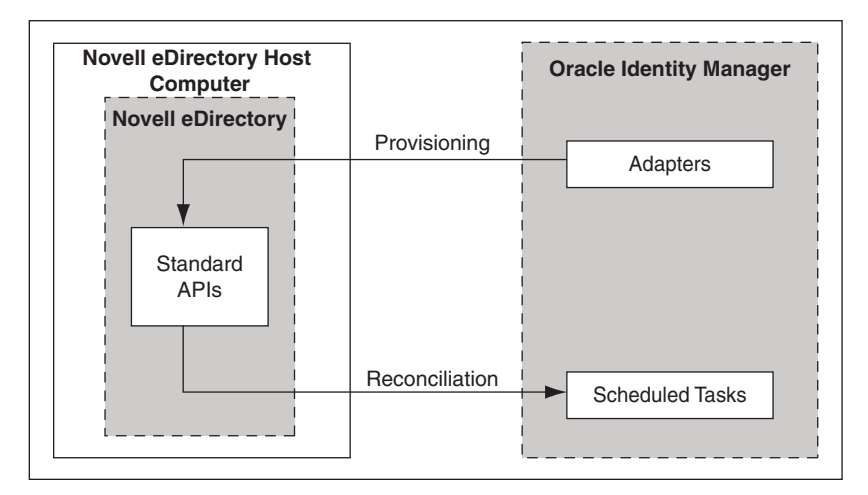

Novell eDirectory is configured as a target resource of Oracle Identity Manager. Through provisioning operations performed on Oracle Identity Manager, accounts are created and updated on the target system for OIM Users. Through reconciliation, account data that is created and updated on the target system is fetched into Oracle Identity Manager and stored against the corresponding OIM Users.

During provisioning, adapters carry provisioning data submitted through the process form to the target system. APIs on the target system accept provisioning data from the adapters, carry out the required operation on the target system, and return the response from the target system to the adapters. The adapters return the response to Oracle Identity Manager.

During reconciliation, a scheduled task establishes a connection with the target system and sends reconciliation criteria to the APIs. The APIs extracts user records that match

the reconciliation criteria and hand them over to the scheduled task, which brings the records to Oracle Identity Manager.

Each record fetched from the target system is compared with Novell eDirectory resources that are already provisioned to OIM Users. If a match is found, then the update made to the record on the target system is copied to the Novell eDirectory resource in Oracle Identity Manager. If no match is found, then the user ID of the record is compared with the user ID of each OIM User. If a match is found, then data in the target system record is used to provision a Novell eDirectory resource to the OIM User.

# <span id="page-25-0"></span>**1.4 Features of the Connector**

- Section 1.4.1, "Support for Both Target Resource and Trusted Source [Reconciliation"](#page-25-1)
- [Section 1.4.2, "Support for Limited Reconciliation"](#page-25-2)
- [Section 1.4.3, "Support for Batched Reconciliation"](#page-25-3)
- [Section 1.4.4, "Support for Paged Reconciliation"](#page-25-4)
- [Section 1.4.5, "Support for Reconciliation of Deleted User Records"](#page-26-0)
- [Section 1.4.6, "Support for Both Full and Incremental Reconciliation"](#page-26-1)
- Section 1.4.7, "Support for Adding New Single-Valued and Multivalued Attributes [for Reconciliation and Provisioning"](#page-26-2)
- [Section 1.4.8, "Support for Transformation of Data During Reconciliation"](#page-26-3)
- [Section 1.4.9, "Support for Reconciliation and Provisioning of Home Directories"](#page-26-4)
- [Section 1.4.10, "Support for High-Availability Configuration of the Target System"](#page-27-0)

### <span id="page-25-1"></span>**1.4.1 Support for Both Target Resource and Trusted Source Reconciliation**

You can use the connector to configure Novell eDirectory as either a target resource or trusted source of Oracle Identity Manager.

See [Section 3.3, "Configuring Reconciliation"](#page-81-5) for more information.

### <span id="page-25-2"></span>**1.4.2 Support for Limited Reconciliation**

You can set a reconciliation filter as the value of the SearchFilter attribute of the scheduled tasks. This filter specifies the subset of newly added and modified target system records that must be reconciled.

See [Section 3.3.2, "Limited Reconciliation"](#page-81-3) for more information.

### <span id="page-25-3"></span>**1.4.3 Support for Batched Reconciliation**

You can break down a reconciliation run into batches by specifying the number of records that must be included in each batch.

See [Section 3.3.3, "Batched Reconciliation"](#page-82-1) for more information.

### <span id="page-25-5"></span><span id="page-25-4"></span>**1.4.4 Support for Paged Reconciliation**

Paged reconciliation is the reconciliation of a specified set of target system records at a time, within a reconciliation run. Multiple pages of records are fetched to complete the reconciliation run. This feature helps reduce memory issues that might arise when there are a large number of records to be reconciled.

**Note:** Only Novell eDirectory 8.8 and later versions support paged reconciliation.

Paged reconciliation is implemented using the PageSize entry in the Lookup.EDIR.Configuration lookup definition.

See [Section 2.3.7.1, "Setting Up the Lookup.EDIR.Configuration Lookup Definition"](#page-63-2) for information about this lookup definition.

#### <span id="page-26-0"></span>**1.4.5 Support for Reconciliation of Deleted User Records**

You can configure scheduled tasks for reconciliation of deleted user records. In target resource mode, if a record is deleted on the target system, then the corresponding Novell eDirectory resource is revoked from the OIM User. In trusted source mode, if a record is deleted on the target system, then the corresponding OIM User is deleted.

The scheduled tasks for reconciliation of deleted user records are described in [Section 3.3.4, "Reconciliation Scheduled Tasks."](#page-83-2)

#### <span id="page-26-1"></span>**1.4.6 Support for Both Full and Incremental Reconciliation**

After you deploy the connector, you can perform full reconciliation to bring all existing user data from the target system to Oracle Identity Manager. After the first full reconciliation run, change-based or incremental reconciliation is automatically enabled from the next run of the user reconciliation.

You can perform a full reconciliation run at any time.

See [Section 3.3.1, "Full Reconciliation vs. Incremental Reconciliation"](#page-81-4) for more information.

### <span id="page-26-2"></span>**1.4.7 Support for Adding New Single-Valued and Multivalued Attributes for Reconciliation and Provisioning**

If you want to add to the standard set of single-valued and multivalued attributes for reconciliation and provisioning, then perform the procedures described in [Chapter 4,](#page-100-2)  ["Extending the Functionality of the Connector".](#page-100-2)

### <span id="page-26-5"></span><span id="page-26-3"></span>**1.4.8 Support for Transformation of Data During Reconciliation**

You can configure transformation of data during reconciliation. For example, you can automate the look up of the field name from an external system and set the value based on the field name.

See [Section 4.10, "Configuring Transformation of Data During Reconciliation"](#page-136-1) for more information.

#### <span id="page-26-6"></span><span id="page-26-4"></span>**1.4.9 Support for Reconciliation and Provisioning of Home Directories**

From this release onward, the connector supports reconciliation and provisioning of Home directories for users. The procedure to enable and use this feature is optional. This feature makes use of the transformation feature.

See [Section 4.9, "Linking the Home Directory Provisioning Operation with the Create](#page-134-1)  [User Provisioning Operation"](#page-134-1) for more information.

### <span id="page-27-4"></span><span id="page-27-0"></span>**1.4.10 Support for High-Availability Configuration of the Target System**

The connector can be configured to work with high-availability target system environments. If the primary installation becomes unavailable, then the connector reads information about backup target system installations from the Lookup.EDIR.BackupServers lookup definition and uses this information to switch to a backup target system installation. The timeout interval stored in the LDAPConnectTimeOut entry of the Lookup.EDIR.Configuration lookup definition is used to determine when to switch to the backup target system installation.

See [Section 2.3.9, "Configuring High Availability of the Target System"](#page-71-2) for more information.

# <span id="page-27-5"></span><span id="page-27-1"></span>**1.5 Lookup Definitions Used During Reconciliation and Provisioning**

Lookup definitions used during connector operations can be divided into the following categories:

- [Section 1.5.1, "Lookup Definitions Synchronized with the Target System"](#page-27-2)
- [Section 1.5.2, "Other Lookup Definitions"](#page-27-3)

### <span id="page-27-2"></span>**1.5.1 Lookup Definitions Synchronized with the Target System**

The following lookup definitions are populated with values fetched from the target system by the scheduled tasks for lookup field synchronization:

**See Also:** [Section 3.2, "Lookup Field Synchronization"](#page-79-1) for information about these scheduled tasks

- For organizations and organization units: Lookup.EDIR.Organization
- For groups: Lookup.EDIR.UserGroup
- For roles: Lookup.EDIR.AssignedRole
- For domain scopes: Lookup.EDIR.DomainScope
- For profiles: Lookup.EDIR.Profile

### <span id="page-27-3"></span>**1.5.2 Other Lookup Definitions**

[Table 1–2](#page-28-1) describes the other lookup definitions that are created in Oracle Identity Manager when you deploy the connector. These lookup definitions are either prepopulated with values or values must be manually entered in them after the connector is deployed.

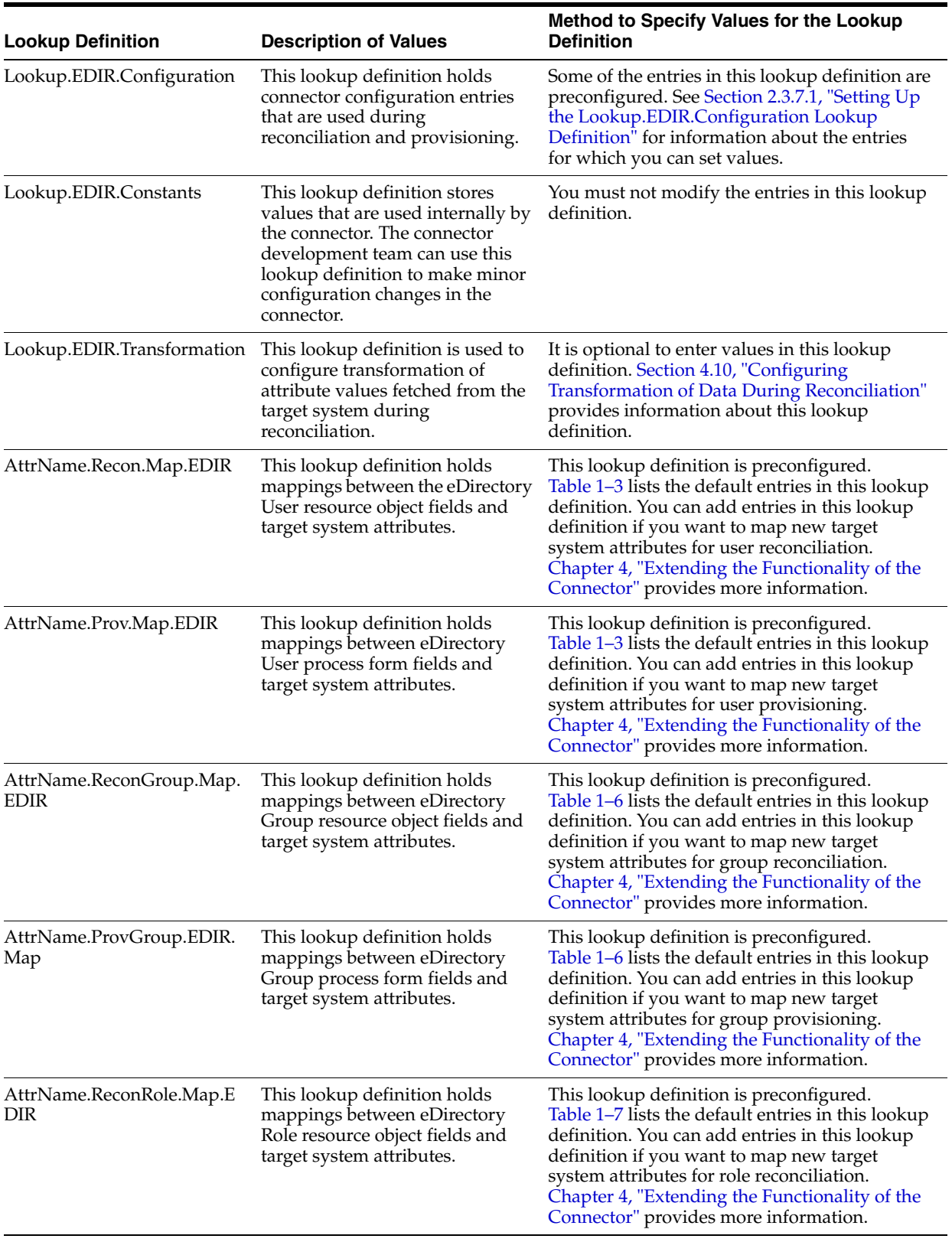

#### <span id="page-28-1"></span><span id="page-28-0"></span>*Table 1–2 Other Lookup Definitions*

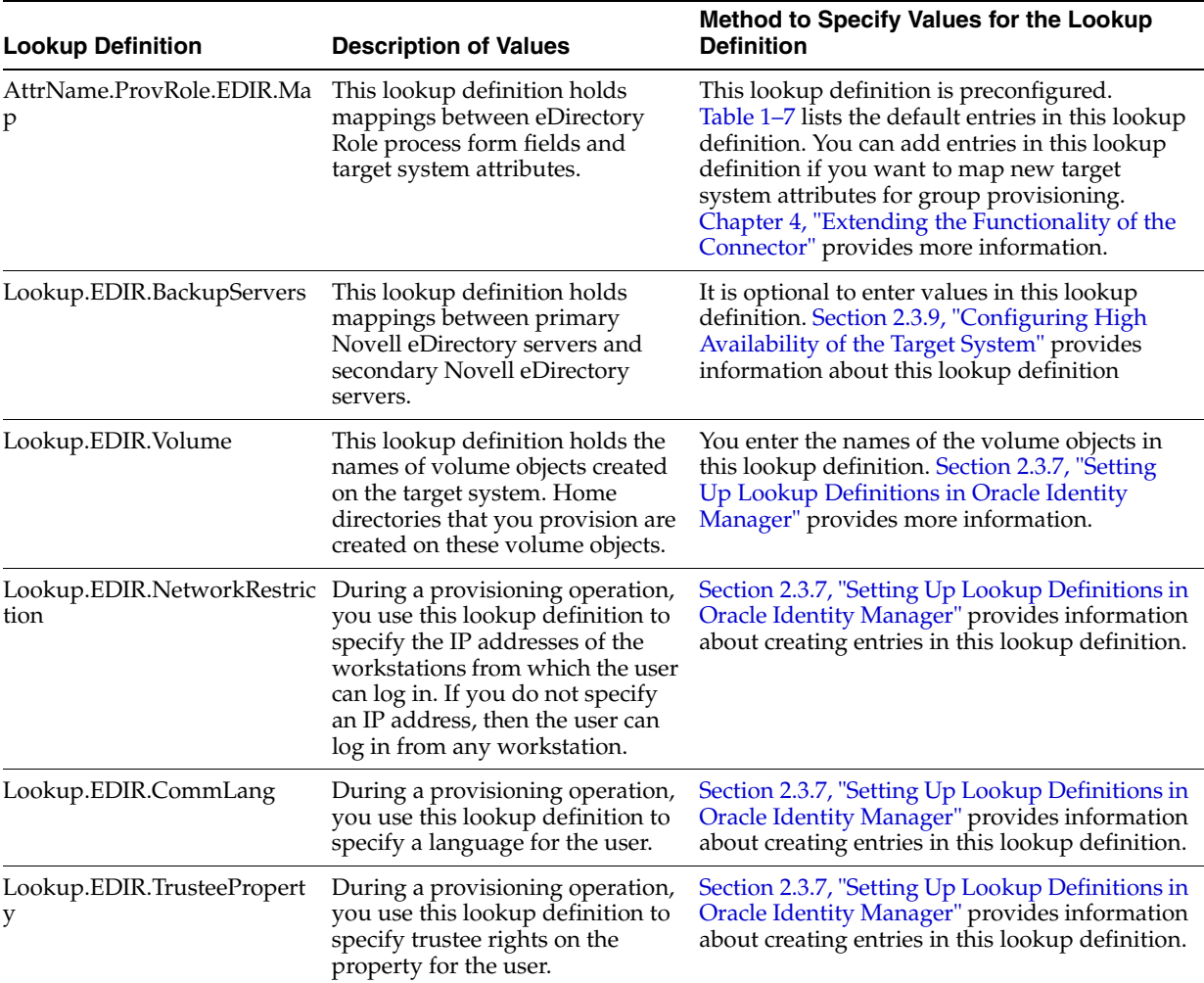

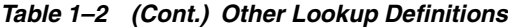

# <span id="page-29-0"></span>**1.6 Connector Objects Used During Target Resource Reconciliation and Provisioning**

The following sections provide information about connector objects used during target resource reconciliation and provisioning:

**See Also:** The "Reconciliation" section in *Oracle Identity Manager Connector Concepts* for conceptual information about reconciliation

- Section 1.6.1, "User Attributes for Target Resource Reconciliation and [Provisioning"](#page-30-0)
- Section 1.6.2, "Group Attributes for Target Resource Reconciliation and [Provisioning"](#page-31-0)
- [Section 1.6.3, "Role Attributes for Target Resource Reconciliation and Provisioning"](#page-31-1)
- [Section 1.6.4, "Reconciliation Rule for Target Resource Reconciliation"](#page-32-0)
- [Section 1.6.5, "Reconciliation Action Rules for Target Resource Reconciliation"](#page-33-0)
- [Section 1.6.6, "Provisioning Functions"](#page-34-0)

## <span id="page-30-2"></span><span id="page-30-0"></span>**1.6.1 User Attributes for Target Resource Reconciliation and Provisioning**

[Table 1–3](#page-30-3) provides information about user attribute mappings for target resource reconciliation and provisioning.

> **Note:** When a user is assigned a role, the equivalentToMe, securityEquals, and rBSAssignedRoles attributes are added to the user object.

<span id="page-30-3"></span><span id="page-30-1"></span>*Table 1–3 User Attributes for Target Resource Reconciliation and Provisioning*

| <b>Process Form Field</b>                                  | <b>Novell eDirectory Attribute</b> | <b>Description</b>                                             |
|------------------------------------------------------------|------------------------------------|----------------------------------------------------------------|
| Guid                                                       | <b>GUID</b>                        | <b>GUID</b>                                                    |
|                                                            |                                    | <b>Note:</b> This is a hidden field.                           |
| User ID                                                    | cn                                 | User ID                                                        |
| <b>First Name</b>                                          | givenname                          | First name                                                     |
| Last Name                                                  | sn                                 | Last name                                                      |
| Middle Name                                                | initials                           | Middle name                                                    |
| Department                                                 | departmentNumber                   | Department                                                     |
| Location                                                   | 1                                  | Location                                                       |
| Telephone                                                  | telephoneNumber                    | Telephone                                                      |
| Email                                                      | mail                               | Email                                                          |
| Communication<br>Language                                  | preferredLanguage                  | Communication language                                         |
| Timezone                                                   | timezone                           | Timezone                                                       |
| Logon Script                                               | loginScript                        | Logon script                                                   |
| Title                                                      | title                              | Title                                                          |
| Profile                                                    | profile                            | Profile                                                        |
| Container DN                                               | NA                                 | Container in which the user is present on the target<br>system |
|                                                            |                                    | For example: o=abc, dc=Company                                 |
| Security Group<br>(multiple group names<br>can be entered) | GroupMembership                    | List of groups of which the user is a member                   |
| Network Address                                            | networkAddressRestriction          | Network address                                                |
| Volume Name                                                | NA                                 | Name of the volume object in Novell Netware                    |
| Home Directory Name                                        | <b>NA</b>                          | Name of the user's Home directory                              |

[Table 1–4](#page-31-8) lists the role attributes of the user record for target resource reconciliation and provisioning.

**Note:** When a role is assigned to a user, the equivalentToMe and rBSTrusteeOf attributes are added to the role object.

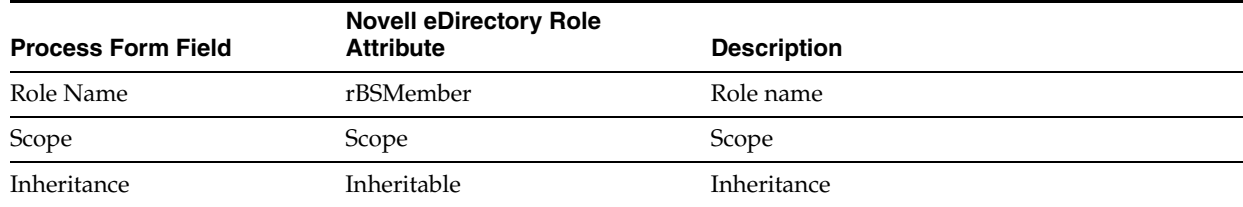

<span id="page-31-8"></span><span id="page-31-2"></span>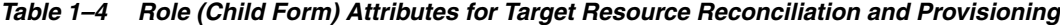

[Table 1–5](#page-31-9) lists the trustee rights attributes of the user record for target resource reconciliation and provisioning.

<span id="page-31-9"></span><span id="page-31-3"></span>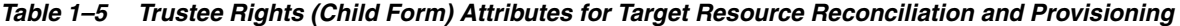

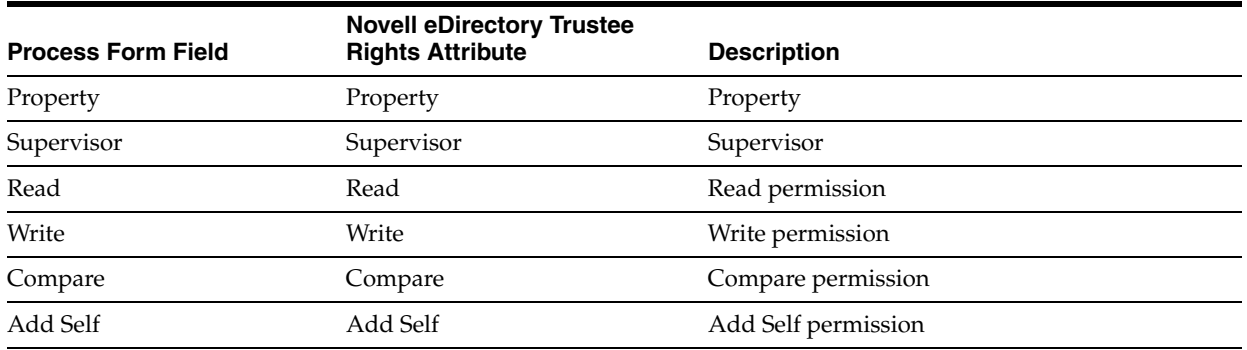

### <span id="page-31-5"></span><span id="page-31-0"></span>**1.6.2 Group Attributes for Target Resource Reconciliation and Provisioning**

**Note:** If you are using Oracle Identity Manager release 11.1.*x,* then you cannot reconcile data from group attributes of the target system. This is tracked by Bug 9799541 in [Chapter 6, "Known Issues."](#page-146-1)

[Table 1–6](#page-31-7) provides information about group attribute mappings for target resource reconciliation and provisioning.

<span id="page-31-7"></span><span id="page-31-4"></span>*Table 1–6 Group Attributes for Target Resource Reconciliation and Provisioning*

| <b>Process Form Field</b> | <b>Novell eDirectory Group</b><br><b>Attribute</b> | <b>Description</b>                                                     |
|---------------------------|----------------------------------------------------|------------------------------------------------------------------------|
| Group Name                | <sub>cn</sub>                                      | Group name                                                             |
| Organization              | NΑ                                                 | Container in which the group object is located<br>on the target system |
| Guid                      | GUID                                               | GUID                                                                   |

### <span id="page-31-6"></span><span id="page-31-1"></span>**1.6.3 Role Attributes for Target Resource Reconciliation and Provisioning**

**Note:** If you are using Oracle Identity Manager release 11.1.*x,* then you cannot reconcile data from role attributes of the target system. This is tracked by Bug 9799541 in [Chapter 6, "Known Issues."](#page-146-1)

[Table 1–7](#page-32-2) provides information about role attribute mappings for target resource reconciliation and provisioning.

|                           | <b>Novell eDirectory Role</b> |                                                                       |  |
|---------------------------|-------------------------------|-----------------------------------------------------------------------|--|
| <b>Process Form Field</b> | <b>Attribute</b>              | <b>Description</b>                                                    |  |
| Role Name                 | cn                            | Role name                                                             |  |
| Organization              | NА                            | Container in which the role object is located on<br>the target system |  |
| Guid                      | GUID                          | GUID                                                                  |  |

<span id="page-32-2"></span><span id="page-32-1"></span>*Table 1–7 Role Attributes for Target Resource Reconciliation and Provisioning*

#### <span id="page-32-0"></span>**1.6.4 Reconciliation Rule for Target Resource Reconciliation**

**See Also:** *Oracle Identity Manager Connector Concepts* for generic information about reconciliation matching and action rules

The following is the process matching rule:

**Rule name:** eDir Recon User

**Rule element:** (GUID Equals GUID) OR (User Login Equals User ID)

In the first rule component:

- GUID to the left of "Equals" is the GUID of the resource assigned to the OIM User.
- GUID to the right of "Equals" is the GUID of the resource on the target system.

In the second rule component:

- User Login is one of the following:
	- **–** For Oracle Identity Manager Release 9.0.1 through 9.0.3.2:
		- User ID field on the Xellerate User form.
	- **–** For Oracle Identity Manager release 9.1.0.*x* or release 11.1.*x*:

User ID field on the OIM User form.

User ID is the cn field on the target system.

This rule supports the following scenarios:

- You can provision multiple Novell eDirectory resources to the same OIM User, either on Oracle Identity Manager or directly on the target system.
- You can change the user ID of a user on the target system.

This is illustrated by the following use cases:

Use case 1: You provision a Novell eDirectory account for an OIM User, and you also create an account for the user directly on the target system.

When the first rule condition is applied, no match is found. Then, the second rule condition is applied and it is determined that a second account has been given to the user on the target system. The second account is linked with the OIM User at the end of the reconciliation run.

Use case 2: An OIM User has a Novell eDirectory account. You then change the user ID of the user on the target system.

During the next reconciliation run, application of the first rule condition helps match the resource with the record.

After you deploy the connector, you can view the reconciliation rule for target resource reconciliation by performing the following steps:

**Note:** Perform the following procedure only after the connector is deployed.

- **1.** Log in to the Oracle Identity Manager Design Console.
- **2.** Expand **Development Tools**.
- **3.** Double-click **Reconciliation Rules**.
- **4.** Search for **eDir Recon User**. [Figure 1–2](#page-33-1) shows the reconciliation rule for target resource reconciliation.

<span id="page-33-1"></span>*Figure 1–2 Reconciliation Rule for Target Resource Reconciliation*

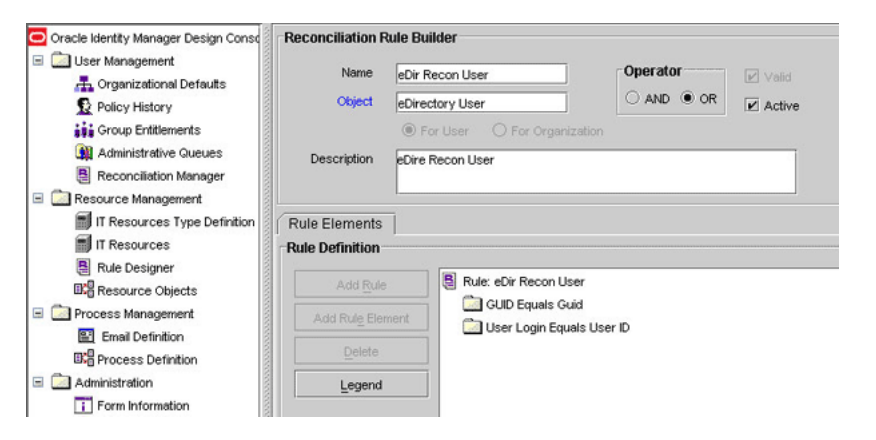

### <span id="page-33-0"></span>**1.6.5 Reconciliation Action Rules for Target Resource Reconciliation**

[Table 1–8](#page-33-3) lists the action rules for target resource reconciliation.

<span id="page-33-3"></span><span id="page-33-2"></span>*Table 1–8 Action Rules for Target Resource Reconciliation*

| <b>Rule Condition</b>   | <b>Action</b>                           |
|-------------------------|-----------------------------------------|
| No Matches Found        | Assign to Administrator With Least Load |
| One Entity Match Found  | Establish Link                          |
| One Process Match Found | Establish Link                          |

**Note:** No action is performed for rule conditions that are not predefined for this connector. You can define your own action rule for such rule conditions. See *Oracle Identity Manager Design Console Guide* for information about modifying or creating reconciliation action rules.

After you deploy the connector, you can view the reconciliation action rules for target resource reconciliation by performing the following steps:

- **1.** Log in to the Oracle Identity Manager Design Console.
- **2.** Expand **Resource Management**.
- **3.** Double-click **Resource Objects**.
- **4.** Search for and open the **eDirectory User** resource object.
- **5.** Click the **Object Reconciliation** tab, and then click the **Reconciliation Action Rules** tab. The Reconciliation Action Rules tab displays the action rules defined for this connector. [Figure 1–3](#page-34-1) shows the reconciliation action rule for target resource reconciliation.

*Figure 1–3 Reconciliation Action Rules for Target Resource Reconciliation*

<span id="page-34-1"></span>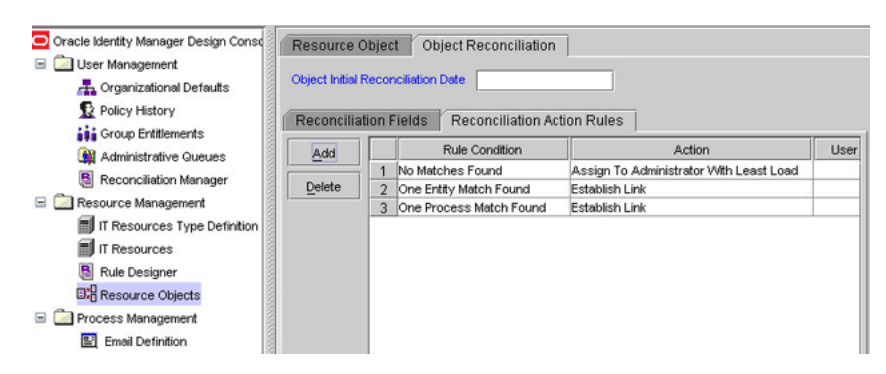

#### <span id="page-34-5"></span><span id="page-34-4"></span><span id="page-34-2"></span><span id="page-34-0"></span>**1.6.6 Provisioning Functions**

[Table 1–9](#page-34-5) lists the provisioning functions that are supported by the connector. The Adapter column gives the name of the adapter that is used when the function is performed.

**Function** Adapter Create a user EDIR Create User Delete a user EDIR Delete User Enable a user **EDIR** Modify User Disable a user EDIR Modify User Move a user from one container to another in Novell eDirectory **Note:** The Move User provisioning operation is not supported when the Novell eDirectory and Novell GroupWise resources are provisioned to an OIM User. This is because the association between the Novell GroupWise mailbox and Novell eDirectory object is lost after the Move User provisioning operation. EDIR Move User Update user password **EDIR Modify User** Add user to a group **EDIR** Add user to Group Remove User from Group **EDIR Remove user from Group** Assign a role to a user **EDIR** Add Assigned Role to User Remove assigned role from user EDIR Remove Assigned Role from User Assign trustee right to a user **EDIR Add Trustee Right to User** EDIR Add Trustee Right to User Remove trustee right from a user **EDIR** Remove Trustee Right from User

<span id="page-34-3"></span>*Table 1–9 Provisioning Functions*

| <b>Function</b>                                                        | <b>Adapter</b>                         |
|------------------------------------------------------------------------|----------------------------------------|
| Add network address restriction to user                                | <b>EDIR Add Network Restriction</b>    |
| Remove network address restriction from user                           | <b>EDIR Remove Network Restriction</b> |
| Create OU                                                              | <b>EDIR Create OU</b>                  |
| Change OU name                                                         | <b>EDIR Change Org Name</b>            |
| Delete OU                                                              | <b>EDIR Delete OU</b>                  |
| Move an organization sub unit to another parent<br>organizational unit | <b>EDIR Move OU</b>                    |
| Create eDirectory group                                                | <b>EDIR Create Group</b>               |
| Delete eDirectory group                                                | <b>EDIR Delete Group</b>               |
| Update group name                                                      | Update eDirectory Group Details        |
| Create eDirectory role                                                 | <b>EDIR Create Role</b>                |
| Delete eDirectory role                                                 | <b>EDIR Delete Role</b>                |
| Update role name                                                       | Update eDirectory Role Details         |
| Create Home directory                                                  | <b>EDIR Create Home Directory</b>      |

*Table 1–9 (Cont.) Provisioning Functions*

# <span id="page-35-0"></span>**1.7 Connector Objects Used During Trusted Source Reconciliation**

The following sections provide information about connector objects used during trusted source reconciliation:

- [Section 1.7.1, "User Attributes for Trusted Source Reconciliation"](#page-35-1)
- [Section 1.7.2, "Reconciliation Rule for Trusted Source Reconciliation"](#page-35-2)
- [Section 1.7.3, "Reconciliation Action Rules for Trusted Source Reconciliation"](#page-36-0)

#### <span id="page-35-1"></span>**1.7.1 User Attributes for Trusted Source Reconciliation**

[Table 1–10](#page-35-4) lists user attributes for trusted source reconciliation.

<span id="page-35-4"></span><span id="page-35-3"></span>*Table 1–10 User Attributes for Trusted Source Reconciliation*

| <b>OIM User Form Field</b> | <b>Novell eDirectory</b><br><b>Attribute</b> | <b>Description</b>                    |
|----------------------------|----------------------------------------------|---------------------------------------|
| User ID                    | <sub>cn</sub>                                | Common name                           |
| <b>First Name</b>          | givenname                                    | Given name                            |
| Last Name                  | sn                                           | Last name                             |
| Employee Type              | NA                                           | Default value: Consultant             |
| User Type                  | NA                                           | Default value: End-User Administrator |
| Organization               | NА                                           | Default value: Xellerate Users        |

### <span id="page-35-2"></span>**1.7.2 Reconciliation Rule for Trusted Source Reconciliation**

**See Also:** *Oracle Identity Manager Connector Concepts* for generic information about reconciliation matching and action rules
The following is the process matching rule:

**Rule name:** eDir Trusted Recon Rule

**Rule element:** User Login Equals User ID

In this rule element:

- User Login is one of the following:
	- **–** For Oracle Identity Manager Release 9.0.1 through 9.0.3.2:

User ID field on the Xellerate User form.

**–** For Oracle Identity Manager release 9.1.0.*x* or release 11.1.*x*:

User ID field on the OIM User form.

User ID is the cn field of Novell eDirectory.

After you deploy the connector, you can view the reconciliation rule for target resource reconciliation by performing the following steps:

**Note:** Perform the following procedure only after the connector is deployed.

- **1.** Log in to the Oracle Identity Manager Design Console.
- **2.** Expand **Development Tools**.
- **3.** Double-click **Reconciliation Rules**.
- **4.** Search for **eDir Trusted Recon Rule**. [Figure 1–4](#page-36-0) shows the reconciliation rule for trusted source reconciliation.

*Figure 1–4 Reconciliation Rule for Trusted Source Reconciliation*

<span id="page-36-0"></span>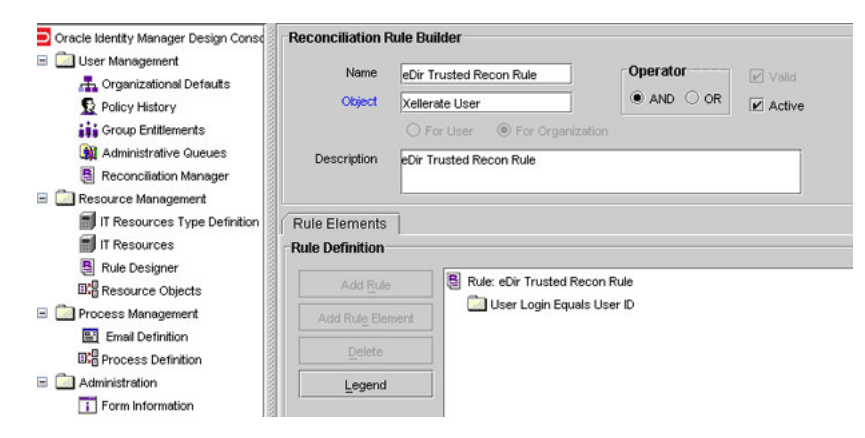

### **1.7.3 Reconciliation Action Rules for Trusted Source Reconciliation**

[Table 1–11](#page-37-0) lists the action rules for trusted source reconciliation.

| Table T-TT ACTION Rules for Trusted Source Reconciliation |                |  |
|-----------------------------------------------------------|----------------|--|
| <b>Rule Condition</b>                                     | <b>Action</b>  |  |
| No Matches Found                                          | Create User    |  |
| One Entity Match Found                                    | Establish Link |  |
| One Process Match Found                                   | Establish Link |  |

<span id="page-37-0"></span>*Table 1–11 Action Rules for Trusted Source Reconciliation*

**Note:** No action is performed for rule conditions that are not predefined for this connector. You can define your own action rule for such rule conditions. See *Oracle Identity Manager Design Console Guide* for information about modifying or creating reconciliation action rules.

After you deploy the connector, you can view the reconciliation action rules for target resource reconciliation by performing the following steps:

- **1.** Log in to the Oracle Identity Manager Design Console.
- **2.** Expand **Resource Management**.
- **3.** Double-click **Resource Objects**.
- **4.** Search for and open the **Xellerate User** resource object.
- **5.** Click the **Object Reconciliation** tab, and then click the **Reconciliation Action Rules** tab. The Reconciliation Action Rules tab displays the action rules defined for this connector. [Figure 1–5](#page-37-1) shows the reconciliation action rules for trusted source reconciliation.

<span id="page-37-1"></span>*Figure 1–5 Reconciliation Action Rules for Trusted Source Reconciliation*

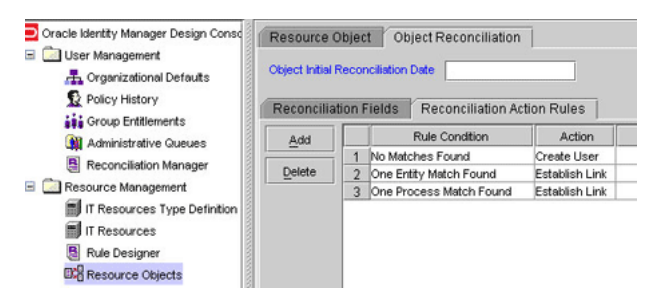

# **1.8 Roadmap for Deploying and Using the Connector**

The following is the organization of information in the rest of this guide:

- [Chapter 2, "Deploying the Connector"](#page-40-0) describes procedures that you must perform on Oracle Identity Manager and the target system during each stage of connector deployment.
- [Chapter 3, "Using the Connector"](#page-78-0) describes guidelines on using the connector and the procedure to configure reconciliation runs and perform provisioning operations.
- [Chapter 4, "Extending the Functionality of the Connector"](#page-100-0) describes procedures that you can perform if you want to extend the functionality of the connector.
- [Chapter 5, "Testing and Troubleshooting"](#page-138-0) describes the procedure to use the connector testing utility for testing the connector.
- [Chapter 6, "Known Issues"](#page-146-0) lists known issues associated with this release of the connector.

# <span id="page-40-0"></span><sup>2</sup> **Deploying the Connector**

To deploy the connector, perform the procedures described in the following sections:

- [Section 2.1, "Preinstallation"](#page-40-2)
- [Section 2.2, "Installation"](#page-44-0)
- [Section 2.3, "Postinstallation"](#page-52-0)

# <span id="page-40-2"></span>**2.1 Preinstallation**

Preinstallation information is divided across the following sections:

- [Section 2.1.1, "Preinstallation on Oracle Identity Manager"](#page-40-3)
- [Section 2.1.2, "Preinstallation on the Target System"](#page-44-1)

### <span id="page-40-3"></span>**2.1.1 Preinstallation on Oracle Identity Manager**

This section contains the following topics:

- [Section 2.1.1.1, "Files and Directories On the Installation Media"](#page-40-1)
- [Section 2.1.1.2, "Determining the Release Number of the Connector"](#page-42-0)
- [Section 2.1.1.3, "Using External Code Files"](#page-42-1)

### <span id="page-40-1"></span>**2.1.1.1 Files and Directories On the Installation Media**

[Table 2–1](#page-41-0) describes the files and directories on the installation media.

| File in the Installation Media Directory | <b>Description</b>                                                                                                    |
|------------------------------------------|----------------------------------------------------------------------------------------------------|
| configuration/EDirectory-CI.xml          | This XML file contains configuration information that is used during<br>connector installation.                                                                                                    |
| lib/eDirProv.jar                         | This JAR file contains the class files required for provisioning. During<br>connector installation, this file is copied to the following location:                                                               |
|                                          | For Oracle Identity Manager release 9.1.0.x.<br>п<br>OIM_HOME/xellerate/JavaTasks                                                                                                    |
|                                          | For Oracle Identity Manager release 11.1.x: Oracle Identity<br>Manager database                                                                                                    |
| lib/eDirRecon.jar                        | This JAR file contains the class files required for reconciliation.<br>During connector installation, this file is copied to the following<br>location:                                                          |
|                                          | For Oracle Identity Manager release 9.1.0.x:<br>п<br>OIM_HOME/xellerate/ScheduleTask                                                                                                    |
|                                          | For Oracle Identity Manager release 11.1.x: Oracle Identity<br>п<br>Manager database                                                                                                    |
| lib/eDirRemote.jar                       | This JAR file contains the class file required for creation of a user's<br>Home directory. During connector deployment, this file is copied to<br>the following location:                                        |
|                                          | For Oracle Identity Manager release 9.1.0.x:<br>$\blacksquare$<br>OIM HOME/xellerate/JavaTasks                                                                                                    |
|                                          | For Oracle Identity Manager release 11.1.x: Oracle Identity<br>Manager database                                                                                                    |
| lib/eDirRM.jar                           | This JAR file contains the class file required to check the Remote<br>Manger connections. During connector deployment, this file is copied<br>to the following location:                                         |
|                                          | For Oracle Identity Manager release 9.1.0.x:<br>OIM_HOME/xellerate/JavaTasks                                                                                                    |
|                                          | For Oracle Identity Manager release 11.1.x: Oracle Identity<br>Manager database                                                                                                    |
| Files in the resources directory         | Each of these resource bundles contains language-specific<br>information that is used by the connector. During connector<br>installation, these resource bundles are copied to the following<br>location:        |
|                                          | For Oracle Identity Manager release 9.1.0.x:<br>OIM_HOME/xellerate/connectorResources                                                                                                    |
|                                          | For Oracle Identity Manager release 11.1.x: Oracle Identity<br>Manager database                                                                                                    |
|                                          | Note: A resource bundle is a file containing localized versions of the<br>text strings that are displayed on the Administrative and User<br>Console. These text strings include GUI element labels and messages. |
| Files in the test/troubleshoot directory | These files are used to implement test cases that are run by using the<br>testing utility.                                                                                                    |
| xml/eDirResourceObject.xml               | This XML file contains definitions of the various connector<br>components.                                                                                                    |
| xml/eDirXLResourceObject.xml             | This XML file contains the configuration for the Xellerate User (OIM<br>User). You import this file only if you plan to use the connector in<br>trusted source reconciliation mode.                              |

<span id="page-41-0"></span>*Table 2–1 Files and Directories On the Installation Media*

**Note:** The files in the test/troubleshoot directory are used only to run tests on the connector.

#### <span id="page-42-0"></span>**2.1.1.2 Determining the Release Number of the Connector**

**Note:** If you are using Oracle Identity Manager release 9.0.1 through 9.0.3.2 or release 9.1.0.*x*, then the procedure described in this section is optional.

If you are using Oracle Identity Manager release 11.1.*x,* then skip this section.

You might have a deployment of an earlier release of the connector. While deploying the latest release, you might want to know the release number of the earlier release. To determine the release number of the connector that has already been deployed:

**1.** In a temporary directory, extract the contents of the following JAR file:

*OIM\_HOME*/xellerate/JavaTasks/eDirProv.jar

**2.** Open the manifest.mf file in a text editor. The manifest.mf file is one of the files bundled inside the eDirProv.jar file.

In the manifest.mf file, the release number of the connector is displayed as the value of the Version property.

#### <span id="page-42-1"></span>**2.1.1.3 Using External Code Files**

**Note:** In a clustered environment, copy the JAR files and the contents of the *OIM\_HOME*/xellerate/connectorResources directory to the corresponding directories on each node of the cluster.

Copy the following code files into the specified directories:

■ **ldap.jar**

The ldap.jar file contains APIs that are used to connect to the target system. You must download this file from the Novell Web site and copy it into the ThirdParty directory as follows:

**1.** Log on to the Novell Web site at

http://developer.novell.com/wiki/index.php/Special:Downloa ds/jldap/builds/netware\_windows/

**2.** Download the following file from the Web site:

novell-jldap-devel-2005.10.03-1netware\_windows.zip

The size of the file is 11.1 MB.

- **3.** Extract the contents of this ZIP file.
- **4.** Copy the ldap.jar file from the novell-jldap-devel-2005.10.03-1netware\_windows\jldap\_2005.10.03\lib directory to the following directory:

**Note:** In an Oracle Identity Manager cluster, copy this JAR file into the ThirdParty directory on each node of the cluster.

**–** For Oracle Identity Manager release 9.0.1 through 9.0.3.2 or release 9.1.0.*x*:

*OIM\_HOME*/xellerate/ThirdParty

**–** For Oracle Identity Manager release 11.1.*x*:

*OIM\_HOME*/server/ThirdParty

■ **ldapbp.jar**

The ldapbp.jar file is used by the connector to enable LDAP-based search of user records on the target system. You must download this file from the Sun Web site and copy it into the ThirdParty directory as follows:

**1.** Log on to the Sun Web site at

http://java.sun.com/products/jndi/downloads/index.html

- **2.** Click **Download JNDI 1.2.1 & More**.
- **3.** From the table on the page that is displayed, select and download the file containing the ldapbp.jar file.
- **4.** Copy the ldapbp.jar file into the following directory:

**Note:** In an Oracle Identity Manager cluster, copy this JAR file into the ThirdParty directory on each node of the cluster.

**–** For Oracle Identity Manager release 9.0.1 through 9.0.3.2 or release 9.1.0.*x*:

*OIM\_HOME*/xellerate/ThirdParty

**–** For Oracle Identity Manager release 11.1.*x*:

*OIM\_HOME*/server/ThirdParty

■ **njclv2.jar**

The njclv2.jar file contains APIs that are used to create the home directory on Novell eDirectory. This file is in the lib directory inside the Novell eDirectory installation directory. The following is a sample path:

*NOVELL\_CONSOLE\_HOME*\ndk\nocell-njclc-devel-2008.02.29-1windows\lib\nj clv2.jar

Copy the njclv2.jar file into the following directory:

**Note:** In an Oracle Identity Manager cluster, copy this JAR file into the ThirdParty directory on each node of the cluster.

- **–** For Oracle Identity Manager release 9.0.1 through 9.0.3.2 or release 9.1.0.*x*: *OIM\_HOME*/xellerate/ThirdParty
- **–** For Oracle Identity Manager release 11.1.*x*: *OIM\_HOME*/server/ThirdParty

### <span id="page-44-1"></span>**2.1.2 Preinstallation on the Target System**

Preinstallation on the target system involves performing the procedure described in the following section:

### **2.1.2.1 Installing Role Based Services**

**Note:** Perform the procedure described in this section *only* if your target system does not contain the RBS:Role schema.

To support provisioning of roles, you must perform the following procedure:

- **1.** Log in to Novell ConsoleOne.
- **2.** From the **Tools** menu, select **Install . . . .**
- **3.** In the Installation Wizard dialog box, click **Next** to proceed with installing Role Based Services.
- **4.** On the Select the desired products to install page, from the Product name region, select **Role Based Services,** and then click **Next.**
- **5.** On the Select the desired NDS trees to install to page, from the Authenticated trees region, select the tree (for example, **EDIR\_88SP6**) in which the Role Based Services must be installed, and then click **Next.**
- **6.** On the Summary of services to be installed page, verify the services and the trees into which these services are being installed, and then click **Finish.**

Installation of Role Based Services is complete.

# <span id="page-44-0"></span>**2.2 Installation**

Depending on the Oracle Identity Manager release that you are using, perform the procedure described in one of the following sections:

- Section 2.2.1, "Installing the Connector on Oracle Identity Manager Release 9.1.0.x [and Release 11.1.x"](#page-44-2)
- Section 2.2.2, "Installing the Connector on Oracle Identity Manager Release 9.0.1 [Through 9.0.3.2"](#page-49-0)

## <span id="page-44-2"></span>**2.2.1 Installing the Connector on Oracle Identity Manager Release 9.1.0.***x* **and Release 11.1.x**

**Note:** In this guide, the term **Connector Installer** has been used to refer to the Connector Installer feature of the Oracle Identity Manager Administrative and User Console.

Installing the connector on Oracle Identity Manager release 9.1.0.*x* and release 11.1.*x* involves the following procedures:

- [Section 2.2.1.1, "Running the Connector Installer"](#page-45-0)
- [Section 2.2.1.2, "Configuring the IT Resource"](#page-47-0)

### <span id="page-45-0"></span>**2.2.1.1 Running the Connector Installer**

<span id="page-45-1"></span>To run the Connector Installer:

**1.** Copy the contents of the connector installation media directory into the following directory:

**Note:** In an Oracle Identity Manager cluster, copy this JAR file to each node of the cluster.

- For Oracle Identity Manager release 9.1.0.*x*: *OIM\_HOME*/xellerate/ConnectorDefaultDirectory
- For Oracle Identity Manager release 11.1.x: *OIM\_HOME*/server/ConnectorDefaultDirectory
- **2.** Log in to the Administrative and User Console by using the user account described in the "Creating the User Account for Installing Connectors" section of the following guide:
	- For Oracle Identity Manager release 9.1.0.*x*:

*Oracle Identity Manager Administrative and User Console Guide*

■ For Oracle Identity Manager release 11.1.*x*:

*Oracle Fusion Middleware System Administrator's Guide for Oracle Identity Manager*

- **3.** Depending on the Oracle Identity Manager release you are using, perform one of the following steps:
	- For Oracle Identity Manager release 9.1.0.*x*:

Click **Deployment Management**, and then click **Install Connector**.

■ For Oracle Identity Manager release 11.1.1:

On the Welcome to Identity Manager Advanced Administration page, in the System Management region, click **Install Connector**.

For Oracle Identity Manager release 11.1.2:

In the left pane, under System Management, click **Manage Connector.** In the Manage Connector page, click **Install.**

**4.** From the Connector List list, select **Novell eDirectory** *RELEASE\_NUMBER.* This list displays the names and release numbers of connectors whose installation files you copy into the default connector installation directory in Step [1](#page-45-1).

If you have copied the installation files into a different directory, then:

- **a.** In the **Alternative Directory** field, enter the full path and name of that directory.
- **b.** To repopulate the list of connectors in the Connector List list, click **Refresh**.
- **c.** From the Connector List list, select **Novell eDirectory** *RELEASE\_NUMBER.*
- **5.** Click **Load**.
- **6.** To start the installation process, click **Continue**.

The following tasks are performed in sequence:

**a.** Configuration of connector libraries

- **b.** Import of the connector XML file (through the Deployment Manager)
- **c.** Compilation of adapters

On successful completion of a task, a check mark is displayed for the task. If a task fails, then an X mark and a message stating the reason for failure are displayed. Depending on the reason for the failure, make the required correction and then perform one of the following steps:

- Retry the installation by clicking **Retry.**
- Cancel the installation and begin again from Step [1.](#page-45-1)
- **7.** If all three tasks of the connector installation process are successful, then a message indicating successful installation is displayed. In addition, a list of the steps that you must perform after the installation is displayed. These steps are as follows:
	- **a.** Ensuring that the prerequisites for using the connector are addressed

**Note:** At this stage, run the Oracle Identity Manager PurgeCache utility to load the server cache with content from the connector resource bundle in order to view the list of prerequisites. See [Section 2.3.5, "Clearing Content Related to Connector Resource](#page-57-0)  [Bundles from the Server Cache"](#page-57-0) for information about running the PurgeCache utility.

There are no prerequisites for some predefined connectors.

**b.** Configuring the IT resource for the connector

Record the name of the IT resource displayed on this page. The procedure to configure the IT resource is described later in this guide.

**c.** Configuring the scheduled tasks that are created when you installed the connector

**Note:** In Oracle Identity Manager release 11.1.*x,* a scheduled job is an instance of a scheduled task. In this guide, the term **scheduled task** used in the context of Oracle Identity Manager release 9.1.0.*x* is the same as the term **scheduled job** in the context of Oracle Identity Manager release 11.1.*x.*

See *Oracle Fusion Middleware System Administrator's Guide for Oracle Identity Manager* for more information about scheduled tasks and scheduled jobs.

Record the names of the scheduled tasks displayed on this page. The procedure to configure these scheduled tasks is described later in this guide.

When you run the Connector Installer, it copies the connector files and external code files to destination directories on the Oracle Identity Manager host computer. These files are listed in [Table 2–1.](#page-41-0)

#### **Installing the Connector in an Oracle Identity Manager Cluster**

While installing Oracle Identity Manager in a clustered environment, you must copy all the JAR files and the contents of the connectorResources directory into the corresponding directories on each node of the cluster. See [Section 2.1.1.1, "Files and](#page-40-1)

[Directories On the Installation Media"](#page-40-1) for information about the files that you must copy and their destination locations on the Oracle Identity Manager host computer.

### <span id="page-47-0"></span>**2.2.1.2 Configuring the IT Resource**

You must specify values for the parameters of the eDirectory IT Resource IT resource as follows:

- **1.** Depending on the Oracle Identity Manager release you are using, perform one of the following steps:
	- For Oracle Identity Manager release 9.*x* or 11.1.1:

Log in to the Administrative and User Console

■ For Oracle Identity Manager release 11.1.2:

Log in to Oracle Identity System Administration

- **2.** Depending on the Oracle Identity Manager release you are using, perform one of the following steps:
	- If you are using Oracle Identity Manager release 9.*x*, expand **Resource Management,** and then click **Manage IT Resource.**
	- If you are using Oracle Identity Manager release 11.1.1, then:
		- **a.** On the Welcome to Oracle Identity Manager Self Service page, click **Advanced.**
		- **b.** On the Welcome to Oracle Identity Manager Advanced Administration page, in the **Configuration** region, click **Manage IT Resource.**
	- If you are using Oracle Identity Manager release 11.1.2, then in the left pane under Configuration, click **IT Resource**.
- **3.** In the IT Resource Name field on the Manage IT Resource page, enter eDirectory IT Resource and then click **Search**.
- **4.** Click the edit icon for the IT resource.
- **5.** From the list at the top of the page, select **Details and Parameters**.
- **6.** Specify values for the parameters of the IT resource. [Table 2–2](#page-47-1) describes the parameters of the IT resource.

<span id="page-47-1"></span>

| <b>Parameter</b> | <b>Description</b>                                                                           |
|------------------|----------------------------------------------------------------------------------------------|
| Admin ID         | Enter the DN of the user who has administrator rights on the<br>Novell eDirectory server.    |
|                  | Sample value:                                                                                |
|                  | cn=Admin, o=PXED-DEV                                                                         |
| Admin Password   | Enter the password of the user whose DN you enter as the value<br>of the Admin ID parameter. |
| Server Address   | Enter the server address of the Novell eDirectory host computer.                             |
| Root DN          | Enter the base DN on which all user operations must be carried<br>out.                       |
|                  | Sample value: o=PXED-DEV                                                                     |
| Port             | Enter the port number to connect to Novell eDirectory.                                       |
|                  | Default value: 636                                                                           |

*Table 2–2 Parameters of the IT Resource*

| <b>Parameter</b>                  | <b>Description</b>                                                                                                    |
|-----------------------------------|----------------------------------------------------------------------------------------------------|
| <b>SSL</b>                        | Enter true if you plan to configure SSL to secure<br>communication between Novell eDirectory and Oracle Identity<br>Manager. Otherwise, enter false.                                                                                                    |
|                                   | Default value: true                                                                                                    |
|                                   | Note: It is recommended that you enable SSL to secure<br>communication with the target system.                                                                                                    |
| Last Recon Target<br>TimeStamp    | For the first target resource reconciliation run, this parameter<br>does not hold any value. For subsequent rounds of<br>reconciliation, the time at which the previous reconciliation run<br>was completed is stored in this parameter.                                                                                    |
|                                   | See Section 3.3.1, "Full Reconciliation vs. Incremental<br>Reconciliation" for information about using this parameter to<br>switch from incremental to full reconciliation.                                                                                                    |
| Last Recon Trusted<br>TimeStamp   | For the first trusted source reconciliation run, this parameter<br>does not hold any value. For subsequent rounds of<br>reconciliation, the time at which the previous reconciliation run<br>was completed is stored in this parameter.                                                                                     |
|                                   | See Section 3.3.1, "Full Reconciliation vs. Incremental<br>Reconciliation" for information about using this parameter to<br>switch from incremental to full reconciliation.                                                                                                    |
| Prov Attribute Lookup<br>Code     | This parameter holds the name of the lookup definition that<br>stores attribute mappings for provisioning.                                                                                                    |
|                                   | Default value: AttrName. Prov. Map. EDIR                                                                                                    |
|                                   | Note: This value must not be changed.                                                                                                    |
| Recon Attribute Lookup<br>Code    | This parameter holds the name of the lookup definition that<br>stores attribute mappings for reconciliation.                                                                                                    |
|                                   | Default value: AttrName. Recon. Map. EDIR                                                                                                    |
|                                   | Note: This value must not be changed.                                                                                                    |
| Role Reconciliation<br>TimeStamp  | For the first role resource reconciliation run, this parameter does<br>not hold any value. For subsequent rounds of reconciliation, the<br>time at which the previous reconciliation run was completed is<br>stored in this parameter automatically.                                                                        |
| Use XL Org Structure              | If set to true, then the Oracle Identity Manager Organization<br>structure is used during provisioning and reconciliation. If set to<br>false, then the value of the Organization field in the process<br>form is used for provisioning and the organization or container<br>in the target LDAP is used for reconciliation. |
|                                   | Default value: false                                                                                                    |
| Group Reconciliation<br>TimeStamp | For the first group resource reconciliation run, the time stamp<br>value is not set. For subsequent rounds of reconciliation, the<br>time at which the previous reconciliation run was completed is<br>stored in this parameter.                                                                                            |
| Tree name                         | Enter the name of the tree of the domain in which you want to<br>let users create home directories.                                                                                                    |
|                                   | Sample Value: MY_TREE                                                                                                    |
| Server Name                       | Enter the host name of the target system host computer.                                                                                                    |

*Table 2–2 (Cont.) Parameters of the IT Resource*

**7.** To save the values, click **Update**.

# <span id="page-49-0"></span>**2.2.2 Installing the Connector on Oracle Identity Manager Release 9.0.1 Through 9.0.3.2**

Installing the connector on any Oracle Identity Manager release between releases 9.0.1 and 9.0.3.2 involves the following procedures:

- [Section 2.2.2.1, "Copying the Connector Files"](#page-49-1)
- [Section 2.2.2.2, "Importing the Connector XML File"](#page-49-2)
- [Section 2.2.2.3, "Compiling Adapters"](#page-50-0)

### <span id="page-49-1"></span>**2.2.2.1 Copying the Connector Files**

The connector files to be copied and the directories to which you must copy them are given in the following table.

**See Also:** [Section 2.1.1.1, "Files and Directories On the Installation](#page-40-1)  [Media"](#page-40-1) for more information about these files

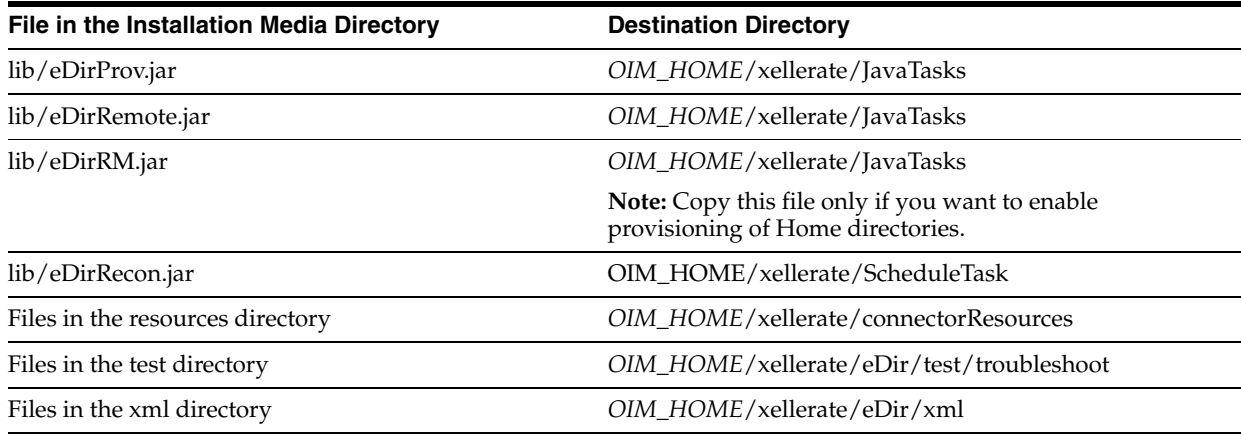

**Note:** In a clustered environment, copy the JAR files and the contents of the connectorResources directory to the corresponding directories on each node of the cluster.

### <span id="page-49-2"></span>**2.2.2.2 Importing the Connector XML File**

Perform this section only if you are using Oracle Identity Manager 9.*x* versions. As mentioned in [Section 2.1.1.1, "Files and Directories On the Installation Media,"](#page-40-1) the connector XML file contains definitions of the components of the connector. By importing the connector XML file, you create these components in Oracle Identity Manager.

To import the connector XML file into Oracle Identity Manager:

- **1.** Open the Oracle Identity Manager Administrative and User Console.
- **2.** Click the **Deployment Management** link on the left navigation bar.
- **3.** Click the **Import** link under Deployment Management. A dialog box for opening files is displayed.
- **4.** Locate and open the eDirResourceObject.xml file, which is in the *OIM\_HOME*/xellerate/eDir/xml directory. Details of this XML file are shown on the File Preview page.
- **5.** Click **Add File.** The Substitutions page is displayed.
- **6.** Click **Next.** The Confirmation page is displayed.
- **7.** Click **Next.** The Provide IT Resource Instance Data page for the eDirectory IT Resource IT resource is displayed.
- **8.** Specify values for the parameters of this IT resource. [Table 2–2](#page-47-1) describes the parameters of the IT resource.
- **9.** Click **Next.** The Provide IT Resource Instance Data page for a new instance of the LDAP Server IT resource type is displayed.
- **10.** Click **Skip** to specify that you do not want to define another IT resource. The Confirmation page is displayed.

**See Also:** If you want to define another IT resource, then refer to *Oracle Identity Manager Administrative and User Console Guide* for instructions.

**11.** Click **View Selections**.

The contents of the XML file are displayed on the Import page. You might see a cross-shaped icon along with some nodes. These nodes represent Oracle Identity Manager entities that are redundant. Before you import the connector XML file, you must remove these entities by right-clicking each node and then selecting **Remove**.

**12.** Click **Import.** The connector XML file is imported into Oracle Identity Manager.

#### <span id="page-50-0"></span>**2.2.2.3 Compiling Adapters**

**Note:** You must perform the procedure described in this section if you want to use the provisioning features of Oracle Identity Manager for this target system.

Adapters are used to implement provisioning functions. The following adapters are imported into Oracle Identity Manager when you import the connector XML file:

**See Also:** [Section 1.6.6, "Provisioning Functions"](#page-34-0) for a listing of the provisioning functions that are available with this connector

- **EDIR Create User**
- **EDIR Delete User**
- **EDIR Modify User**
- **EDIR Move User**
- EDIR Add User to Group
- **EDIR Remove User from Group**
- EDIR Add Trustee Right to User
- **EDIR Remove Trustee Right from User**
- EDIR Add Assigned Role to User
- **EDIR Remove Assigned Role from User**
- **EDIR Add Network Restriction**
- **EDIR Remove Network Restriction**
- **EDIR PP String**
- Update eDirectory Role Details
- Update eDirectory Group Details
- **EDIR Delete Group**
- **EDIR Create Group**
- **EDIR Remove User from Group**
- Chk Process Parent Org eDir
- **EDIR Create OU**
- **EDIR Remove User from Role**
- **EDIR Create Role**
- EDIR Delete Role
- **EDIR Move OU**
- **EDIR Change Org Name**
- EDIR Delete OU
- EDIR Add MultiValAttr
- **EDIR Remove MultiValAttr**
- EDIR Update MultiValAttr
- **EDIR Create Home Directory**
- **EDIR Modify Home Directory**

You must compile these adapters before they can be used in provisioning operations.

To compile adapters by using the Adapter Manager form:

- **1.** Open the Adapter Manager form.
- **2.** To compile all the adapters that you import into the current database, select **Compile All**.

To compile multiple (but not all) adapters, select the adapters you want to compile. Then, select **Compile Selected**.

**Note:** Click **Compile Previously Failed** to recompile only those adapters that were not compiled successfully. Such adapters do not have an OK compilation status.

- **3.** Click **Start.** Oracle Identity Manager compiles the selected adapters.
- **4.** If Oracle Identity Manager is installed in a clustered environment, then copy the compiled adapters from the *OIM\_HOME*/xellerate/Adapter directory to the same directory on each of the other nodes of the cluster. If required, overwrite the adapter files on the other nodes.

If you want to compile one adapter at a time, then use the Adapter Factory form.

**See Also:** *Oracle Identity Manager Tools Reference Guide* for information about using the Adapter Factory and Adapter Manager forms

To view detailed information about an adapter:

- **1.** Highlight the adapter in the Adapter Manager form.
- **2.** Double-click the row header of the adapter, or right-click the adapter.
- **3.** Select **Launch Adapter** from the shortcut menu that is displayed. Details of the adapter are displayed.

# <span id="page-52-0"></span>**2.3 Postinstallation**

The following sections discuss postinstallation procedures:

- [Section 2.3.1, "Configuring Oracle Identity Manager 11.1.2 or Later"](#page-52-1)
- [Section 2.3.2, "Localizing Field Labels in UI Forms"](#page-55-1)
- [Section 2.3.3, "Copying Files to the Oracle Identity Manager Host Computer"](#page-57-2)
- [Section 2.3.4, "Changing to the Required Input Locale"](#page-57-1)
- Section 2.3.5, "Clearing Content Related to Connector Resource Bundles from the [Server Cache"](#page-57-0)
- [Section 2.3.6, "Enabling Logging"](#page-59-0)
- [Section 2.3.7, "Setting Up Lookup Definitions in Oracle Identity Manager"](#page-63-0)
- [Section 2.3.8, "Installing and Configuring the Remote Manager"](#page-66-0)
- [Section 2.3.9, "Configuring High Availability of the Target System"](#page-71-0)
- [Section 2.3.10, "Configuring Trusted Source Reconciliation"](#page-72-0)
- Section 2.3.11, "Enabling Provisioning of Users in Organizations and [Organizational Units"](#page-73-0)
- Section 2.3.12, "Configuring Oracle Identity Manager for Request-Based [Provisioning"](#page-73-1)
- [Section 2.3.13, "Configuring SSL"](#page-76-0)

### <span id="page-52-1"></span>**2.3.1 Configuring Oracle Identity Manager 11.1.2 or Later**

If you are using Oracle Identity Manager release 11.1.2 or later, you must create additional metadata such as a UI form and an application instance. In addition, you must run entitlement and catalog synchronization jobs. These procedures are described in the following sections:

- [Section 2.3.1.1, "Tagging Form Fields"](#page-53-0)
- [Section 2.3.1.2, "Creating and Activating a Sandbox"](#page-53-1)
- [Section 2.3.1.3, "Creating a New UI Form"](#page-54-0)
- [Section 2.3.1.4, "Creating an Application Instance"](#page-54-1)
- [Section 2.3.1.5, "Publishing a Sandbox"](#page-54-2)
- [Section 2.3.1.6, "Harvesting Entitlements and Sync Catalog"](#page-54-3)
- [Section 2.3.1.7, "Updating an Existing Application Instance with a New Form"](#page-55-0)

### <span id="page-53-0"></span>**2.3.1.1 Tagging Form Fields**

You must add properties to certain form fields. To do so:

- **1.** Log in to Oracle Identity Manager Design Console.
- **2.** Open Novell eDirectory child form (UD\_EDIR\_ROL).
- **3.** Create a new form version.
- **4.** In the **Properties** tab, for the **Role Name** field, add Entitlement = true property.
- **5.** Click **Make Version Active.**
- **6.** Open Novell eDirectory child form (UD\_EDIR\_GRP).
- **7.** Create a new form version.
- **8.** In the **Properties** tab, for the **Group Name** field, add Entitlement = true property.
- **9.** Click **Make Version Active.**
- **10.** Open Novell eDirectory user form (UD\_EDIR\_USR).
- **11.** Create a new form version.
- **12.** In the **Properties** tab, add the following properties:

For the **Novell Server (ITResourceLookupField)** field, add ITResource = true property.

For the User ID field, add AccountName = true property.

For the **Guid** field, add AccountId = true property.

**13.** Click **Make Version Active.**

### <span id="page-53-1"></span>**2.3.1.2 Creating and Activating a Sandbox**

Create and activate a sandbox as follows. For detailed instructions, see the "Managing Sandboxes" section in the *Oracle Fusion Middleware Administrator's Guide for Oracle Identity Manager*.

- **1.** On the upper navigation bar, click **Sandboxes.** The Manage Sandboxes page is displayed.
- **2.** On the toolbar, click **Create Sandbox.** The Create Sandbox dialog box is displayed.
- **3.** In the Sandbox Name field, enter a name for the sandbox. This is a mandatory field.
- **4.** In the Sandbox Description field, enter a description of the sandbox. This is an optional field.
- **5.** Click **Save and Close.** A message is displayed with the sandbox name and creation label.
- **6.** Click **OK.** The sandbox is displayed in the Available Sandboxes section of the Manage Sandboxes page.
- **7.** Select the sandbox that you created.
- **8.** From the table showing the available sandboxes in the Manage Sandboxes page, select the newly created sandbox that you want to activate.
- **9.** On the toolbar, click **Activate Sandbox.**

The sandbox is activated.

### <span id="page-54-0"></span>**2.3.1.3 Creating a New UI Form**

Create a new UI form as follows. For detailed instructions, see the "Managing Forms" chapter in the *Oracle Fusion Middleware Administrator's Guide for Oracle Identity Manager*.

- **1.** In the left pane, under Configuration, click **Form Designer.**
- **2.** Under Search Results, click **Create.**
- **3.** Select the resource type for which you want to create the form, for example, Novell eDirectory IT resource.
- **4.** Enter a form name and click **Create.**

### <span id="page-54-1"></span>**2.3.1.4 Creating an Application Instance**

Create an application instance as follows. For detailed instructions, see the "Managing Application Instances" chapter in the *Oracle Fusion Middleware Administrator's Guide for Oracle Identity Manager*.

- **1.** In the System Administration page, under Configuration in the left pane, click **Application Instances.**
- **2.** Under Search Results, click **Create.**
- **3.** Enter appropriate values for the fields displayed on the Attributes form and click **Save.**
- **4.** In the Form drop-down list, select the newly created form and click **Apply.**
- **5.** Publish the application instance for a particular organization.

### <span id="page-54-2"></span>**2.3.1.5 Publishing a Sandbox**

To publish the sandbox that you created in [Section 2.3.1.2, "Creating and Activating a](#page-53-1)  [Sandbox"](#page-53-1):

- **1.** Close all the open tabs and pages.
- **2.** From the table showing the available sandboxes in the Manage Sandboxes page, select the sandbox that you created in [Section 2.3.1.2, "Creating and Activating a](#page-53-1)  [Sandbox."](#page-53-1)
- **3.** On the toolbar, click **Publish Sandbox.** A message is displayed asking for confirmation.
- **4.** Click **Yes** to confirm. The sandbox is published and the customizations it contained are merged with the main line.

### <span id="page-54-3"></span>**2.3.1.6 Harvesting Entitlements and Sync Catalog**

To harvest entitlements and sync catalog:

- **1.** Run the scheduled jobs for lookup field synchronization listed in [Section 3.2,](#page-79-0)  ["Lookup Field Synchronization."](#page-79-0)
- **2.** Run the Entitlement List scheduled job to populate Entitlement Assignment schema from child process form table. See the "Predefined Scheduled Tasks" section in the *Oracle Fusion Middleware Administrator's Guide for Oracle Identity Manager* for more information about this scheduled job.

**3.** Run the Catalog Synchronization Job scheduled job. See the "Predefined Scheduled Tasks" section in the *Oracle Fusion Middleware Administrator's Guide for Oracle Identity Manager* for more information about this scheduled job.

#### <span id="page-55-0"></span>**2.3.1.7 Updating an Existing Application Instance with a New Form**

For any changes you do in the Form Designer, you must create a new UI form and update the changes in an application instance. To update an existing application instance with a new form:

- **1.** Create a sandbox and activate it as described in [Section 2.3.1.2, "Creating and](#page-53-1)  [Activating a Sandbox."](#page-53-1)
- **2.** Create a new UI form for the resource as described in [Section 2.3.1.3, "Creating a](#page-54-0)  [New UI Form."](#page-54-0)
- **3.** Open the existing application instance.
- **4.** In the **Form** field, select the new UI form that you created.
- **5.** Save the application instance.
- **6.** Publish the sandbox as described in [Section 2.3.1.5, "Publishing a Sandbox."](#page-54-2)

**Note:** If you are using Oracle Identity Manager 11*g* Release 2 (11.1.2.0.4) or later, and if the eDirectory connector 9.*x* is configured on Remote Manger, then you must perform the steps mentioned in MetaLink note 1535369.1 to ensure provisioning operations work as expected.

### <span id="page-55-1"></span>**2.3.2 Localizing Field Labels in UI Forms**

**Note:** Perform the procedure described in this section only if you are using Oracle Identity Manager release 11.1.2 or later and you want to localize UI form field labels.

To localize field label that you add to in UI forms:

- **1.** Log in to Oracle Enterprise Manager.
- **2.** In the left pane, expand **Application Deployments** and then select **oracle.iam.console.identity.sysadmin.ear.**
- **3.** In the right pane, from the Application Deployment list, select **MDS Configuration.**
- **4.** On the MDS Configuration page, click **Export** and save the archive to the local computer.
- **5.** Extract the contents of the archive, and open the following file in a text editor:

*SAVED\_LOCATION*\xliffBundles\oracle\iam\ui\runtime\BizEditorBundle.xlf

- **6.** Edit the BizEditorBundle.xlf file in the following manner:
	- **a.** Search for the following text:

```
<file source-language="en" 
original="/xliffBundles/oracle/iam/ui/runtime/BizEditorBundle.xlf"
datatype="x-oracle-adf">
```
**b.** Replace with the following text:

```
<file source-language="en" target-language="LANG_CODE"
original="/xliffBundles/oracle/iam/ui/runtime/BizEditorBundle.xlf"
datatype="x-oracle-adf">
```
In this text, replace LANG\_CODE with the code of the language that you want to localize the form field labels. The following is a sample value for localizing the form field labels in Japanese:

```
<file source-language="en" target-language="ja"
original="/xliffBundles/oracle/iam/ui/runtime/BizEditorBundle.xlf"
datatype="x-oracle-adf">
```
**c.** Search for the application instance code. This procedure shows a sample edit for Novell eDirectory application instance. The original code is:

```
<trans-unit 
id="${adfBundle['oracle.adf.businesseditor.model.util.BaseRuntimeResourceBu
ndle']['persdef.sessiondef.oracle.iam.ui.runtime.form.model.user.entity.use
rEO.UD_EDIR_USR_LOCATION__c_description']}">
<source>Location</source>
<target/>
</trans-unit>
<trans-unit 
id="sessiondef.oracle.iam.ui.runtime.form.model.EDIRFORM.entity.EDIREO.UD_E
DIR_USR_LOCATION__C_LABEL">
<source>Location</source>
<target/>
</trans-unit>
```
- **d.** Open the resource file from the connector package, for example eDirectory\_ja.properties, and get the value of the attribute from the file, for example, global.udf.UD\_EDIR\_USR\_LOCATION=\u5834\u6240.
- **e.** Replace the original code shown in Step 6.c with the following:

```
<trans-unit 
id="${adfBundle['oracle.adf.businesseditor.model.util.BaseRuntimeResourceBu
ndle']['persdef.sessiondef.oracle.iam.ui.runtime.form.model.user.entity.use
rEO.UD_EDIR_USR_LOCATION__c_description']}">
<source>Location</source>
<target>\u5834\u6240</target>
</trans-unit>
<trans-unit 
id="sessiondef.oracle.iam.ui.runtime.form.model.EDIR.entity.EDIREO.UD_EDIR_
USR_LOCATION__c_LABEL">
<source>Location</source>
<target>\u5834\u6240</target>
</trans-unit>
```
- **f.** Repeat Steps 6.a through 6.d for all attributes of the process form.
- **g.** Save the file as BizEditorBundle\_*LANG\_CODE*.xlf. In this file name, replace LANG\_CODE with the code of the language to which you are localizing.

Sample file name: BizEditorBundle\_ja.xlf.

**7.** Repackage the ZIP file and import it into MDS.

**See Also:** The "Deploying and Undeploying Customizations" chapter in the *Oracle Fusion Middleware Developer's Guide for Oracle Identity Manager,* for more information about exporting and importing metadata files

**8.** Log out of and log in to Oracle Identity Manager.

### <span id="page-57-2"></span>**2.3.3 Copying Files to the Oracle Identity Manager Host Computer**

You must manually copy the files listed in [Table 2–3.](#page-57-3)

**Note:** If a particular destination directory does not exist on the Oracle Identity Manager host computer, then create it.

<span id="page-57-3"></span>*Table 2–3 Files to Be Copied to the Oracle Identity Manager Host Computer*

| Files on the Installation<br><b>Media</b>      | Destination Directory on the Oracle<br>Identity Manager Release 9.0.1 through<br>Release 9.1.0.x Host Computer | <b>Destination Directory on the Oracle</b><br>Identity Manager Release 11.1.x Host<br><b>Computer</b> |
|------------------------------------------------|----------------------------------------------------------------------------------------------------|----------------------------------------------------------------------------------------------------|
| Files in the<br>test/troubleshoot<br>directory | OIM HOME/xellerate/eDir/test/trouble<br>shoot                                                                  | OIM HOME/server/eDir/test/troublesh<br>oot                                                            |
| Files in the xml directory                     | OIM_HOME/xellerate/eDir/xml                                                                                    | OIM HOME/server/eDir/xml                                                                              |

### <span id="page-57-1"></span>**2.3.4 Changing to the Required Input Locale**

**Note:** In an Oracle Identity Manager cluster, you must perform this step on each node of the cluster. Then, restart each node.

Changing to the required input locale (language and country setting) involves installing the required fonts and setting the required input locale.

You may require the assistance of the system administrator to change to the required input locale.

### <span id="page-57-0"></span>**2.3.5 Clearing Content Related to Connector Resource Bundles from the Server Cache**

**Note:** In an Oracle Identity Manager cluster, you must perform this step on each node of the cluster. Then, restart each node.

When you deploy the connector, the resource bundles are copied from the resources directory on the installation media into the

*OIM\_HOME*/xellerate/connectorResources directory for Oracle Identity Manager release 9.0.1 through 9.0.3.2 and release 9.1.0.*x*, and Oracle Identity Manager database for Oracle Identity Manager release 11.1.*x.* Whenever you add a new resource bundle to the connectorResources directory or make a change in an existing resource bundle, you must clear content related to connector resource bundles from the server cache.

To clear content related to connector resource bundles from the server cache:

**1.** In a command window, perform one of the following steps:

- If you are using Oracle Identity Manager release 9.0.1 through 9.0.3.2 or release 9.1.0.*x*, then switch to the *OIM\_HOME*/xellerate/bin directory.
- If you are using Oracle Identity Manager release 11.1.*x*, then switch to the *OIM\_HOME*/server/bin directory.

**Note:** You must perform Step 1 before you perform Step 2. An exception is thrown if you run the command described in Step 2 as follows:

For Oracle Identity Manager release 9.0.3.2 or release 9.1.0.*x*:

*OIM\_HOME/xellerate*/bin/*SCRIPT\_FILE\_NAME*

For Oracle Identity Manager release 11.1.*x*:

*OIM\_HOME/server*/bin/*SCRIPT\_FILE\_NAME*

**2.** Enter one of the following commands:

**Note:** You can use the PurgeCache utility to purge the cache for any content category. Run PurgeCache.bat *CATEGORY\_NAME* on Microsoft Windows or PurgeCache.sh *CATEGORY\_NAME* on UNIX. The *CATEGORY\_NAME* argument represents the name of the content category that must be purged.

For example, the following commands purge Metadata entries from the server cache:

PurgeCache.bat MetaData

PurgeCache.sh MetaData

For Oracle Identity Manager release 9.0.1 through 9.0.3.2 or release 9.1.0.*x*:

On Microsoft Windows: PurgeCache.bat ConnectorResourceBundle

On UNIX: PurgeCache.sh ConnectorResourceBundle

**Note:** You can ignore the exception that is thrown when you perform Step 2. This exception is different from the one mentioned in Step 1.

In this command, ConnectorResourceBundle is one of the content categories that you can delete from the server cache. See the following file for information about the other content categories:

*OIM\_HOME*/xellerate/config/xlconfig.xml

For Oracle Identity Manager release 11.1.*x*:

On Microsoft Windows: PurgeCache.bat All

On UNIX: PurgeCache.sh All

When prompted, enter the user name and password of an account belonging to the SYSTEM ADMINISTRATORS group. In addition, you are prompted to enter the service URL in the following format:

t3://*OIM\_HOST\_NAME*:*OIM\_PORT\_NUMBER*

In this format:

- **–** Replace *OIM\_HOST\_NAME* with the host name or IP address of the Oracle Identity Manager host computer.
- **–** Replace *OIM\_PORT\_NUMBER* with the port on which Oracle Identity Manager is listening.

See *Oracle Fusion Middleware System Administrator's Guide for Oracle Identity Manager* for more information about the PurgeCache utility.

### <span id="page-59-0"></span>**2.3.6 Enabling Logging**

Depending on the Oracle Identity Manager release you are using, perform the procedure described in one of the following sections:

- Section 2.3.6.1, "Enabling Logging on Oracle Identity Manager Release 9.0.1 [through 9.0.3.2 or Release 9.1.0.x"](#page-59-1)
- [Section 2.3.6.2, "Enabling Logging on Oracle Identity Manager Release 11.1.x"](#page-61-0)

### <span id="page-59-1"></span>**2.3.6.1 Enabling Logging on Oracle Identity Manager Release 9.0.1 through 9.0.3.2 or Release 9.1.0.x**

When you enable logging, Oracle Identity Manager automatically stores in a log file information about events that occur during the course of provisioning and reconciliation operations. To specify the type of event for which you want logging to take place, you can set the log level to one of the following:

■ ALL

This level enables logging for all events.

■ DEBUG

This level enables logging of information about fine-grained events that are useful for debugging.

■ INFO

This level enables logging of messages that highlight the progress of the application at a coarse-grained level.

**WARN** 

This level enables logging of information about potentially harmful situations.

■ ERROR

This level enables logging of information about error events that might allow the application to continue running.

**FATAL** 

This level enables logging of information about very severe error events that could cause the application to stop functioning.

■ OFF

This level disables logging for all events.

The file in which you set the log level and the log file path depend on the application server that you use:

#### **IBM WebSphere Application Server**

To enable logging:

**1.** Add the following lines in the *OIM\_HOME*/xellerate/config/log.properties file:

```
log4j.logger.XELLERATE=log_level
log4j.logger.XL_INTG.EDIRECTORY=log_level
```
**2.** In these lines, replace *log\_level* with the log level that you want to set.

For example:

log4j.logger.XELLERATE=INFO log4j.logger.XL\_INTG.EDIRECTORY=INFO

After you enable logging, log information is written to the following file:

*WEBSPHERE\_HOME*/AppServer/logs/*SERVER\_NAME*/SystemOut.log

#### ■ **JBoss Application Server**

To enable logging:

**1.** In the *JBOSS\_HOME*/server/default/conf/log4j.xml file, locate or add the following lines if they are not already present in the file:

```
<category name="XELLERATE">
   <priority value="log_level"/>
</category>
<category name="XL_INTG.EDIRECTORY">
   <priority value="log_level"/>
</category>
```
**2.** In the second XML code line of each set, replace *log\_level* with the log level that you want to set. For example:

```
<category name="XELLERATE">
   <priority value="INFO"/>
</category>
<category name="XL_INTG.EDIRECTORY">
   <priority value="INFO"/>
</category>
```
After you enable logging, log information is written to the following file:

*JBOSS\_HOME*/server/default/log/server.log

**Oracle Application Server** 

To enable logging:

**1.** Add the following lines in the *OIM\_HOME*/xellerate/config/log.properties file:

```
log4j.logger.XELLERATE=log_level
log4j.logger.XL_INTG.EDIRECTORY=log_level
```
**2.** In these lines, replace *log\_level* with the log level that you want to set.

For example:

log4j.logger.XELLERATE=INFO log4j.logger.XL\_INTG.EDIRECTORY=INFO

After you enable logging, log information is written to the following file:

*ORACLE\_HOME*/opmn/logs/default\_group~home~default\_group~1.log

**Oracle WebLogic Server** 

To enable logging:

**1.** Add the following lines in the *OIM\_HOME*/xellerate/config/log.properties file:

```
log4j.logger.XELLERATE=log_level
log4j.logger.XL_INTG.EDIRECTORY=log_level
```
**2.** In these lines, replace *log\_level* with the log level that you want to set.

For example:

log4j.logger.XELLERATE=INFO log4j.logger.XL\_INTG.EDIRECTORY=INFO

After you enable logging, log information is displayed on the server console.

#### <span id="page-61-0"></span>**2.3.6.2 Enabling Logging on Oracle Identity Manager Release 11.1.***x*

**Note:** In an Oracle Identity Manager cluster, perform this procedure on each node of the cluster. Then, restart each node.

Oracle Identity Manager release 11.1.*x* uses Oracle Java Diagnostic Logging (OJDL) for logging. OJDL is based on java.util.logger. To specify the type of event for which you want logging to take place, you can set the log level to one of the following:

■ SEVERE.intValue()+100

This level enables logging of information about fatal errors.

**SEVERE** 

This level enables logging of information about errors that might allow Oracle Identity Manager to continue running.

**WARNING** 

This level enables logging of information about potentially harmful situations.

■ INFO

This level enables logging of messages that highlight the progress of the application.

**CONFIG** 

This level enables logging of information about fine-grained events that are useful for debugging.

FINE, FINER, FINEST

These levels enable logging of information about fine-grained events, where FINEST logs information about all events.

These log levels are mapped to ODL message type and level combinations as shown in [Table 2–4.](#page-62-0)

<span id="page-62-0"></span>

| <b>Log Level</b>      | <b>ODL Message Type:Level</b> |  |
|-----------------------|-------------------------------|--|
| SEVERE.intValue()+100 | <b>INCIDENT_ERROR:1</b>       |  |
| <b>SEVERE</b>         | ERROR:1                       |  |
| <b>WARNING</b>        | <b>WARNING:1</b>              |  |
| <b>INFO</b>           | NOTIFICATION:1                |  |
| <b>CONFIG</b>         | NOTIFICATION:16               |  |
| <b>FINE</b>           | TRACE:1                       |  |
| <b>FINER</b>          | TRACE:16                      |  |
| <b>FINEST</b>         | TRACE:32                      |  |

*Table 2–4 Log Levels and ODL Message Type:Level Combinations*

The configuration file for OJDL is logging.xml, which is located at the following path:

*DOMAIN\_HOME*/config/fmwconfig/servers/*OIM\_SERVER*/logging.xml

Here, *DOMAIN\_HOME* and *OIM\_SERVER* are the domain name and server name specified during the installation of Oracle Identity Manager.

To enable logging in Oracle WebLogic Server:

- **1.** Edit the logging.xml file as follows:
	- **a.** Add the following blocks in the file:

```
<log_handler name='edir-handler' level='[LOG_LEVEL]' 
class='oracle.core.ojdl.logging.ODLHandlerFactory'>
<property name='logreader:' value='off'/>
      <property name='path' value='[FILE_NAME]'/>
      <property name='format' value='ODL-Text'/>
     <property name='useThreadName' value='true'/>
     <property name='locale' value='en'/>
      <property name='maxFileSize' value='5242880'/>
      <property name='maxLogSize' value='52428800'/>
      <property name='encoding' value='UTF-8'/>
    </log_handler>
<logger name="XL_INTG.EDIRECTORY" level="[LOG_LEVEL]" 
useParentHandlers="false">
      <handler name="edir-handler"/>
      <handler name="console-handler"/>
    </logger>
```
**b.** Replace both occurrences of **[LOG\_LEVEL]** with the ODL message type and level combination that you require. [Table 2–4](#page-62-0) lists the supported message type and level combinations.

Similarly, replace **[FILE\_NAME]** with the full path and name of the log file in which you want log messages to be recorded.

The following blocks show sample values for **[LOG\_LEVEL]** and **[FILE\_NAME]**:

```
<log_handler name='edir-handler' level='NOTIFICATION:1' 
class='oracle.core.ojdl.logging.ODLHandlerFactory'>
<property name='logreader:' value='off'/>
      <property name='path' 
value='F:\MyMachine\middleware\user_projects\domains\base_domain1\servers\o
im_server1\logs\oim_server1-diagnostic-1.log'/>
      <property name='format' value='ODL-Text'/>
      <property name='useThreadName' value='true'/>
      <property name='locale' value='en'/>
      <property name='maxFileSize' value='5242880'/>
      <property name='maxLogSize' value='52428800'/>
      <property name='encoding' value='UTF-8'/>
    </log_handler>
<logger name="XL_INTG.EDIRECTORY" level="NOTIFICATION:1" 
useParentHandlers="false">
      <handler name="edir-handler"/>
      <handler name="console-handler"/>
    </logger>
```
With these sample values, when you use Oracle Identity Manager, all messages generated for this connector that are of a log level equal to or higher than the NOTIFICATION:1 level are recorded in the specified file.

- **2.** Save and close the file.
- **3.** Set the following environment variable to redirect the server logs to a file:

For Microsoft Windows:

set WLS\_REDIRECT\_LOG=*FILENAME*

For UNIX:

export WLS\_REDIRECT\_LOG=*FILENAME*

Replace *FILENAME* with the location and name of the file to which you want to redirect the output.

**4.** Restart the application server.

### <span id="page-63-0"></span>**2.3.7 Setting Up Lookup Definitions in Oracle Identity Manager**

You must enter values in some of the lookup definitions that are created when you install the connector. To enter values in a lookup definition:

- **1.** Log in to the Design Console.
- **2.** Expand **Administration**, and double-click **Lookup Definition**.
- **3.** Search for and open the lookup definitions described in the following sections. After you enter values in each lookup definitions, save the changes.
- [Section 2.3.7.1, "Setting Up the Lookup.EDIR.Configuration Lookup Definition"](#page-63-1)
- [Section 2.3.7.2, "Setting Up Other Lookup Definitions"](#page-64-0)

### <span id="page-63-1"></span>**2.3.7.1 Setting Up the Lookup.EDIR.Configuration Lookup Definition**

You can specify values for the following entries in the Lookup.EDIR.Configuration lookup definition:

TimeStampFormat

Enter the time-stamp format that must be used for connector operations.

Default value: yyyyMMddHHmmss'Z'

**Special Characters** 

Enter the list of special characters that must not be modified in any way during connector operations. To add a special character to the default value, append the character to the default value without adding a space or any other delimiter.

Default value:  $+=\>$  ; #

PageSize

Enter the page size that must be used during reconciliation. This entry enables the reconciliation of a specified set of target system records at a time, within a reconciliation run. Multiple pages of records are fetched to complete the reconciliation run.

**Note:** Only Novell eDirectory 8.8 and later versions support paged reconciliation.

Default value: 100

■ LDAPConnectTimeOut

Enter the timeout interval (in milliseconds) after which the connector must start trying to establish a connection with the backup target system installations.

Default value: 3000

### <span id="page-64-0"></span>**2.3.7.2 Setting Up Other Lookup Definitions**

The following are other lookup definitions in which you must manually create entries:

**See Also:** [Section 1.5.2, "Other Lookup Definitions"](#page-27-0) for the descriptions of these lookup definitions

#### ■ **Lookup.EDIR.NetworkRestriction**

[Table 2–5](#page-64-1) shows the default entries in the Lookup.EDIR.NetworkRestriction lookup definition.

**Note:** If you want to add entries in this lookup definition, then ensure that the entries are in the format used for the default values.

<span id="page-64-1"></span>*Table 2–5 Entries in the Lookup.EDIR.NetworkRestriction Lookup Definition*

| Code Key                       | <b>Decode</b>                  |
|--------------------------------|--------------------------------|
| IP:123.124.35.36               | IP:123.124.35.36               |
| IPX:AAAAAAAA:BBBBBBBBBBBB:CCCC | IPX:AAAAAAAA:BBBBBBBBBBBB:CCCC |
| OSI:1234567890                 | OSI:1234567890                 |
| SDLC:2222:22222222222222222    | SDLC:2222:222222222222222222   |

| <b>Code Key</b>                           | Decode                                     |
|-------------------------------------------|--------------------------------------------|
| SDLC:3434:343434:343434343434             | SDLC:3434:343434:343434343434              |
| TCP:255.0.255.255                         | TCP:255.0.255.255                          |
| TCP:164.164.164.164                       | TCP:164.164.164.164                        |
| UDP:121.121.121.121                       | UDP:121.121.121.121                        |
| UDP:255.255.255.255                       | UDP:255.255.255.255                        |
| ETHERNET TOKENRING:2222:333333:5555555555 | ETHERNET TOKENRING:2222:333333:55555555555 |
| IP:300.34.35.26                           | IP:300.34.35.26                            |

*Table 2–5 (Cont.) Entries in the Lookup.EDIR.NetworkRestriction Lookup Definition*

#### ■ **Lookup.EDIR.CommLang**

[Table 2–6](#page-65-0) shows the default entries in the Lookup.EDIR.CommLang lookup definition.

**Note:** If you want to add entries in this lookup definition, then ensure that the entries are in the format used for the default values.

<span id="page-65-0"></span>

| <b>Code Key</b>             | <b>Decode</b>               |
|-----------------------------|-----------------------------|
| <b>ENGLISH</b>              | <b>ENGLISH</b>              |
| <b>FRENCH</b>               | <b>FRENCH</b>               |
| <b>GERMAN</b>               | GERMAN                      |
| <b>ITALIAN</b>              | <b>ITALIAN</b>              |
| <b>JAPANESE</b>             | <b>JAPANESE</b>             |
| <b>KOREAN</b>               | <b>KOREAN</b>               |
| <b>SPANISH</b>              | <b>SPANISH</b>              |
| <b>SIMPLIFIED CHINESE</b>   | <b>SIMPLIFIED CHINESE</b>   |
| <b>TRADITIONAL CHINESE</b>  | <b>TRADITIONAL CHINESE</b>  |
| <b>BRAZILIAN PORTUGUESE</b> | <b>BRAZILIAN PORTUGUESE</b> |

*Table 2–6 Entries in the Lookup.EDIR.CommLang Lookup Definition*

#### ■ **Lookup.EDIR.TrusteeProperty**

[Table 2–7](#page-65-1) shows the default entries in the Lookup.EDIR.TrusteeProperty lookup definition.

**Note:** If you want to add entries in this lookup definition, then ensure that the entries are in the format used for the default values.

<span id="page-65-1"></span>*Table 2–7 Entries in the Lookup.EDIR.TrusteeProperty Lookup Definition*

| Code Key                | <b>Decode</b>         |
|-------------------------|-----------------------|
| [All Attributes Rights] | All Attributes Rights |
| sn                      | sn                    |

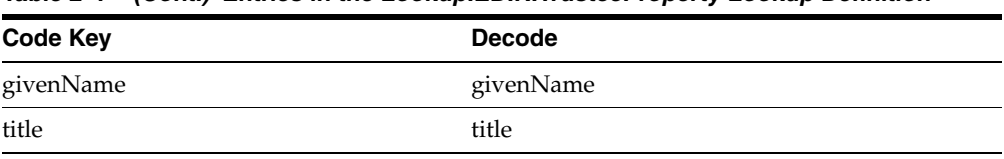

#### *Table 2–7 (Cont.) Entries in the Lookup.EDIR.TrusteeProperty Lookup Definition*

### <span id="page-66-0"></span>**2.3.8 Installing and Configuring the Remote Manager**

To enable the creation of home directories for users on the target system, you must install a Remote Manager on a computer running Microsoft Windows in the domain. In addition, you must install Novell Console One Application on the same computer.

**Note:**

- Perform the procedure described in this section only if you want to include the Home Directory field in provisioning operations.
- The directory in which you install the Remote Manager is referred to as *RM\_HOME*.
- The directory in which you install the Novell Console One Application is referred to as *NOVELL\_CONSOLE\_HOME*.
- See Novell documentation for information about installing Novell Console One Application.

Installing and configuring the Remote Manager involves performing the following procedures:

- [Section 2.3.8.1, "Installing the Remote Manager"](#page-66-1)
- [Section 2.3.8.2, "Enabling Logging in the Remote Manager"](#page-68-0)
- [Section 2.3.8.3, "Configuring the IT Resource for the Remote Manager"](#page-68-1)
- [Section 2.3.8.4, "Configuring Oracle Identity Manager Release 9.0.1 through 9.0.3.2](#page-69-0)  [or Release 9.1.0.x to Trust the Remote Manager"](#page-69-0)
- Section 2.3.8.5, "Configuring Oracle Identity Manager Release 11.1.x to Trust the [Remote Manager"](#page-69-1)
- [Section 2.3.8.6, "Verifying That the Remote Manager Is Running"](#page-71-1)

### <span id="page-66-1"></span>**2.3.8.1 Installing the Remote Manager**

**Note:** You can install the Remote Manager only if you are using Oracle Identity Manager release 9.0.3.*x*, release 9.1.0.*x*, or release 11.1.*x.*

If you are using an Oracle Identity Manager release earlier than 9.0.3.*x*, then skip this section.

To install the Remote Manager:

**1.** The Remote Manager installation files are shipped along with the Oracle Identity Manager installation files. You can install the Remote Manager on any computer that is a part of the domain.

If you are using Oracle Identity Manager release 11.1.*x,* then see the *Oracle Fusion Middleware System Administrator's Guide for Oracle Identity Manager* guide for instructions on installing the Remote Manager.

If you are using Oracle Identity Manager release 9.0.1 through 9.0.3.2 or release 9.1.0.*x*, then depending on the application server that you use, perform the procedure to install the Remote Manager by following the instructions given in one of the following guides:

- *Oracle Identity Manager Installation and Configuration Guide for Oracle WebLogic Server*
- *Oracle Identity Manager Installation and Configuration Guide for IBM WebSphere Application Server*
- *Oracle Identity Manager Installation and Configuration Guide for JBoss Application Server*
- *Oracle Identity Manager Installation and Configuration Guide for Oracle Application Server*
- **2.** If you are using Oracle Identity Manager release 9.0.1 through 9.0.3.2 or release 9.1.0.*x*, then copy the following JAR files into the *RM\_HOME*\xlremote\JavaTasks directory:
	- *OIM\_HOME*\xellerate\lib\xlVO.jar
	- OIM\_HOME\xellerate\lib\xlScheduler.jar
	- *OIM\_HOME*\xellerate\lib\xlAPI.jar
	- *NOVELL\_CONSOLE\_HOME*\ndk\nocell-njclc-devel-2008.02.29-1windows\lib\n jclv2.jar (sample path)
	- *INSTALL\_MEDIA*\lib\eDirRemote.jar

**Note:** In this guide, the connector installation media is referred to as *INSTALL\_MEDIA*.

- *INSTALL\_MEDIA*\lib\eDirRM.jar
- *INSTALL\_MEDIA*\lib\eDirProv.jar
- **3.** If you are using Oracle Identity Manager release 11.1.*x,* then copy the following JAR files into the *RM\_HOME*\xlremote\JavaTasks directory:
	- *OIM\_HOME*\server\lib\xlVO.jar
	- *OIM\_HOME*\server\lib\xlScheduler.jar
	- *OIM\_HOME*\server\lib\xlAPI.jar
	- *OIM\_HOME*\server\lib\xlUtils.jar
	- *OIM\_HOME*\server\lib\xlRemoteManager.jar
	- *INSTALL\_MEDIA*\lib\ eDirRecon.jar
	- *INSTALL\_MEDIA*\lib\ eDirProv.jar
- **4.** Copy the following file into the C:\WINDOWS\system32 directory: *NOVELL\_CONSOLE\_HOME*\consoleone\1.2\bin\jncpv2.dll
- **5.** Use the following script to start the Remote Manager:
- For Oracle Identity Manager release 9.0.1 through 9.0.3.2 and release 9.1.0.*x*: *RM\_HOME*\xlremote\remotemanager.bat
- For Oracle Identity Manager release 11.1.*x*:

*RM\_HOME*\remote\_manager\remotemanager.bat

**6.** Note the Remote Manager service name and URL. These values are displayed in the Remote Manager command window. You will need these values while creating the IT resource for the Remote Manager. The default values are RManager and rmi://*HOST\_NAME*:12346. For example, for a Remote Manager running on ten.mydomain.com, the default values will be RManager and rmi://ten.mydomain.com:12346.

#### <span id="page-68-0"></span>**2.3.8.2 Enabling Logging in the Remote Manager**

To enable logging in the Remote Manager:

- **1.** Add the log4j.logger.XL\_INTG.EDIRECTORY=*LOG\_LEVEL* line in one of the following files:
	- For Oracle Identity Manager release 9.0.1 through 9.0.3.2 or release 9.1.0.*x*:

*RM\_HOME*\xlremote\config\log.properties

For Oracle Identity Manager release 11.1.x:

*OIM\_HOME*\remote\_manager\config\log.properties

**2.** In these lines, replace *LOG\_LEVEL* with the log level that you want to set.

For example:

log4j.logger.XL\_INTG.EDIRECTORY=INFO

**3.** In the log.properties file, use the following parameter to specify the name and location of the file in which you want log information to be recorded:

log4j.appender.logfile.File

#### <span id="page-68-1"></span>**2.3.8.3 Configuring the IT Resource for the Remote Manager**

[Table 2–8](#page-68-2) describes the parameters of the IT resource for the Remote Manager. Enter values for these parameters.

**See Also:** [Section 2.2.1.2, "Configuring the IT Resource"](#page-47-0) for information about the procedure to set values for parameters of IT resources

<span id="page-68-2"></span>

| <b>Parameter</b> | <b>Description</b>                                                                                                    |
|------------------|----------------------------------------------------------------------------------------------------|
| service name     | Enter a name for the Remote Manager.                                                                                     |
|                  | Sample value: RManager                                                                                                   |
| url              | Enter the IP address of the target system host computer and the<br>port number at which the Remote Manager is listening. |
|                  | Sample value: rmi://10.0.0.1:12346                                                                                       |

*Table 2–8 Parameters of the IT Resource for the Remote Manager*

### <span id="page-69-0"></span>**2.3.8.4 Configuring Oracle Identity Manager Release 9.0.1 through 9.0.3.2 or Release 9.1.0.***x* **to Trust the Remote Manager**

To configure Oracle Identity Manager to trust the Remote Manager:

**1.** From the computer hosting the Remote Manager, copy the *RM\_HOME*/xlremote/config/xlserver.cert file to a temporary directory on the Oracle Identity Manager host computer.

**Note:** The server certificate in the *OIM\_HOME* directory is also named xlserver.cert. Ensure that you do not overwrite that certificate.

**2.** To import the certificate by using the keytool utility, run the following command:

```
JAVA_HOME/jre/bin/keytool -import -alias ALIAS -file 
RM_CERT_LOCATION/xlserver.cert -keystore OIM_HOME/xellerate/config/.xlkeystore 
-storepass PASSWORD
```
In the preceding command, replace:

- **–** *JAVA\_HOME* with the location of the Java directory for your application server.
- **–** *ALIAS* with an alias for the certificate in the store.
- **–** *RM\_CERT\_LOCATION* with the full path of the temporary directory where you copied the certificate.
- **–** *PASSWORD* with the password of the keystore.
- **3.** Copy the *OIM\_HOME*/xellerate/config/xlserver.cert file to a temporary directory on the Remote Manager host computer.
- **4.** To import the certificate by using the keytool utility on the Remote Manager host computer, run the following command:

```
JAVA_HOME/jre/bin/keytool -import -alias ALIAS -file 
OIM_CERT_LOCATION/xlserver.cert -keystore RM_HOME/xlremote/config/.xlkeystore 
-storepass PASSWORD
```
In the preceding command, replace:

- **–** *JAVA\_HOME* with the location of the Java directory for your application server.
- **–** *ALIAS* with an alias for the certificate in the store.
- **–** *OIM\_CERT\_LOCATION* with the full path of the temporary directory where you copied the certificate.
- **–** *PASSWORD* with the password of the keystore.

**Note:** It is recommended that you follow security best practices and change the default passwords used for the Remote Manager keystore. To change the Remote Manager keystore password, follow the instructions given in *Oracle Identity Manager Installation and Configuration Guide* for your application server.

### <span id="page-69-1"></span>**2.3.8.5 Configuring Oracle Identity Manager Release 11.1.x to Trust the Remote Manager**

To configure Oracle Identity Manager to trust the Remote Manager:

**1.** On the computer hosting Oracle Identity Manager, export the certificate by running the following command:

keytool -export -keystore *KEYSTORE\_FILE* -storepass *KEYSTORE\_PASSWORD* -alias *ALIAS* -file *CERT\_FILE\_NAME*

In this command:

- *KEYSTORE\_FILE* is the complete path and name of the keystore.
- KEYSTORE\_PASSWORD is the password of the keystore.
- ALIAS is the alias of the certificate to be exported.
- *CERT\_FILE\_NAME* is the file name containing the exported certificate

The following is a sample command:

```
keytool -export -keystore 
D:\March11g\Middleware\user_projects\domains\MARCHWIN\config\fmwconfig\default-
keystore.jks -storepass MyPa55word -alias xell -file oim.cer
```
- **2.** Copy the exported certificate to any directory on the target system.
- **3.** To import the certificate, run the following command:

```
keytool -import -keystore KEYSTORE_FILE -storepass KEYSTORE_PASSWORD -alias 
ALIAS -file CERT_FILE_NAME
```
In this command:

- KEYSTORE\_FILE is the complete path and name of the keystore.
- KEYSTORE\_PASSWORD is the password of the keystore.
- ALIAS is the alias of the certificate to be imported.
- CERT\_FILE\_NAME is the file name containing the imported certificate

The following is a sample command:

```
keytool -import -keystore 
C:\Oracle\Middleware1\Oracle_IDM1\remote_manager\config\default-keystore.jks 
-storepass MyPa55word -alias oimserver -file 
C:\Oracle\Middleware1\OIMCert\oim.cer
```
- **4.** Copy the *OIM\_HOME*\server\config\xlserver.cert file from the Remote Manager host computer to a temporary directory on the Oracle Identity Manager host computer.
- **5.** To import the certificate, run the following command:

```
keytool -import -keystore KEYSTORE_FILE -storepass KEYSTORE_PASSWORD -alias 
ALIAS -file CERT_FILE_NAME
```
In this command:

- *KEYSTORE\_FILE* is the complete path and name of the keystore.
- KEYSTORE\_PASSWORD is the password of the keystore.
- ALIAS is the alias of the certificate to be imported.
- CERT\_FILE\_NAME is the file name containing the imported certificate

The following is a sample command

```
keytool -import -keystore 
D:\March11g\Middleware\user_projects\domains\MARCHWIN\config\fmwconfig\default_
keystore.jks -storepass Welcome1 -alias rmcert -file 
D:\March11g\Middleware\RMCert146\xlserver.cert
```
### <span id="page-71-1"></span>**2.3.8.6 Verifying That the Remote Manager Is Running**

To verify that the Remote Manager is running:

- **1.** Use one of the following scripts to start the Remote Manager:
	- For Oracle Identity Manager release 9.0.1 through 9.0.3.2 or release 9.1.0.*x*: *RM\_HOME*\xlremote\remotemanager.bat
	- For Oracle Identity Manager release 11.1.*x*:

*OIM\_HOME*\remote\_manager\remotemanager.bat

- **2.** Log in to the Design Console.
- **3.** Expand **Administration**, and double-click **Remote Manager**.
- **4.** Search for and open the Remote Manager that you have created.
- **5.** Click the Refresh icon. The screen displays details of the Remote Manager that you have configured. The Running check box should be selected for the Remote Manager. This implies that the status of the Remote Manager is active.

### <span id="page-71-0"></span>**2.3.9 Configuring High Availability of the Target System**

Suppose you have set up multiple, replicated installations of the target system for high availability. You can use the Lookup.EDIR.BackupServers lookup definition to ensure that if the primary target system installation becomes unavailable, then Oracle Identity Manager switches to one of the secondary target system installations. The Lookup.EDIR.BackupServers lookup definition is one of the lookup definitions created when you deploy the connector.

For a single primary installation, you can have any number of secondary installations. In addition, if you configure the connector to work with multiple primary installations, then you can specify secondary installations for each primary installation.

To use the Lookup.EDIR.BackupServers lookup definition, open it in the Design Console and enter Code Key and Decode values for each combination of primary and secondary target system installations.

**Note:** In addition, set the timeout interval as the value of the LDAPConnectTimeOut entry of the Lookup.EDIR.Configuration lookup definition. See [Section 2.3.7, "Setting Up Lookup Definitions in](#page-63-0)  [Oracle Identity Manager"](#page-63-0) for more information.

[Table 2–9](#page-72-1) shows samples entries for the Lookup.EDIR.BackupServers lookup definition.
| Code Key     | <b>Decode</b> |  |
|--------------|---------------|--|
| 172.20.55.64 | 172.20.55.65  |  |
| 172.20.55.64 | 172.20.55.66  |  |
| 172.20.55.97 | 172.20.55.98  |  |

*Table 2–9 Samples Entries for the Lookup.EDIR.BackupServers Lookup Definition*

In this table, the first two entries represent two secondary installations (172.20.55.65 and 172.20.55.66) for one primary installation (172.20.55.64). The third entry shows a one-to-one combination of primary (172.20.55.97) and secondary (172.20.55.98) installations.

### **2.3.10 Configuring Trusted Source Reconciliation**

While configuring the connector, the target system can be designated as a trusted source or target resource. If you designate the target system as a **trusted source**, then during a reconciliation run:

- For each newly created user on the target system, an OIM User is created.
- Updates made to each user on the target system are propagated to the corresponding OIM User.

If you designate the target system as a **target resource**, then during a reconciliation run:

- For each account created on the target system, a resource is assigned to the corresponding OIM User.
- Updates made to each account on the target system are propagated to the corresponding resource.

**Note:** Skip this section if you do not want to designate the target system as a trusted source for reconciliation.

Configuring trusted source reconciliation involves importing the XML file for trusted source reconciliation, eDirXLResourceObject.xml, by using the Deployment Manager.

**Note:** Only one target system can be designated as a trusted source. If you import the eDirXLResourceObject.xml file while you have another trusted source configured, then both connector reconciliations would stop working.

To import the XML file for trusted source reconciliation:

- **1.** Open the Oracle Identity Manager Administrative and User Console.
- **2.** If you are using Oracle Identity Manager release 9.0.1 through 9.0.3.2 or release 9.1.0.*x*, then:
	- **a.** Click the **Deployment Management** link on the left navigation bar.
	- **b.** Click the **Import** link under Deployment Management. A dialog box for opening files is displayed.
- **3.** If you are using Oracle Identity Manager release 11.1.*x,* then:
- **a.** On the Welcome page, click **Advanced** in the upper-right corner of the page.
- **b.** On the Welcome to Oracle Identity Manager Advanced Administration page, in the System Management region, click **Import Deployment Manager File**. A dialog box for opening files is displayed.
- **4.** Locate and open the eDirXLResourceObject.xml file located in the following directory:
	- For Oracle Identity Manager release 9.0.1 through 9.0.3.2 or release 9.1.0.*x*:

*OIM\_HOME*/xellerate/ConnectorDefaultDirectory/eDirectory\_9.0.4.14.0/xml

■ For Oracle Identity Manager release 11.1.*x*:

*OIM\_HOME*/server/ConnectorDefaultDirectory/eDirectory\_9.0.4.14.0/xml

Details of this XML file are shown on the File Preview page.

- **5.** Click **Add File**. The Substitutions page is displayed.
- **6.** Click **Next**. The Confirmation page is displayed.
- **7.** Click **Import**.
- **8.** In the message that is displayed, click **Import** to confirm that you want to import the **XML** file and then click **OK**.

### **2.3.11 Enabling Provisioning of Users in Organizations and Organizational Units**

**Note:** This section describes an optional procedure. You need not perform this procedure if you do not want to enable provisioning of users in organizations.

In the Lookup.EDIR.Configuration lookup definition, the following are default settings for enabling provisioning of users in organizational units:

- ldapOrgDNPrefix=ou
- ldapOrgUnitObjectClass=OrganizationalUnit

If you want to enable the provisioning of users in organizations, then change these settings as follows:

**See Also:** *Oracle Identity Manager Design Console Guide* for detailed information about modifying lookup definitions

- ldapOrgDNPrefix=o
- ldapOrgUnitObjectClass=organization

### <span id="page-73-0"></span>**2.3.12 Configuring Oracle Identity Manager for Request-Based Provisioning**

**Note:** Perform the procedure described in this section only if you are using Oracle Identity Manager release 11.1.1 and you want to configure request-based provisioning.

In request-based provisioning, an end user creates a request for a resource by using the Administrative and User Console. Administrators or other users can also create

requests for a particular user. Requests for a particular resource on the resource can be viewed and approved by approvers designated in Oracle Identity Manager.

The following are features of request-based provisioning:

A user can be provisioned only one resource (account) on the target system.

**Note:** Direct provisioning allows the provisioning of multiple target system accounts on the target system.

Direct provisioning cannot be used if you enable request-based provisioning.

To configure request-based provisioning, perform the following procedures:

- [Section 2.3.12.1, "Copying Predefined Request Datasets"](#page-74-0)
- [Section 2.3.12.2, "Importing Request Datasets into MDS"](#page-74-1)
- [Section 2.3.12.3, "Enabling the Auto Save Form Feature"](#page-75-0)
- [Section 2.3.12.4, "Running the PurgeCache Utility"](#page-75-1)

### <span id="page-74-0"></span>**2.3.12.1 Copying Predefined Request Datasets**

A request dataset is an XML file that specifies the information to be submitted by the requester during a provisioning operation. Predefined request datasets are shipped with this connector. These request datasets specify information about the default set of attributes for which the requester must submit information during a request-based provisioning operation. The following is the predefined request dataset available in the DataSets directory on the installation media:

- ProvisionResourceeDirectory User.xml
- ModifyResourceeDirectory User.xml

Copy the files from the DataSets directory on the installation media to the *OIM\_HOME*/DataSet/file directory.

Depending on your requirement, you can modify the file names of the request datasets. In addition, you can modify the information in the request datasets. See *Oracle Fusion Middleware Developer's Guide* for Oracle Identity Manager for information on modifying request datasets.

#### <span id="page-74-1"></span>**2.3.12.2 Importing Request Datasets into MDS**

**Note:** In an Oracle Identity Manager cluster, perform this procedure on each node of the cluster.

All request datasets must be imported into the metadata store (MDS), which can be done by using the Oracle Identity Manager MDS Import utility.

To import a request dataset definition into MDS:

**1.** Ensure that you have set the environment for running the MDS Import utility. See *Oracle Fusion Middleware Developer's Guide for Oracle Identity Manager* for detailed information about setting up the environment for MDS utilities.

- **2.** In a command window, change to the *OIM\_HOME*\server\bin directory.
- **3.** Run one of the following commands:
	- On Microsoft Windows weblogicImportMetadata.bat
	- On UNIX weblogicImportMetadata.sh
- **4.** When prompted, enter the following values:
	- Please enter your username [weblogic] Enter the username used to log in to the WebLogic server Sample value: WL\_User
	- Please enter your password [weblogic] Enter the password used to log in to the WebLogic server.
	- Please enter your server URL [t3://localhost:7001]
		- Enter the URL of the application server in the following format:

t3://*HOST\_NAME\_IP\_ADDRESS*:*PORT*

In this format, replace:

- **–** *HOST\_NAME\_IP\_ADDRESS* with the host name or IP address of the computer on which Oracle Identity Manager is installed.
- **–** *PORT* with the port on which Oracle Identity Manager is listening.

The request dataset is imported into MDS.

#### <span id="page-75-0"></span>**2.3.12.3 Enabling the Auto Save Form Feature**

To enable the Auto Save Form feature:

- **1.** Log in to the Design Console.
- **2.** Expand **Process Management,** and then double-click **Process Definition.**
- **3.** Search for and open the **eDirectory User PD** process definition.
- **4.** Select the **Auto Save Form** check box.
- **5.** Click the Save icon.

#### <span id="page-75-1"></span>**2.3.12.4 Running the PurgeCache Utility**

Run the PurgeCache utility to clear content belonging to the Metadata category from the server cache. See [Section 2.3.5, "Clearing Content Related to Connector Resource](#page-57-0)  [Bundles from the Server Cache"](#page-57-0) for instructions.

The procedure to configure request-based provisioning ends with this step.

### **2.3.13 Configuring SSL**

**Note:** This is an optional step of the deployment procedure.

To enable SSL connectivity between Oracle Identity Manager and the target Novell eDirectory:

**1.** Import the certificate from the target system into the JSDK (the JSDK that is used during installation of Oracle Identity Manager Server) cacerts keystore as follows:

```
keytool -import -alias ALIAS_NAME -file 
CERTIFICATE_FILE_NAME_WITH_COMPLETE_PATH -keystore 
JAVA_HOME/jre/lib/security/cacerts
```
- **2.** Restart the Oracle Identity Manager server.
- **3.** In the eDirectory IT Resource IT resource definition:
	- Set the SSL parameter value to true.
	- Set the Port parameter value to the SSL port number. Typically, this number is 636.

# <sup>3</sup>**Using the Connector**

This chapter is divided into the following sections:

- [Section 3.1, "Performing First-Time Reconciliation"](#page-78-0)
- [Section 3.2, "Lookup Field Synchronization"](#page-79-0)
- [Section 3.3, "Configuring Reconciliation"](#page-81-0)
- [Section 3.4, "Configuring Scheduled Tasks"](#page-86-0)
- [Section 3.5, "Guidelines on Performing Provisioning"](#page-90-1)
- [Section 3.6, "Performing Provisioning Operations"](#page-90-0)
- [Section 3.7, "Configuring Provisioning in Oracle Identity Manager Release 11.1.2"](#page-97-0)

## <span id="page-78-0"></span>**3.1 Performing First-Time Reconciliation**

First-time reconciliation involves synchronizing lookup definitions in Oracle Identity Manager with the lookup fields of the target system, and performing full reconciliation. In full reconciliation, all existing user records from the target system are brought into Oracle Identity Manager.

The following is the sequence of steps involved in reconciling all existing user records:

**Note:** In Oracle Identity Manager release 11.1.*x,* a scheduled job is an instance of a scheduled task. In this guide, the term **scheduled task** used in the context of Oracle Identity Manager release 9.1.0.*x* is the same as the term **scheduled job** in the context of Oracle Identity Manager release 11.1.*x.*

See *Oracle Fusion Middleware System Administrator's Guide for Oracle Identity Manager* for more information about scheduled tasks and scheduled jobs.

**1.** Perform lookup field synchronization by running the scheduled tasks provided for this operation.

See [Section 3.2, "Lookup Field Synchronization"](#page-79-0) for information about the attributes of the scheduled tasks for lookup field synchronization.

See [Section 3.4, "Configuring Scheduled Tasks"](#page-86-0) for information about running scheduled tasks.

**2.** Perform user reconciliation by running the scheduled task for user reconciliation.

See [Section 3.3.4, "Reconciliation Scheduled Tasks"](#page-83-0) for information about the attributes of this scheduled task.

See [Section 3.4, "Configuring Scheduled Tasks"](#page-86-0) for information about running scheduled tasks.

After first-time reconciliation, depending on the mode in which you configure the connector, one of the following parameters of the eDirectory IT Resource IT resource is automatically set to the time stamp at which the reconciliation run began:

- For trusted source reconciliation, the Last Recon Trusted TimeStamp parameter is set.
- For target resource reconciliation, the Last Recon Target TimeStamp parameter is set.

**See Also:** [Section 2.2, "Installation"](#page-44-0) for information about the parameters of the IT resource

From the next reconciliation run onward, only target system user records that are added or modified after the time stamp stored in the IT resource are considered for incremental reconciliation. These records are brought to Oracle Identity Manager when you configure and run the user reconciliation scheduled task.

## <span id="page-79-0"></span>**3.2 Lookup Field Synchronization**

The following scheduled tasks are used for lookup fields reconciliation:

- eDirectory Organization Lookup Reconciliation Task
- eDirectory Role Lookup Reconciliation Task
- eDirectory Group Lookup Reconciliation Task
- eDirectory Profile Lookup Reconciliation Task
- eDirectory DomainScope Lookup Reconciliation Task

You must specify values for the attributes of these scheduled tasks. [Table 3–1](#page-80-0) describes the attributes of these scheduled tasks. [Section 3.4, "Configuring Scheduled Tasks"](#page-86-0) describes the procedure to configure scheduled tasks.

**Note:** This table describes the attributes of all the scheduled tasks for lookup field synchronization. Some of these attributes are not common to all the scheduled tasks.

| Attribute             | <b>Description</b>                                                                                                    |
|-----------------------|----------------------------------------------------------------------------------------------------|
| ConfigurationLookup   | This attribute holds the name of the configuration lookup definition, which contains<br>values that are used during connector operations. |
|                       | Default value: Lookup. EDIR. Configuration                                                                                                |
| AttrTask              | The attribute holds the naming attribute of the object on the target system.                                                              |
|                       | Default value for organizations:                                                                                                    |
|                       | O                                                                                                    |
|                       | Default value for domain scope and organizational units:                                                                                  |
|                       | ou                                                                                                    |
|                       | Default value for groups, roles, and profiles                                                                                             |
|                       | cn                                                                                                    |
| LookupCodeName        | This attribute holds the name of the lookup definition with which the values are to be<br>synchronized.                                   |
|                       | Default value for organizational units and organizations:                                                                                 |
|                       | Lookup.EDIR.Organization                                                                                                    |
|                       | Default value for domain scope:                                                                                                    |
|                       | Lookup.EDIR.DomainScope                                                                                                    |
|                       | Default value for groups:                                                                                                    |
|                       | Lookup.EDIR.UserGroup                                                                                                    |
|                       | Default value for roles:                                                                                                    |
|                       | Lookup.EDIR.AssignedRole                                                                                                    |
|                       | Default value for profiles:                                                                                                    |
|                       | Lookup.EDIR.Profile                                                                                                    |
| <b>ITResourceName</b> | This attribute holds the name of the IT resource for setting up a connection with<br>Novell eDirectory.                                   |
|                       | Default value: eDirectory IT Resource                                                                                                    |
| <b>SearchContext</b>  | Enter the search context (DN of the user container) to be used for fetching lookup field<br>values from the target system.                |
|                       | Default value: o=PXED-DEV, dc=Company                                                                                                    |
| ObjectClass           | This attribute holds the name of the object class.                                                                                        |
|                       | Default value for organizational units and domain scope:                                                                                  |
|                       | OrganizationalUnit                                                                                                    |
|                       | Default value for groups:                                                                                                    |
|                       | group                                                                                                    |
|                       | Default value for roles:                                                                                                    |
|                       | rBSRole                                                                                                    |
|                       | Default value for profiles:                                                                                                    |
|                       | profile                                                                                                    |
|                       | Default value for organizations:                                                                                                    |
|                       | organization                                                                                                    |
| CodeKeyLTrimStr       | The default value of this attribute is [None]. Do not change this value.                                                                  |
|                       |                                                                                                    |

<span id="page-80-0"></span>*Table 3–1 Attributes of the Scheduled Tasks for Lookup Field Synchronization*

| <b>Attribute</b> | <b>Description</b>                                                                                                    |
|------------------|----------------------------------------------------------------------------------------------------|
| CodeKeyRTrimStr  | Enter the string value that must be right-trimmed from each value returned by the<br>scheduled task.                                                                                           |
|                  | Sample value: , o=PXED-DEV                                                                                                    |
|                  | If there is nothing to be trimmed, then enter [NONE].                                                                                                    |
| ReconMode        | Enter REFRESH to completely refresh the existing lookup. Existing values in the<br>lookup definition are deleted and then new values are added.                                                |
|                  | Enter UPDATE if you want to update the lookup definition with new values. Existing<br>values in the lookup definition are left untouched.                                                      |
| SearchFilter     | Enter the query or filter that must be applied during a reconciliation run. See<br>Section 3.3.2, "Limited Reconciliation" for more information. You can enter one of the<br>following values: |
|                  | For organizational units and domain scope:<br>(objectClass=OrganizationalUnit)                                                                                                    |
|                  | For groups: (objectClass=Group)                                                                                                    |
|                  | For roles: (objectClass=RBS: Role)                                                                                                    |
|                  | For profiles: (objectClass=Profile)                                                                                                    |
|                  | For organizations: (objectClass=organization)                                                                                                    |

*Table 3–1 (Cont.) Attributes of the Scheduled Tasks for Lookup Field Synchronization*

## <span id="page-81-0"></span>**3.3 Configuring Reconciliation**

Reconciliation involves duplicating in Oracle Identity Manager the creation of and modifications to user accounts on the target system. This section discusses the following topics related to configuring reconciliation:

- [Section 3.3.1, "Full Reconciliation vs. Incremental Reconciliation"](#page-81-1)
- [Section 3.3.2, "Limited Reconciliation"](#page-81-2)
- [Section 3.3.3, "Batched Reconciliation"](#page-82-0)
- [Section 3.3.4, "Reconciliation Scheduled Tasks"](#page-83-0)

### <span id="page-81-1"></span>**3.3.1 Full Reconciliation vs. Incremental Reconciliation**

The Last Recon Trusted TimeStamp and Last Recon Target TimeStamp parameters of the IT resource store the time stamp at which a reconciliation run begins. During the next reconciliation run, the scheduled task fetches only target system records that are added or modified after the time stamp stored in the parameter for reconciliation. This is incremental reconciliation.

In full reconciliation, all existing target system records are fetched into Oracle Identity Manager for reconciliation. If you want to run full reconciliation, then ensure that no value is entered for the time-stamp parameter. In other words, the time-stamp parameter must be empty.

You can switch from incremental to full reconciliation at any time by not setting any value for the time-stamp parameter. If you want to continue with incremental reconciliation, then accept the default value of the time-stamp parameter.

### <span id="page-81-2"></span>**3.3.2 Limited Reconciliation**

By default, all target system records that are added or modified after the last reconciliation run are reconciled during the current reconciliation run. You can customize this process by specifying the subset of added or modified target system records that must be reconciled. You do this by creating a reconciliation filter.

For this connector, you create a filter by specifying a query condition as the value of the SearchFilter attribute of the scheduled tasks. The query condition must be in the LDAP format, as shown in the following sample value:

(objectclass=inetOrgPerson)

With this query condition, only records for users whose objectclass is inetOrgPerson are considered for reconciliation.

You can add multiple query conditions by using the ampersand  $(\&)$  as the AND operator and the vertical bar  $(1)$  as the OR operator. For example, the following query condition is used to limit reconciliation to records of those users whose first name is John and objectclass is inetOrgPerson:

**Note:** As shown in this sample value, you must enclose the query condition in parentheses.

(&(objectClass=inetOrgPerson)(givenname=John))

The following are sample query conditions that can be specified as the value of the SearchFilter attribute:

```
(&(objectClass=inetOrgPerson)(givenname=John))
(&(objectClass=inetOrgPerson)(sn=Doe))
(&(&(sn=Doe)(givenname=John))(objectClass=inetOrgPerson))
(|(|(sn=lastname)(givenname=firstname))(objectClass=inetOrgPerson))
```
The SearchFilter attribute is also present in the scheduled tasks for lookup field synchronization. You can select one of the following values in one of those scheduled tasks:

- For organizational units and domain scope: (objectClass=OrganizationalUnit)
- For groups: (objectClass=Group)
- For roles: (objectClass=RBS: Role)
- For profiles: (objectClass=Profile)
- For organizations: (objectClass=organization)

### <span id="page-82-0"></span>**3.3.3 Batched Reconciliation**

During a reconciliation run, all changes in the target system records are reconciled into Oracle Identity Manager. Depending on the number of records to be reconciled, this process may require a large amount of time. In addition, if the connection breaks during reconciliation, then the process would take longer to complete.

You can configure batched reconciliation to avoid such problems.

To configure batched reconciliation, you must specify values for the following user reconciliation scheduled task attributes:

StartRecord: Use this attribute to specify the record number from which batched reconciliation must begin.

- BatchSize: Use this attribute to specify the number of records that must be included in each batch.
- NumberOfBatches: Use this attribute to specify the total number of batches that must be reconciled. If you do not want to use batched reconciliation, specify All Available as the value of this attribute.

**Note:** If you specify All Available as the value of this attribute, then the values of the StartRecord and BatchSize attributes are ignored.

You specify values for these attributes by following the instructions described in [Section 3.3.4, "Reconciliation Scheduled Tasks."](#page-83-0)

After you configure batched reconciliation, if reconciliation fails during a batched reconciliation run, then refer to the log file for information about the batch at which reconciliation has failed. The log file provides the following information about batched reconciliation:

- Serial numbers of the batches that have been successfully reconciled
- User IDs associated with the records with each batch that has been successfully reconciled
- If the batched reconciliation run fails, then the serial number of the batch that has failed

### <span id="page-83-0"></span>**3.3.4 Reconciliation Scheduled Tasks**

This section discusses the following topics:

- [Section 3.3.4.1, "User Reconciliation Scheduled Tasks"](#page-83-1)
- [Section 3.3.4.2, "Group and Role Reconciliation Scheduled Task"](#page-85-0)

### <span id="page-83-1"></span>**3.3.4.1 User Reconciliation Scheduled Tasks**

The following scheduled tasks are used for user reconciliation:

- eDirectory User Trusted Recon Task
- eDirectory User Target Recon Task
- eDirectory User Trusted Delete Recon Task
- eDirectory User Target Delete Recon Task

You must specify values for the set of scheduled tasks that are used for the mode (target resource or trusted source) in which you are using the connector. [Table 3–2](#page-84-0) describes the attributes of these scheduled tasks.

#### **Note:**

This table describes the attributes of all the scheduled tasks for user reconciliation. Some of these attributes are not common to all the scheduled tasks.

[Section 3.4, "Configuring Scheduled Tasks"](#page-86-0) describes the procedure to configure scheduled tasks.

| <b>Attribute</b>       | <b>Description</b>                                                                                                    |
|------------------------|----------------------------------------------------------------------------------------------------|
| UseTransformMapping    | Enter yes to specify that you want to configure transformation of attributes<br>during reconciliation. Otherwise, enter no.                                                                                                    |
|                        | See Section 4.10, "Configuring Transformation of Data During Reconciliation" for<br>more information.                                                                                                    |
|                        | In the eDirectory User Target Recon Task scheduled task, set this attribute to yes<br>if you want to enable provisioning of the Home directories. See Step 6 of<br>Section 4.9, "Linking the Home Directory Provisioning Operation with the Create<br>User Provisioning Operation" for more information. |
|                        | Default value: no                                                                                                    |
| Keystore               | If you are planning to configure SSL communication between Oracle Identity<br>Manager and the target system, then enter the name and full path of the Novell<br>eDirectory keystore directory.                                                                                                    |
|                        | If you are not planning to configure an SSL connection, then enter [NONE].                                                                                                    |
|                        | Sample value:                                                                                                    |
|                        | E:\j2sdk1.4.2_05\jre\lib\security\cacerts                                                                                                    |
| <b>UserContainer</b>   | Enter the DN value of the organization from where users must be reconciled into<br>Oracle Identity Manager.                                                                                                    |
|                        | Default value: o=PXED-DEV, dc=Company                                                                                                    |
| Organization           | Enter the default organization for the OIM User.                                                                                                    |
|                        | Default value: Xellerate Users                                                                                                    |
| Role                   | Enter the default role for the OIM User.                                                                                                    |
|                        | Default value: Consultant                                                                                                    |
| StartRecord            | Enter the number of the record from which the batched reconciliation process<br>must begin.                                                                                                    |
|                        | Default value: 1                                                                                                    |
|                        | See Section 3.3.3, "Batched Reconciliation" for information about batched<br>reconciliation.                                                                                                    |
| <b>Batch Size</b>      | Enter the number of records that must be included in each batch fetched from the<br>target system during a reconciliation run.                                                                                                    |
|                        | Default value: 100                                                                                                    |
|                        | See Section 3.3.3, "Batched Reconciliation" for information about batched<br>reconciliation.                                                                                                    |
| <b>NumberOfBatches</b> | Enter the number of batches that must be reconciled.                                                                                                    |
|                        | Default value: All Available (for reconciling all the users)                                                                                                    |
|                        | Sample value: 50                                                                                                    |
|                        | See Section 3.3.3, "Batched Reconciliation" for information about batched<br>reconciliation.                                                                                                    |
| ConfigurationLookup    | This attribute holds the name of the lookup definition that stores the configurable<br>attributes used for connector operations.                                                                                                    |
|                        | Value: Lookup.EDIR.Configuration                                                                                                    |
| TransformLookupName    | This attribute holds the name of the lookup definition that is used for<br>transformation mapping.                                                                                                    |
|                        | Value: Lookup.EDIR.Transformation                                                                                                    |
| IT Resource            | Enter the name of the IT resource for the target system installation from which<br>you want to reconcile user records.                                                                                                    |
|                        | Default value: eDirectory IT Resource                                                                                                    |

<span id="page-84-0"></span>*Table 3–2 Attributes of the User Reconciliation Scheduled Tasks*

| <b>Attribute</b>          | <b>Description</b>                                                                                                   |
|---------------------------|----------------------------------------------------------------------------------------------------|
| Xellerate Type            | This attribute holds the default employee type for the OIM User.                                                     |
|                           | Default value: End-User Administrator                                                                                |
| TrustedResourceObjectName | This attribute holds the name of the resource object that is used in trusted<br>reconciliation.                      |
|                           | Default value: Xellerate User                                                                                        |
| SearchFilter              | Enter the search filter in LDAP format for fetching records from the target system<br>during the reconciliation run. |
|                           | Default value: (objectclass=inetOrgPerson)                                                                           |
| TargetResourceObjectName  | This attribute holds the name of the resource object that is used in target<br>reconciliation.                       |
|                           | Default value: eDirectory User                                                                                       |
| SearchBase                | Enter the DN value of the user container from which users must be reconciled into<br>Oracle Identity Manager.        |
|                           | Default value: o=PXED-DEV, dc=Company                                                                                |

*Table 3–2 (Cont.) Attributes of the User Reconciliation Scheduled Tasks*

### <span id="page-85-0"></span>**3.3.4.2 Group and Role Reconciliation Scheduled Task**

**Note:** You cannot reconcile group data and role data from the target system if you are using Oracle Identity Manager release 11.1.*x.* This issue is tracked by Bug 9799541 in [Chapter 6, "Known Issues."](#page-146-0)

The eDirectory GroupOrRole Recon Task scheduled task is used for group or role reconciliation. [Table 3–3](#page-85-1) describes the attributes of this scheduled task.

<span id="page-85-1"></span>*Table 3–3 Attributes of the eDirectory GroupOrRole Recon Task Scheduled Task*

| <b>Attribute</b>      | <b>Description</b>                                                                                                    |
|-----------------------|----------------------------------------------------------------------------------------------------|
| ConfigurationLookup   | This attribute holds the name of the lookup definition that stores configuration<br>information used during connector operations.           |
|                       | Default value: Lookup. EDIR. Configuration                                                                                                  |
| Field Lookup Code     | This attribute holds the name of the lookup definition that stores reconciliation field<br>mappings for group or role connector operations. |
|                       | Provide the corresponding reconciliation look up mappings                                                                                   |
|                       | Default value:                                                                                                    |
|                       | For group reconciliation: AttrName. ReconGroup. Map. EDIR                                                                                   |
|                       | For role reconciliation: AttrName. ReconRole. Map. EDIR                                                                                     |
| <i>isRoleRecon</i>    | Enter yes if you want role reconciliation to be performed.                                                                                  |
|                       | Enter no if you want group reconciliation to be performed.                                                                                  |
|                       | Default value: yes                                                                                                    |
| <b>ITResourceName</b> | This attribute holds the name of the IT resource that contains connection<br>information to connect to Novell eDirectory.                   |
|                       | Default value: eDirectory IT Resource                                                                                                    |

| <b>Attribute</b>              | <b>Description</b>                                                                                                    |
|-------------------------------|----------------------------------------------------------------------------------------------------|
| <b>MultiValued Attributes</b> | Enter the list of multivalued attributes that you add for reconciliation and<br>provisioning.                                                   |
|                               | See Section 4.2, "Adding New Multivalued Attributes for Target Resource<br>Reconciliation" for information about adding multivalued attributes. |
|                               | The default value of this attribute is [NONE].                                                                                                  |
|                               | Sample value: owner description                                                                                                    |
| ResourceObjectName            | Enter the name of the resource object into which groups or roles are to be<br>reconciled.                                                       |
|                               | The value can be one of the following:                                                                                                    |
|                               | For group reconciliation: eDirectory Group                                                                                                    |
|                               | For role reconciliation: eDirectory Role                                                                                                    |
| SearchBase                    | Enter the DN value from where the groups or roles are reconciled from the target<br>system to Oracle Identity Manager.                          |
|                               | Sample value: ou=myou, dc=corp, dc=com or dc=corp, dc=com                                                                                       |
| SearchFilter                  | Enter the LDAP search filter that is used to locate groups or roles.                                                                            |
|                               | See Section 3.3.2, "Limited Reconciliation" for more information.                                                                               |
|                               | Sample values:                                                                                                    |
|                               | (objectClass=Group)                                                                                                    |
|                               | (objectClass=RBS:Role)                                                                                                    |

*Table 3–3 (Cont.) Attributes of the eDirectory GroupOrRole Recon Task Scheduled Task*

## <span id="page-86-0"></span>**3.4 Configuring Scheduled Tasks**

You can apply the procedure described in this section to configure the scheduled tasks for lookup field synchronization and reconciliation.

[Table 3–4](#page-86-1) lists the scheduled tasks that form part of the connector.

| <b>Scheduled Task</b>                                 | <b>Description</b>                                                                                                    |
|-------------------------------------------------------|----------------------------------------------------------------------------------------------------|
| eDirectory Organization Lookup<br>Reconciliation Task | This scheduled task is used for organization lookup field synchronization.<br>See Section 3.2, "Lookup Field Synchronization" for information about this<br>scheduled task.                                        |
| eDirectory Role Lookup<br>Reconciliation Task         | This scheduled task is used for role lookup field synchronization. See<br>Section 3.2, "Lookup Field Synchronization" for information about this<br>scheduled task.                                                |
| eDirectory Group Lookup<br>Reconciliation Task        | This scheduled task is used for group lookup field synchronization. See<br>Section 3.2, "Lookup Field Synchronization" for information about this<br>scheduled task.                                               |
| eDirectory DomainScope Lookup<br>Reconciliation Task  | This scheduled task is used for domain lookup field synchronization. See<br>Section 3.2, "Lookup Field Synchronization" for information about this<br>scheduled task.                                              |
| eDirectory Profile Lookup<br>Reconciliation Task      | This scheduled task is used for profile lookup field synchronization. See<br>Section 3.2, "Lookup Field Synchronization" for information about this<br>scheduled task.                                             |
| eDirectory User Trusted Recon Task                    | This scheduled task is used for user reconciliation when the target system is<br>configured as a trusted source. See Section 3.3.4, "Reconciliation Scheduled<br>Tasks" for information about this scheduled task. |

<span id="page-86-1"></span>*Table 3–4 Scheduled Tasks for Lookup Field Synchronization and Reconciliation*

| <b>Scheduled Task</b>                        | <b>Description</b>                                                                                                    |
|----------------------------------------------|----------------------------------------------------------------------------------------------------|
| eDirectory User Target Recon Task            | This scheduled task is used for user reconciliation when the target system is<br>configured as a target resource. See Section 3.3.4, "Reconciliation Scheduled<br>Tasks" for information about this scheduled task.               |
| eDirectory User Trusted Delete<br>Recon Task | This scheduled task is used for reconciliation of deleted users when the<br>target system is configured as a trusted source. See Section 3.3.4,<br>"Reconciliation Scheduled Tasks" for information about this scheduled task.    |
| eDirectory User Target Delete Recon<br>Task  | This scheduled task is used for reconciliation of deleted users when the<br>target system is configured as a target resource. See Section 3.3.4,<br>"Reconciliation Scheduled Tasks" for information about this scheduled task.   |
|                                              | eDirectory GroupOrRole Recon Task This scheduled task is used for reconciliation of groups and roles from the<br>target system. See Section 3.3.4, "Reconciliation Scheduled Tasks" for<br>information about this scheduled task. |

*Table 3–4 (Cont.) Scheduled Tasks for Lookup Field Synchronization and Reconciliation*

Depending on the Oracle Identity Manager release that you are using, perform the procedure described in one of the following sections:

- Section 3.4.1, "Configuring Scheduled Tasks on Oracle Identity Manager Release [9.0.1 through 9.0.3.2"](#page-87-0)
- Section 3.4.2, "Configuring Scheduled Tasks on Oracle Identity Manager Release [9.1.0.x or Release 11.1.x"](#page-88-0)

### <span id="page-87-0"></span>**3.4.1 Configuring Scheduled Tasks on Oracle Identity Manager Release 9.0.1 through 9.0.3.2**

To configure the reconciliation scheduled task:

- **1.** Open the Oracle Identity Manager Design Console.
- **2.** Expand the **Xellerate Administration** folder.
- **3.** Select **Task Scheduler.**
- **4.** Click **Find**. The details of the predefined scheduled tasks are displayed.
- **5.** Enter a number in the **Max Retries** field. This number represents the number of times Oracle Identity Manager must attempt to complete the task before assigning the FAILED status to the task.
- **6.** Ensure that the **Disabled** and **Stop Execution** check boxes are not selected.
- <span id="page-87-1"></span>**7.** In the Start region, double-click the **Start Time** field. From the date-time editor that is displayed, select the date and time at which you want the task to run.
- **8.** In the Interval region, set the following schedule parameters:
	- To set the task to run on a recurring basis, select the **Daily**, **Weekly**, **Recurring Intervals**, **Monthly**, or **Yearly** option.
		- If you select the **Recurring Intervals** option, then you must also specify the time interval at which you want the task to run on a recurring basis.
	- To set the task to run only once, select the **Once** option.
- **9.** Provide values for the user-configurable attributes of the scheduled task. See [Section 3.3.4, "Reconciliation Scheduled Tasks"](#page-83-0) for information about the values to be specified.

**See Also:** *Oracle Identity Manager Design Console Guide* for information about adding and removing task attributes

**10.** Click **Save**. The scheduled task is created. The INACTIVE status is displayed in the **Status** field, because the task is not currently running. The task is run at the date and time that you set in Step [7.](#page-87-1)

### <span id="page-88-0"></span>**3.4.2 Configuring Scheduled Tasks on Oracle Identity Manager Release 9.1.0.x or Release 11.1.x**

To configure a scheduled task:

- **1.** Depending on the Oracle Identity Manager release you are using, perform one of the following steps:
	- For Oracle Identity Manager release 9.*x* or 11.1.1:
		- **a.** Log in to the Administrative and User Console.
		- **b.** On the Welcome to Oracle Identity Manager Self Service page, click **Advanced** in the upper-right corner of the page.
	- For Oracle Identity Manager release 11.1.2:
		- **a.** Log in to Oracle Identity System Administration.
		- **b.** In the left pane, under System Management, click **Scheduler.**
- **2.** Depending on the Oracle Identity Manager release you are using, perform one of the following steps:
	- If you are using Oracle Identity Manager release 9.*x*, expand **Resource Management,** and then click **Manage Scheduled Task.**
	- If you are using Oracle Identity Manager release 11.1.1, then:
		- **a.** On the Welcome to Oracle Identity Manager Self Service page, click **Advanced.**
		- **b.** Click the **System Management** tab, and then click **Scheduler.**
		- **c.** On the left pane, click **Advanced Search**.
- **3.** On the page that is displayed, you can use any combination of the search options provided to locate a scheduled task. Click **Search** after you specify the search criteria.

The list of scheduled tasks that match your search criteria is displayed in the search results table.

- **4.** Depending on the Oracle Identity Manager release you are using, perform one of the following steps:
	- If you are using Oracle Identity Manager release 9.1.0.*x*, then in the search results table, click the Edit icon in the Edit column for the scheduled task.
	- If you are using Oracle Identity Manager release  $11.1.x$ , then select the link for the scheduled task from the list of scheduled tasks displayed in the search results table.
- **5.** Modify the details of the scheduled task. To do so:
	- **a.** If you are using Oracle Identity Manager release 9.1.0.*x*, then on the Edit Scheduled Task Details page, modify the following parameters, and then click **Continue**:
- **Status:** Specify whether you want to leave the task in the enabled state. In the enabled state, the task is ready for use.
- **Max Retries:** Enter an integer value in this field. This number represents the number of times Oracle Identity Manager must attempt to complete the task before assigning the ERROR status to the task. The default value is 1.
- **Next Start:** Use the date editor to specify the date when you want the task to run. After you select a date value in the date editor, you can modify the time value that is automatically displayed in the Next Start field.
- **Frequency:** Specify the frequency at which you want the task to run.
- **b.** If you are using Oracle Identity Manager release 11.1.*x,* then on the Job Details tab, you can modify the following parameters:
	- **Retries:** Enter an integer value in this field. This number represents the number of times the scheduler tries to start the job before assigning the Stopped status to the job.
	- **Schedule Type:** Depending on the frequency at which you want the job to run, select the appropriate schedule type.

**Note:** See *Oracle Fusion Middleware System Administrator's Guide for Oracle Identity Manager* for detailed information about schedule types.

In addition to modifying the job details, you can enable or disable a job.

**6.** Specify values for the attributes of the scheduled task. To do so:

**Note:**

- Attribute values are predefined in the connector XML file that you import. Specify values only for those attributes that you want to change.
- Values (either default or user-defined) must be assigned to all the attributes. If even a single attribute value is left empty, then reconciliation is not performed.
- Attributes of the scheduled task are discussed in Section 3.3.4, ["Reconciliation Scheduled Tasks."](#page-83-0)
- If you are using Oracle Identity Manager release  $9.1.0.x$ , then on the Attributes page, select the attribute from the Attribute list, specify a value in the field provided, and then click **Update**.
- If you are using Oracle Identity Manager release  $11.1.x$ , then on the Job Details tab, in the Parameters region, specify values for the attributes of the scheduled task.
- **7.** After specifying the attributes, perform one of the following:
	- If you are using Oracle Identity Manager release 9.1.0.*x*, then click **Save Changes** to save the changes.

**Note:** The Stop Execution option is not available in the Administrative and User Console. If you want to stop a task, then click **Stop Execution** on the Task Scheduler form of the Design Console.

■ If you are using Oracle Identity Manager release 11.1.*x,* then click **Apply** to save the changes.

**Note:** The Stop Execution option is available in the Administrative and User Console. You can use the Scheduler Status page to either start, stop, or reinitialize the scheduler.

### <span id="page-90-1"></span>**3.5 Guidelines on Performing Provisioning**

Apply the following guideline while performing provisioning operations:

While provisioning a Home directory, you must select the Container DN value on the Administrative and User Console.

## <span id="page-90-0"></span>**3.6 Performing Provisioning Operations**

**See Also:** Section 3.7, "Configuring Provisioning in Oracle Identity [Manager Release 11.1.2"](#page-97-0)

Provisioning involves creating or modifying a user's account information on the target system through Oracle Identity Manager.

This section discusses the following topics related to configuring provisioning:

- [Section 3.6.1, "Provisioning Users"](#page-90-2)
- [Section 3.6.2, "Provisioning Organizational Units, Groups, and Roles"](#page-94-0)
- Section 3.6.3, "Switching Between Request-Based Provisioning and Direct [Provisioning on Oracle Identity Manager Release 11.1.1"](#page-97-1)

#### <span id="page-90-2"></span>**3.6.1 Provisioning Users**

Provisioning a resource for an OIM User involves using Oracle Identity Manager to create a target system account for the user.

When you install the connector on Oracle Identity Manager release 11.1.1, the direct provisioning feature is automatically enabled. This means that the process form is enabled when you install the connector.

If you have configured the connector for request-based provisioning, then the process form is suppressed and the object form is displayed. In other words, direct provisioning is disabled when you configure the connector for request-based provisioning. If you want to revert to direct provisioning, then perform the steps described in [Section 3.6.3, "Switching Between Request-Based Provisioning and Direct](#page-97-1)  [Provisioning on Oracle Identity Manager Release 11.1.1."](#page-97-1)

The following are types of provisioning operations:

- Direct provisioning
- Request-based provisioning

Provisioning triggered by policy changes

**See Also:** *Oracle Identity Manager Connector Concepts* for information about the types of provisioning

This section discusses the following topics:

- [Section 3.6.1.1, "Direct Provisioning"](#page-91-0)
- [Section 3.6.1.2, "Request-Based Provisioning"](#page-92-0)

#### <span id="page-91-0"></span>**3.6.1.1 Direct Provisioning**

To provision a resource by using the direct provisioning approach:

- **1.** Log in to the Administrative and User Console.
- **2.** If you want to first create an OIM User and then provision a target system account, then:
	- If you are using Oracle Identity Manager release 9.0.1 through 9.0.3.2 or release 9.1.0.*x*, then:
		- **a.** From the Users menu, select **Create**.
		- **b.** On the Create User page, enter values for the OIM User fields and then click **Create User**.
	- If you are using Oracle Identity Manager release 11.1.1, then:
		- **a.** On the Welcome to Identity Administration page, in the Users region, click **Create User**.
		- **b.** On the Create User page, enter values for the OIM User fields, and then click **Save**.
- **3.** If you want to provision a target system account to an existing OIM User, then:
	- If you are using Oracle Identity Manager release 9.0.1 through 9.0.3.2 or release 9.1.0.*x*, then:
		- **a.** From the Users menu, select **Manage**.
		- **b.** Search for the OIM User and select the link for the user from the list of users displayed in the search results.
	- If you are using Oracle Identity Manager release 11.1.1, then:
		- **a.** On the Welcome to Identity Administration page, search for the OIM User by selecting **Users** from the list on the left pane.
		- **b.** From the list of users displayed in the search results, select the OIM User. The user details page is displayed on the right pane.
- **4.** Depending on the Oracle Identity Manager release you are using, perform one of the following steps:
	- If you are using Oracle Identity Manager release 9.0.1 through 9.0.3.2 or release 9.1.0.*x*, then:
		- **a.** On the User Detail page, select **Resource Profile** from the list at the top of the page.
		- **b.** On the Resource Profile page, click **Provision New Resource**.
	- If you are using Oracle Identity Manager release 11.1.1, then:
- **a.** On the user details page, click the **Resources** tab.
- **b.** From the Action menu, select **Add Resource**. Alternatively, you can click the add resource icon with the plus (+) sign. The Provision Resource to User page is displayed in a new window.
- **5.** On the Step 1: Select a Resource page, select **eDirectory User** from the list and then click **Continue**.
- **6.** On the Step 2: Verify Resource Selection page, click **Continue**.
- **7.** On the Step 5: Provide Process Data for eDirectory User Details page, enter the details of the account that you want to create on the target system and then click **Continue**.
- **8.** On the Step 5: Provide Process Data for User Role page, search for and select a role for the user on the target system and then click **Continue**.
- **9.** On the Step 6: Verify Process Data page, verify the data that you have provided and then click **Continue**.
- **10.** The "Provisioning has been initiated" message is displayed. Perform one of the following steps:
	- If you are using Oracle Identity Manager release 9.0.1 through 9.0.3.2 or release 9.1.0.*x*, click **Back to User Resource Profile.** The Resource Profile page shows that the resource has been provisioned to the user.
	- If you are using Oracle Identity Manager release 11.1.1, then:
		- **a.** Close the window displaying the "Provisioning has been initiated" message.
		- **b.** On the Resources tab, click **Refresh** to view the newly provisioned resource.

#### <span id="page-92-0"></span>**3.6.1.2 Request-Based Provisioning**

**Note:** The information provided in this section is applicable only if you are using Oracle Identity Manager release 11.1.1.

A request-based provisioning operation involves both end users and approvers. Typically, these approvers are in the management chain of the requesters. The following sections discuss the steps to be performed by end users and approvers during a request-based provisioning operation:

> **Note:** The procedures described in these sections are built on an example in which the end user raises or creates a request for provisioning a target system account. This request is then approved by the approver.

- [Section 3.6.1.2.1, "End User's Role in Request-Based Provisioning"](#page-92-1)
- [Section 3.6.1.2.2, "Approver's Role in Request-Based Provisioning"](#page-93-0)

<span id="page-92-1"></span>**3.6.1.2.1 End User's Role in Request-Based Provisioning** The following steps are performed by the end user in a request-based provisioning operation:

**See Also:** *Oracle Fusion Middleware User's Guide for Oracle Identity Manager* for detailed information about these steps

- **1.** Log in to the Administrative and User Console.
- **2.** On the Welcome page, click **Advanced** in the upper-right corner of the page.
- **3.** On the Welcome to Identity Administration page, click the **Administration** tab, and then click the **Requests** tab.
- **4.** From the Actions menu on the left pane, select **Create Request**.

The Select Request Template page is displayed.

- **5.** From the Request Template list, select **Provision Resource** and click **Next**.
- **6.** On the Select Users page, specify a search criterion in the fields to search for the user that you want to provision the resource, and then click **Search**. A list of users that match the search criterion you specify is displayed in the Available Users list.
- **7.** From the **Available Users** list, select the user to whom you want to provision the account.

If you want to create a provisioning request for more than one user, then from the **Available Users** list, select users to whom you want to provision the account.

- **8.** Click **Move** or **Move All** to include your selection in the Selected Users list, and then click **Next**.
- **9.** On the Select Resources page, click the arrow button next to the Resource Name field to display the list of all available resources.
- **10.** From the Available Resources list, select **eDirectory User**, move it to the Selected Resources list, and then click **Next**.
- **11.** On the Resource Details page, enter details of the account that must be created on the target system, and then click **Next**.
- **12.** On the Justification page, you can specify values for the following fields, and then click **Finish**.
	- Effective Date
	- **Justification**

On the resulting page, a message confirming that your request has been sent successfully is displayed along with the Request ID.

- **13.** If you click the request ID, then the Request Details page is displayed.
- **14.** To view details of the approval, on the Request Details page, click the **Request History** tab.

<span id="page-93-0"></span>**3.6.1.2.2 Approver's Role in Request-Based Provisioning** The following are steps performed by the approver in a request-based provisioning operation:

The following are steps that the approver can perform:

- **1.** Log in to the Administrative and User Console.
- **2.** On the Welcome page, click **Self-Service** in the upper-right corner of the page.
- **3.** On the Welcome to Identity Manager Self Service page, click the **Tasks** tab.
- **4.** On the **Approvals** tab, in the first section, you can specify a search criterion for request task that is assigned to you.

**5.** From the search results table, select the row containing the request you want to approve, and then click **Approve Task**.

A message confirming that the task was approved is displayed.

### <span id="page-94-0"></span>**3.6.2 Provisioning Organizational Units, Groups, and Roles**

#### **See Also:**

For Oracle Identity Manager release 9.0.1 through 9.0.3.2 or 9.1.0.x, see *Oracle Identity Manager Administrative and User Console Guide* for detailed information about these steps.

For Oracle Identity Manager release 11.1.1, see *Oracle Fusion Middleware User's Guide for Oracle Identity Manager* for detailed information about these steps.

#### **To provision an organizational unit:**

- **1.** Log in to the Oracle Identity Manager Administrative and User Console.
- **2.** Create an organization. To do so:
	- If you are using Oracle Identity Manager release 9.0.1 through 9.0.3.2 or release 9.1.0.*x*, then:
		- **a.** Expand **Organizations,** and then click **Create**.
		- **b.** Specify a name and the type for the organization that you want to create, and then click **Create Organization**.

The organization is created.

- If you are using Oracle Identity Manager release 11.1.1, then:
	- **a.** On the Welcome page, click **Administration** in the upper-right corner of the page.
	- **b.** On the Welcome to Identity Administration page, from the Organizations section, click **Create Organization**.
	- **c.** On the Create Organization page, enter values for the Name, Type, and Parent Organization (optional) fields, and then click **Save.**

The organization is created.

- **3.** Depending on the Oracle Identity Manager release you are using, perform one of the following steps:
	- If you are using Oracle Identity Manager release 9.0.1 through 9.0.3.2 or release 9.1.0.*x*, then:
		- **a.** Select **Resource Profile** from the list.
		- **b.** Click **Provision New Resource**.

The Provision Resource to Organization page is displayed.

- If you are using Oracle Identity Manager release 11.1.1, then:
	- **a.** On the organization details page, click the **Resources** tab.
	- **b.** From the Actions menu, select **Provision.** Alternatively, click **Provision** on the toolbar. The Provision Resource to Organization page is displayed in a new window.
- **4.** On the Step 1: Select a Resource page, search for and select the organizational unit you want to provision, and then click **Continue.**
- **5.** On the Step 2: Verify Resource Selection page, verify the data that you provided, and then click **Continue.**
- **6.** On the Step 5: Provide Process Data page, enter the details of the organizational unit that you want to provision and then click **Continue.**
- **7.** On the Step 6: Verify Process Data page, verify the data that you have provided and then click **Continue.**
- **8.** The "Provisioning has been initiated" message is displayed. Perform one of the following steps:
	- If you are using Oracle Identity Manager release 9.0.1 through 9.0.3.2 or release 9.1.0.*x*, click **Back to User Resource Profile.** The Resource Profile page shows that the organizational unit has been provisioned to the organization.
	- If you are using Oracle Identity Manager release 11.1.1, then:
		- **a.** Close the window displaying the "Provisioning has been initiated" message.
		- **b.** On the Resources tab, click **Refresh** to view the newly provisioned organizational unit.

#### **To provision a group or role:**

- **1.** Log in to the Oracle Identity Manager Administrative and User Console.
- **2.** Search for and open the organization to which you want to provision a group or role by performing one of the following steps:
	- If you are using Oracle Identity Manager release 9.0.1 through 9.0.3.2 or release 9.1.0.*x*, then:
		- **a.** From the Organizations menu, select **Manage.**
		- **b.** Search for the organization and select the link for the organization from the list of organizations displayed in the search results.
	- If you are using Oracle Identity Manager release 11.1.1, then:
		- **a.** On the Welcome to Identity Administration page, in the Organizations section, click **Advanced Search - Organizations,** provide a search criterion, and then click **Search.**

Alternatively, search for the organization by selecting Organizations from the list on the left pane.

**b.** From the organizations displayed in the search results table, click the row containing the organization to which to want to provision a group or role.

The organization details page is displayed.

- **3.** Depending on the Oracle Identity Manager release you are using, perform one of the following steps:
	- If you are using Oracle Identity Manager release 9.0.1 through 9.0.3.2 or release 9.1.0.*x*, then:
		- **a.** On the Organization Detail page, select **Resource Profile** from the list at the top of the page.
		- **b.** On the Resource Profile page, click **Provision New Resource.**

The Provision Resource to Organization page is displayed.

- If you are using Oracle Identity Manager release 11.1.1, then:
	- **a.** On the organization details page, click the **Resources** tab.
	- **b.** From the Actions menu, select **Provision.** Alternatively, click **Provision** on the toolbar. The Provision Resource to Organization page is displayed in a new window.
- <span id="page-96-0"></span>**4.** On the Step 1: Select a Resource page, select one of the following options, and then click **Continue:**
	- Select the group option if you want to create a group.

The default settings to enable provisioning of groups in organizational units in the AttrName.ProvGroup.EDIR.Map lookup definition are listed in the following table:

Code key: Group Name

Decode: cn

Select the role option if you want to create a role.

The default settings to enable provisioning of roles in organizational units in the AttrName.ProvRole.EDIR.Map lookup definition are listed in the following table:

Code key: Role Name

Decode: cn

- **5.** On the Step 2: Verify Resource Selection page, verify the data that you provided, and then click **Continue.**
- **6.** On the Step 5: Provide Process Data page, depending on whether you have selected a group or role while performing Step [4](#page-96-0), enter the group or role details, and then click **Continue.**
- **7.** On the Step 6: Verify Process Data page, verify the data that you have provided and then click **Continue.**
- **8.** The "Provisioning has been initiated" message is displayed. Perform one of the following steps:
	- If you are using Oracle Identity Manager release 9.0.1 through 9.0.3.2 or release 9.1.0.*x*, click **Back to User Resource Profile.** The Resource Profile page shows that the group or role has been provisioned to the organization.
	- If you are using Oracle Identity Manager release 11.1.1, then:
		- **a.** Close the window displaying the "Provisioning has been initiated" message.
		- **b.** On the Resources tab, click **Refresh** to view the newly provisioned group or role.

### <span id="page-97-1"></span>**3.6.3 Switching Between Request-Based Provisioning and Direct Provisioning on Oracle Identity Manager Release 11.1.1**

**Note:** It is assumed that you have performed the procedure described in [Section 2.3.12, "Configuring Oracle Identity Manager for](#page-73-0)  [Request-Based Provisioning."](#page-73-0)

#### **On Oracle Identity Manager release 11.1.1, if you want to switch from request-based provisioning to direct provisioning, then:**

- **1.** Log in to the Design Console.
- **2.** Disable the Auto Save Form feature as follows:
	- **a.** Expand **Process Management**, and then double-click **Process Definition**.
	- **b.** Search for and open the **eDirectory User PD** process definition.
	- **c.** Deselect the **Auto Save Form** check box.
	- **d.** Click the Save icon.
- **3.** If the Self Request Allowed feature is enabled, then:
	- **a.** Expand **Resource Management**, and then double-click **Resource Objects**.
	- **b.** Search for and open the **eDirectory User** resource object.
	- **c.** Deselect the **Self Request Allowed** check box.
	- **d.** Click the Save icon.

#### **On Oracle Identity Manager release 11.1.1, if you want to switch from direct provisioning back to request-based provisioning, then:**

- **1.** Log in to the Design Console.
- **2.** Enable the Auto Save Form feature as follows:
	- **a.** Expand **Process Management**, and then double-click **Process Definition**.
	- **b.** Search for and open the **eDirectory User PD** process definition.
	- **c.** Select the **Auto Save Form** check box.
	- **d.** Click the Save icon.
- **3.** If you want to enable end users to raise requests for themselves, then:
	- **a.** Expand **Resource Management**, and then double-click **Resource Objects**.
	- **b.** Search for and open the **eDirectory User** resource object.
	- **c.** Select the **Self Request Allowed** check box.
	- **d.** Click the Save icon.

## <span id="page-97-0"></span>**3.7 Configuring Provisioning in Oracle Identity Manager Release 11.1.2**

To configure provisioning operations in Oracle Identity Manager release 11.1.2:

**Note:** The time required to complete a provisioning operation that you perform the first time by using this connector takes longer than usual.

- **1.** Log in to Oracle Identity Administrative and User console.
- **2.** Create a user. See the "Managing Users" chapter in *Oracle Fusion Middleware User's Guide for Oracle Identity Manager* for more information about creating a user.
- **3.** On the Account tab, click **Request Accounts.**
- **4.** In the Catalog page, search for and add to cart the application instance, and then click **Checkout.**
- **5.** Specify values for fields in the application form and then click **Ready to Submit.**
- **6.** Click **Submit.**
- **7.** If you want to provision a resource to an existing OIM User, then:
	- **a.** On the Users page, search for the required user.
	- **b.** On the user details page, click **Accounts.**
	- **c.** Click the **Request Accounts** button.
	- **d.** Search for the Novell eDirectory application instance in the catalog search box and select it.
	- **e.** Click **Add to Cart.**
	- **f.** Click **Checkout.**
	- **g.** Specify values for fields in the application form and then click **Ready to Submit.**
	- **h.** Click **Submit.**

# <sup>4</sup>**Extending the Functionality of the Connector**

After you deploy the connector, you can configure it to meet your requirements. This chapter discusses the following optional configuration procedures:

**Note:** If you are using Oracle Identity Manager 11.1.2 or later and modify the parent form (add or delete an attribute), then edit the application instance in usage and create a new form and make it active.

- [Section 4.1, "Adding New Attributes for Target Resource Reconciliation"](#page-100-0)
- Section 4.2, "Adding New Multivalued Attributes for Target Resource [Reconciliation"](#page-104-1)
- [Section 4.3, "Adding New Attributes for Trusted Source Reconciliation"](#page-110-0)
- [Section 4.4, "Adding New Attributes for Provisioning Users"](#page-113-0)
- [Section 4.5, "Adding New Attributes for Provisioning Groups and Roles"](#page-118-0)
- [Section 4.6, "Adding New Multivalued Attributes for Provisioning"](#page-122-0)
- [Section 4.7, "Adding Custom Object Classes for Provisioning"](#page-127-0)
- [Section 4.8, "Adding New Object Classes for Provisioning and Reconciliation"](#page-128-0)
- Section 4.9, "Linking the Home Directory Provisioning Operation with the Create [User Provisioning Operation"](#page-134-1)
- [Section 4.10, "Configuring Transformation of Data During Reconciliation"](#page-136-2)

### <span id="page-100-0"></span>**4.1 Adding New Attributes for Target Resource Reconciliation**

**Note:** This section describes an optional procedure. Perform this procedure only if you want to add new attributes for target resource reconciliation.

You must ensure that new attributes you add for reconciliation contain only string-format data. Binary attributes must not be brought into Oracle Identity Manager natively.

By default, the attributes listed in [Section 1.6, "Connector Objects Used During Target](#page-29-0)  [Resource Reconciliation and Provisioning"](#page-29-0) are mapped for reconciliation between

Oracle Identity Manager and the target system. If required, you can add new attributes for target resource reconciliation.

To add a new attribute for target resource reconciliation, perform the following procedure:

- **1.** Log in to the Oracle Identity Manager Design Console.
- **2.** Add the new attribute on the OIM User process form as follows:
	- **a.** Expand **Development Tools**.
	- **b.** Double-click **Form Designer**.
	- **c.** Search for and open the **eDirectory User**.
	- **d.** Click **Create New Version**.
	- **e.** In the **Label** field, enter the version name. For example, version#1.
	- **f.** Click the **Save** icon.
	- **g.** Select the current version created in Step e from the **Current Version** list.
	- **h.** Click **Add** to create a new attribute, and provide the values for that attribute.

For example, if you are adding the Car License attribute, then enter the following values on the **Additional Columns** tab:

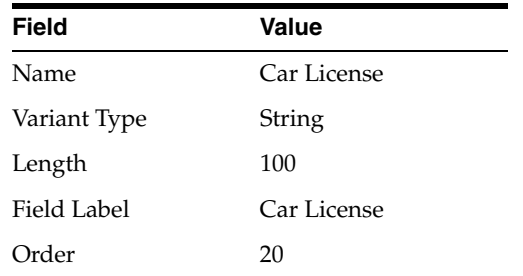

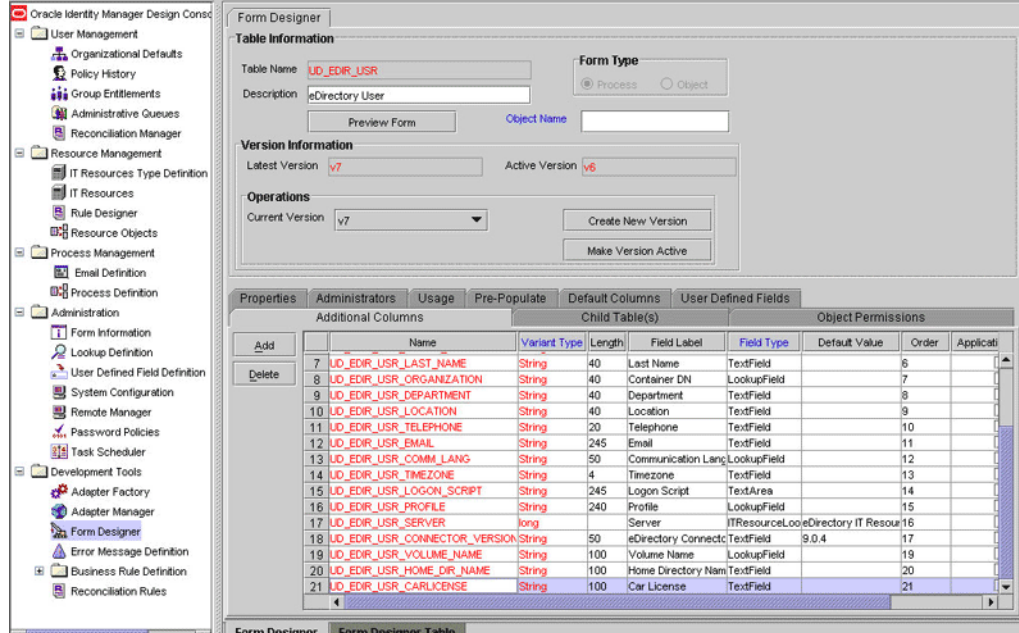

- **i.** Click the **Save** icon.
- **j.** Click **Make Version Active**.
- **3.** Add the new attribute to the list of reconciliation fields in the resource object as follows:
	- **a.** Expand **Resource Management.**
	- **b.** Double-click **Resource Objects**.
	- **c.** Search for and open the **eDirectory User** resource object.
	- **d.** On the **Object Reconciliation** tab, click **Add Field**, and then enter the following values:

**Field Name:** Car License

**Field Type:** String

The following screenshot shows this form:

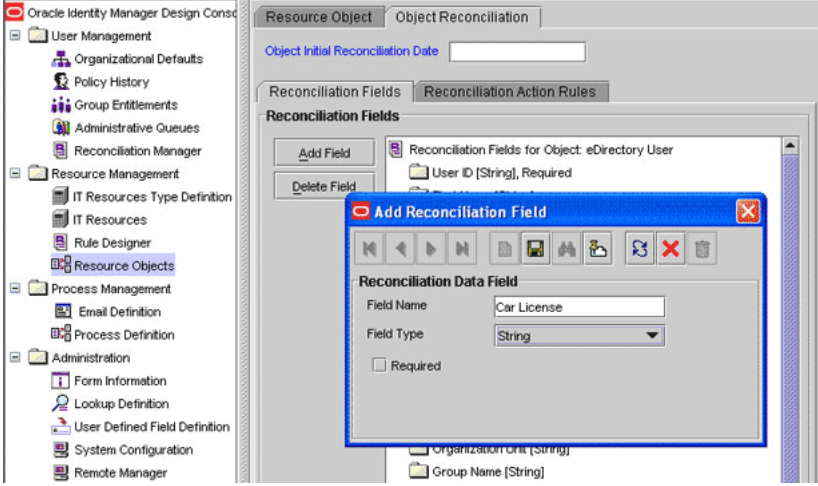

- **e.** If you are using Oracle Identity Manager release 11.1.*x,* then click **Create Reconciliation Profile.** This copies changes made to the resource object into the MDS.
- **f.** Click the **Save** icon.
- **4.** Create a reconciliation field mapping for the new attribute in the process definition as follows:
	- **a.** Expand **Process Management.**
	- **b.** Double-click **Process Definition**.
	- **c.** Search for and open the **eDirectory User PD** process definition.
	- **d.** On the **Reconciliation Field Mappings** tab, click **Add Field Map**, and then select the following values:

**Field Name:** Car License

**Field Type:** String

**Process Data Field:** carLicense

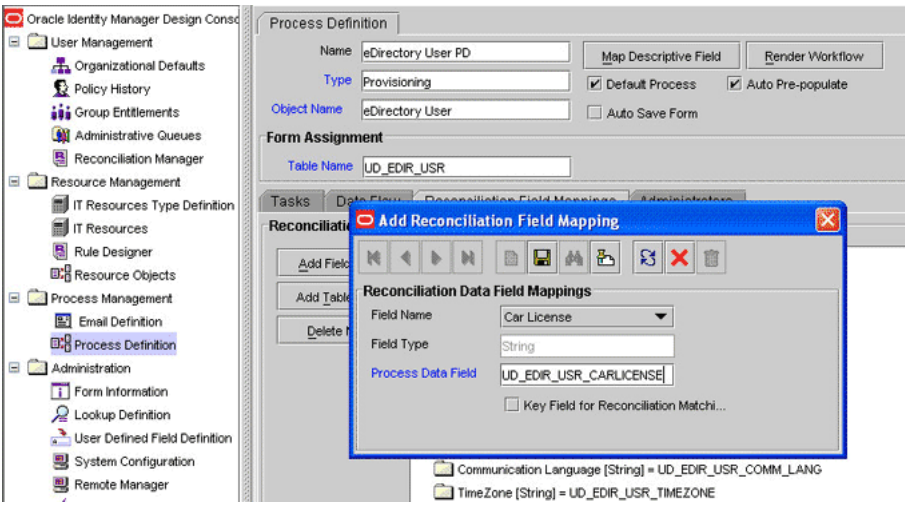

- **e.** Click the **Save** icon.
- **5.** Create an entry for the attribute in the lookup definition for reconciliation as follows:
	- **a.** Expand **Administration**.
	- **b.** Double-click **Lookup Definition**.
	- **c.** Search for and open the **AttrName.Recon.Map.EDIR** lookup definition.
	- **d.** Click **Add** and enter the **Code Key** and **Decode** values for the attribute. The Code Key value must be the name of the attribute given in the resource object. The Decode value is the name of the attribute in the target system.

For example, enter Car License in the **Code Key** field and then enter carLicense in the **Decode** field.

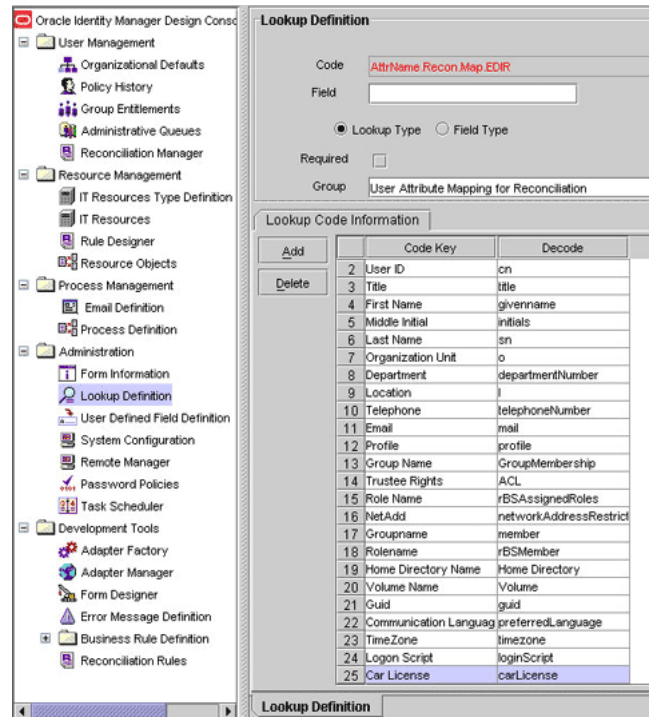

- **e.** Click the **Save** icon.
- **6.** If you are using Oracle Identity Manager release 11.1.2 or later, create a new UI form and attach it to the application instance to make this new attribute visible. See [Section 2.3.1.3, "Creating a New UI Form"](#page-54-0) and [Section 2.3.1.7, "Updating an](#page-55-0)  [Existing Application Instance with a New Form"](#page-55-0) for the procedures.

## <span id="page-104-1"></span><span id="page-104-0"></span>**4.2 Adding New Multivalued Attributes for Target Resource Reconciliation**

**Note:** This section describes an optional procedure. Perform this procedure only if you want to add new multivalued fields for reconciliation. This procedure can be applied to add user, group, or role attributes.

You must ensure that new attributes you add for reconciliation contain only string-format data. Binary attributes must not be brought into Oracle Identity Manager natively.

By default, only the UserGroup, UserRole, Trustee Rights, and Network Address Restriction multivalued attributes are mapped for user reconciliation between Oracle Identity Manager and the target system. If required, you can add new multivalued attributes for user reconciliation.

By default, no multivalued attributes are mapped for reconciliation between Oracle Identity Manager and the target system for groups and roles. If required, you can add new multivalued attributes for reconciliation of groups or roles.

To add a new multivalued attribute for target resource reconciliation:

- **1.** Log in to the Oracle Identity Manager Design Console.
- **2.** Create a form for the multivalued attribute as follows:
	- **a.** Expand **Development Tools**.
	- **b.** Double-click **Form Designer**.
	- **c.** Create a form by specifying a table name and description, and then click **Save**.
	- **d.** Click **Add** and enter the details of the attribute.

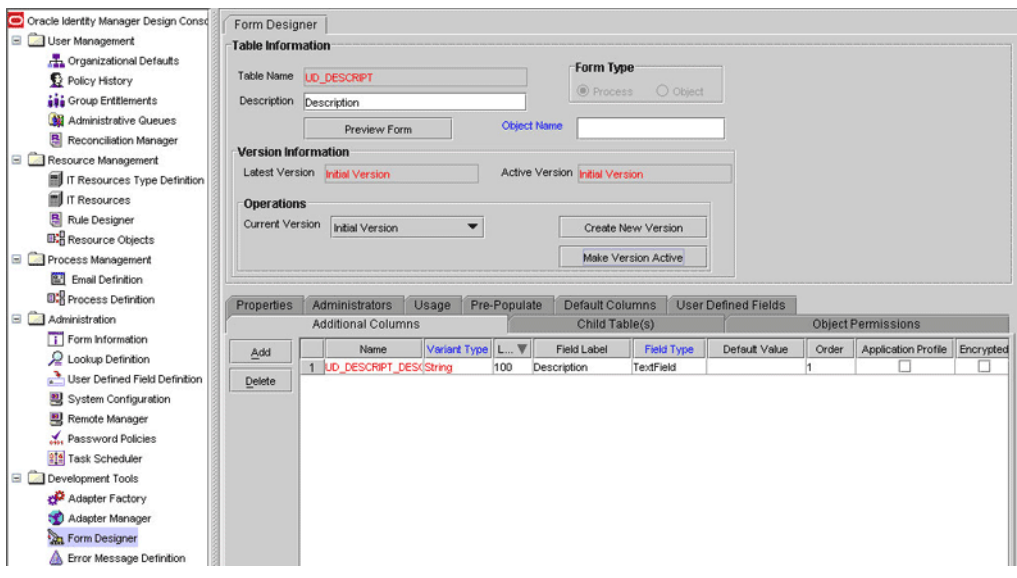

- **e.** Click **Save** and then click **Make Version Active.**
- **3.** Add the form created for the multivalued attribute as a child form of the process form as follows:
	- **a.** Perform one of the following steps:
		- **–** For users, search for and open the **UD\_EDIR\_USR** process form.
		- **–** For groups, search for and open the **UD\_EDIR\_GR** process form.
		- **–** For roles, search for and open the **UD\_EDIR\_RL** process form.
	- **b.** Click **Create New Version**.
	- **c.** Click the **Child Table(s)** tab.
	- **d.** Click **Assign**.
	- **e.** In the Assign Child Tables dialog box, select the newly created child form, click the right arrow, and then click **OK**.

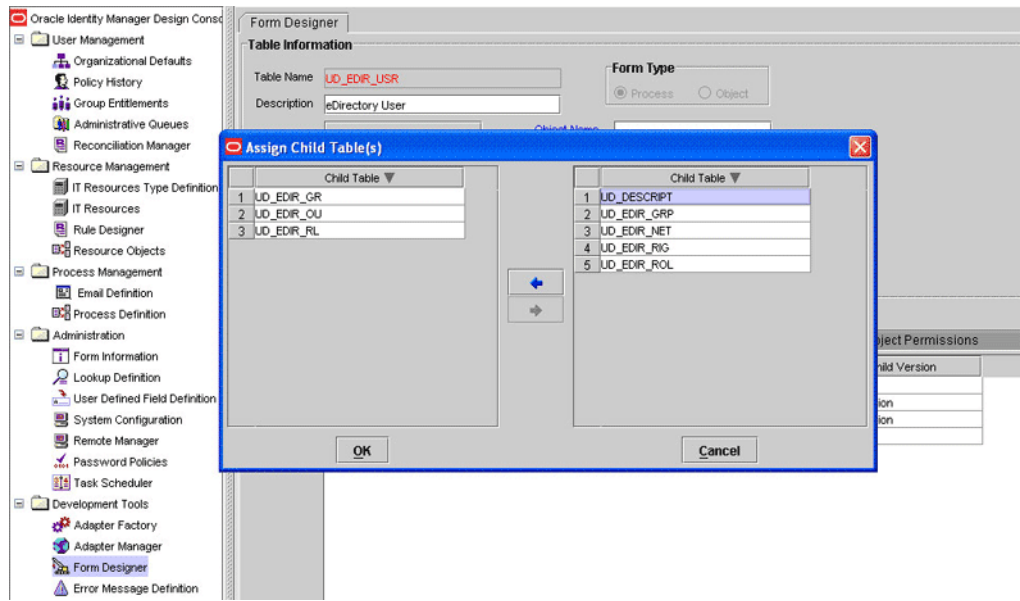

- **f.** Click **Save** and then click **Make Version Active.**
- **4.** Add the new attribute to the list of reconciliation fields in the resource object as follows:
	- **a.** Expand **Resource Management**.
	- **b.** Double-click **Resource Objects**.
	- **c.** Perform one of the following steps:
		- **–** For users, search for and open the **eDirectory User** resource object.
		- **–** For groups, search for and open the **eDirectory Group** resource object.
		- **–** For roles, search for and open the **eDirectory Role** resource object.
	- **d.** On the Object Reconciliation tab, click **Add Field**.
	- **e.** In the Add Reconciliation Fields dialog box, enter the details of the attribute.

For example, enter Description in the **Field Name** field and select **Multi Valued Attribute** from the Field Type list.

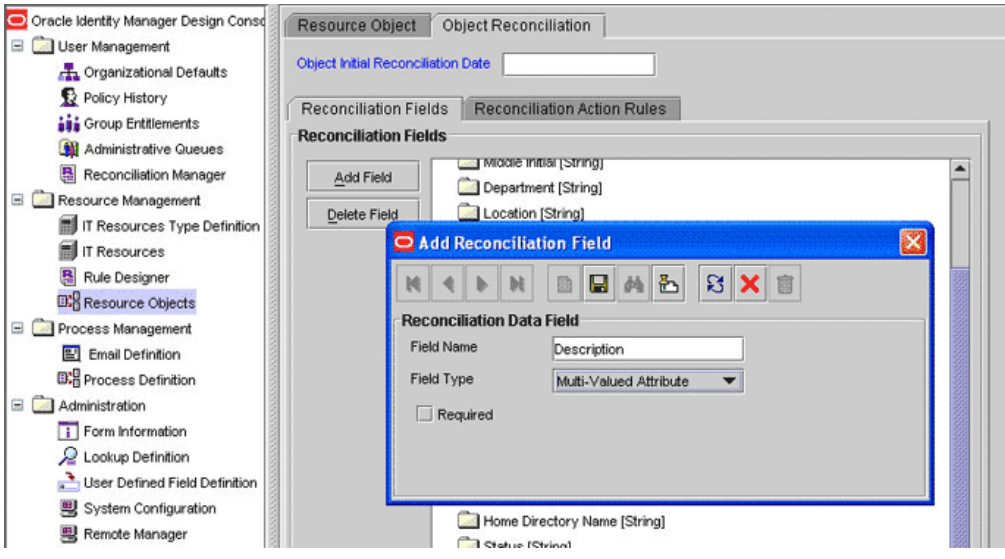

- **f.** Click **Save** and then close the dialog box.
- **g.** Right-click the newly created attribute.
- **h.** Select **Define Property Fields**.
- **i.** In the Add Reconciliation Fields dialog box, enter the details of the newly created field.

For example, enter Description in the Field Name field and select **String** from the Field Type list.

- **j.** Click **Save**, and then close the dialog box.
- **k.** If you are using Oracle Identity Manager release 11.1.*x,* then click **Create Reconciliation Profile.** This copies changes made to the resource object into the MDS.
- **5.** Create a reconciliation field mapping for the new attribute as follows:
	- **a.** Expand **Process Management**.
	- **b.** Double-click **Process Definition**.
	- **c.** Perform one of the following steps:
		- **–** For users, search for and open the **eDirectory User PD** process form.
		- **–** For groups, search for and open the **eDirectory Group** process form.
		- **–** For roles, search for and open the **eDirectory Role** process form.
	- **d.** On the Reconciliation Field Mappings tab of the process definition, click **Add Table Map**.
	- **e.** In the Add Reconciliation Table Mapping dialog box, select the field name and table name from the list, click **Save**, and then close the dialog box.
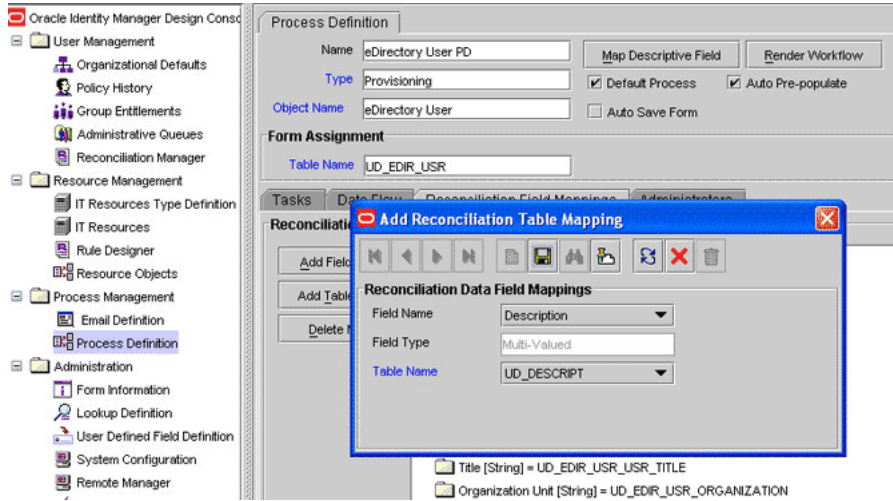

- **f.** Right-click the newly created field, and select **Define Property Field Map**.
- **g.** In the **Field Name** field, select the value for the field that you want to add.
- **h.** Double-click the **Process Data Field** field, and then select the required data field.
- **i.** Select the **Key Field for Reconciliation Mapping** check box, and then click **Save**.
- **6.** Create an entry for the attribute in the lookup definition for reconciliation as follows:
	- **a.** Expand **Administration**.
	- **b.** Double-click **Lookup Definition.**
	- **c.** For a user attribute, search for and open the **Lookup.EDIR.Configuration** lookup definition. Then, search for the 1dapMultiValAttr Code Key value.

If you do not want to reconcile multivalued attributes, then accept the default Decode value [NONE].

If you want to reconcile a multivalued attribute, then enter a Decode value in the following format:

*RECONCILIATION FIELD NAME OF ATTRIBUTE,PROPERTY NAME OF THE RECONCILIATION FIELD*

For example: Description,description

If you want to reconcile more than one multivalued attribute, then enter a Decode value in the following format:

*RECONCILIATION FIELD NAME OF ATTRIBUTE 1,PROPERTY NAME OF THE RECONCILIATION FIELD 1| RECONCILIATION FIELD NAME OF ATTRIBUTE 2,PROPERTY NAME OF THE RECONCILIATION FIELD 2| . . .* 

For example: Description,description|group,groupname

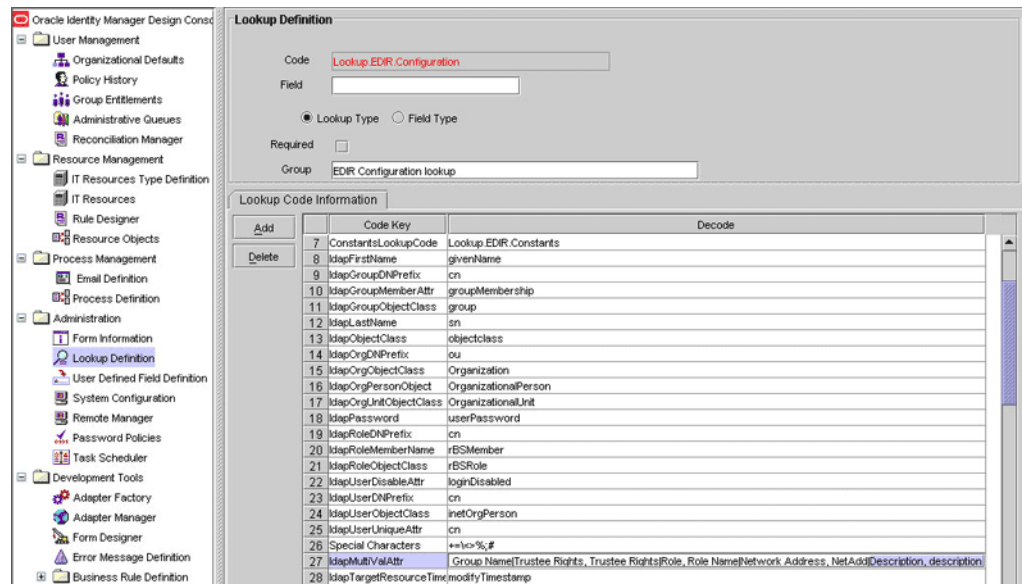

- **d.** If you are adding a group or role multivalued attribute, then perform one of the following steps:
	- **–** For groups, search for and open the **AttrName.ReconGroup.Map.EDIR** lookup definition.
	- **–** For roles, search for and open the **AttrName.ReconGroup.Map.EDIR** lookup definition.
- **e.** In the lookup definition, add an entry for the multivalued attribute:
	- **–** Code Key: Enter the name of the attribute that you add on the process form.
	- **–** Decode: Enter the name of the attribute displayed on the target system, which you recorded earlier in this procedure.
- **f.** Perform one of the following steps:
	- **–** For users, search for and open the **AttrName.Prov.Map.EDIR** lookup definition.
	- **–** For groups, search for and open the **AttrName.ProvGroup.EDIR.Map** lookup definition.
	- **–** For roles, search for and open the **AttrName.ProvRole.EDIR.Map** lookup definition.
- **g.** In the lookup definition, add an entry for the attribute that you want to add:
	- **–** Code Key: Enter the name of the attribute that you add on the process form.
	- **–** Decode: Enter the name of the attribute displayed on the target system, which you recorded earlier in this procedure.
- **7.** If you are using Oracle Identity Manager release 11.1.2 or later, create a new UI form and attach it to the application instance to make this new attribute visible. See [Section 2.3.1.3, "Creating a New UI Form"](#page-54-0) and [Section 2.3.1.7, "Updating an](#page-55-0)  [Existing Application Instance with a New Form"](#page-55-0) for the procedures.

If you have added multivalued group or role attributes, then you must specify the Decode values of the newly added attributes as a value of the Multivalue Attribute attribute of the scheduled task. See [Section 3.3.4.2, "Group and Role Reconciliation](#page-85-0)  [Scheduled Task"](#page-85-0) for more information.

## **4.3 Adding New Attributes for Trusted Source Reconciliation**

**Note:** This section describes an optional procedure. Perform this procedure only if you want to add new multivalued attributes for target resource reconciliation.

You must ensure that new attributes you add for reconciliation contain only string-format data. Binary attributes must not be brought into Oracle Identity Manager natively.

By default, the attributes listed in [Section 1.7.1, "User Attributes for Trusted Source](#page-35-0)  [Reconciliation"](#page-35-0) are mapped for reconciliation between Oracle Identity Manager and the target system. If required, you can add new attributes for trusted resource reconciliation as follows:

- **1.** Log in to the Oracle Identity Manager Design Console.
- **2.** Add the new attribute on the Xellerate User process form as follows:
	- **a.** Expand **Administration.**
	- **b.** Double-click **User Defined Field Definition.**
	- **c.** Search for and open the **Users** form.
	- **d.** Click **Add.**
	- **e.** In the User Defined Fields dialog box, enter the details of the attribute.

For example, if you are adding the Title attribute, then enter the following details in the User Defined Fields dialog box:

- **–** In the **Label** field, enter Title.
- **–** From the Data Type list, select **String.**
- **–** From the Field Type list, select **Text Field.**
- **–** In the **Column Name** field, enter USR\_UDF\_TITLE.
- **–** In the **Field Size** field, enter 100.

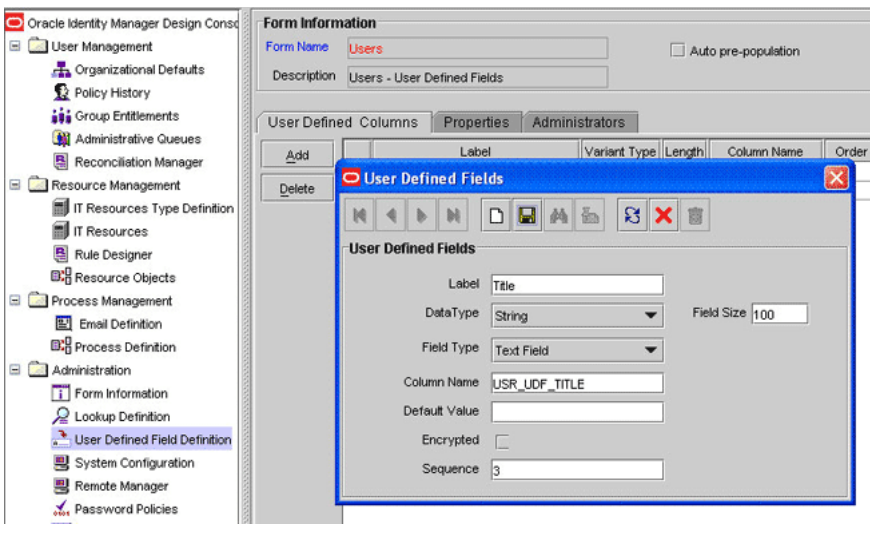

- **f.** Click **Save.**
- **3.** Add the new attribute to the list of reconciliation fields in the resource object as follows:
	- **a.** Expand **Resource Management.**
	- **b.** Double-click **Resource Objects.**
	- **c.** Search for and open the **Xellerate User** resource object.
	- **d.** On the Object Reconciliation tab, click **Add Field.**
	- **e.** Enter the details of the attribute.

For example, enter Title in the **Field Name** field and select **String** from the Field Type list.

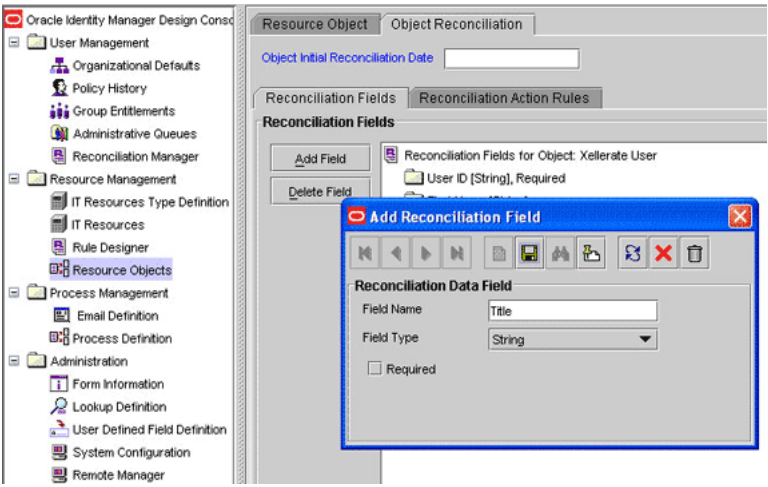

- **f.** If you are using Oracle Identity Manager release 11.1.*x,* then click **Create Reconciliation Profile.** This copies changes made to the resource object into the MDS.
- **g.** Click **Save.**
- **4.** Create a reconciliation field mapping for the new attribute in the process definition as follows:
	- **a.** Expand **Process Management.**
	- **b.** Double-click **Process Definition.**
	- **c.** Search for and open the **Xellerate User** process definition.
	- **d.** On the Reconciliation Field Mappings tab, click **Add Field Map.**
	- **e.** In the Field Name field, select the value for the attribute that you want to add.

For example, select Title = Title.

The following screenshot shows this form:

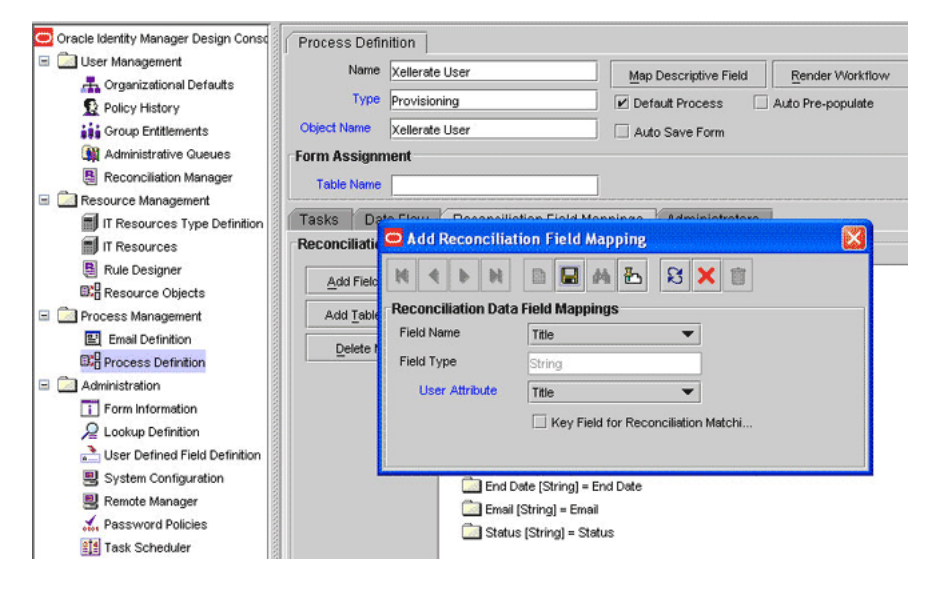

**f.** Click **Save.**

- **5.** Create an entry for the attribute in the lookup definition for reconciliation as follows:
	- **a.** Expand **Administration.**
	- **b.** Double-click **Lookup Definition.**
	- **c.** Search for and open the **AttrName.Recon.Map.EDIR** lookup definition.
	- **d.** Click **Add** and enter the Code Key and Decode values for the attribute. The Code Key value must be the name of the attribute given in the resource object. The Decode value is the name of the attribute in the target system.

For example, enter Title in the **Code Key** field and then enter Title in the **Decode** field.

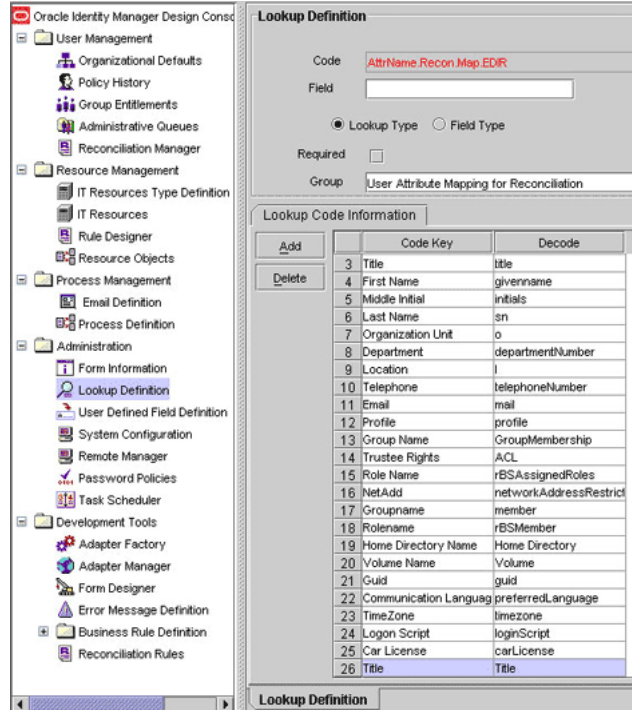

- **e.** Click **Save.**
- **6.** If you are using Oracle Identity Manager release 11.1.2 or later, create a new UI form and attach it to the application instance to make this new attribute visible. See [Section 2.3.1.3, "Creating a New UI Form"](#page-54-0) and [Section 2.3.1.7, "Updating an](#page-55-0)  [Existing Application Instance with a New Form"](#page-55-0) for the procedures.

# **4.4 Adding New Attributes for Provisioning Users**

#### **Note:**

- This section describes an optional procedure. You need not perform this procedure if you do not want to add new user attributes for provisioning.
- Before starting the following procedure, perform Steps [1](#page-101-0) and [2](#page-101-1) as described in [Section 4.1, "Adding New Attributes for Target](#page-100-0)  [Resource Reconciliation."](#page-100-0) If these steps have been performed while adding new attributes for target resource reconciliation, then you need not repeat the steps.

By default, the attributes listed in [Section 1.6.1, "User Attributes for Target Resource](#page-30-0)  [Reconciliation and Provisioning"](#page-30-0) are mapped for provisioning between Oracle Identity Manager and the target system. If required, you can map additional attributes for provisioning.

To add a new attribute for provisioning users:

- **1.** Create an entry for the attribute in the lookup definition for provisioning as follows:
	- **a.** Expand **Administration.**
- **b.** Double-click **Lookup Definition.**
- **c.** Search for and open the **AttrName.Prov.Map.EDIR** lookup definition.
- **d.** Click **Add** and enter the Code Key and Decode values for the attribute. The Code Key value must be the name of the attribute given in the resource object. The Decode value is the name of the attribute on the target system.

For example, enter Car License in the **Code Key** field and then enter carLicense in the **Decode** field.

The following screenshot shows this form:

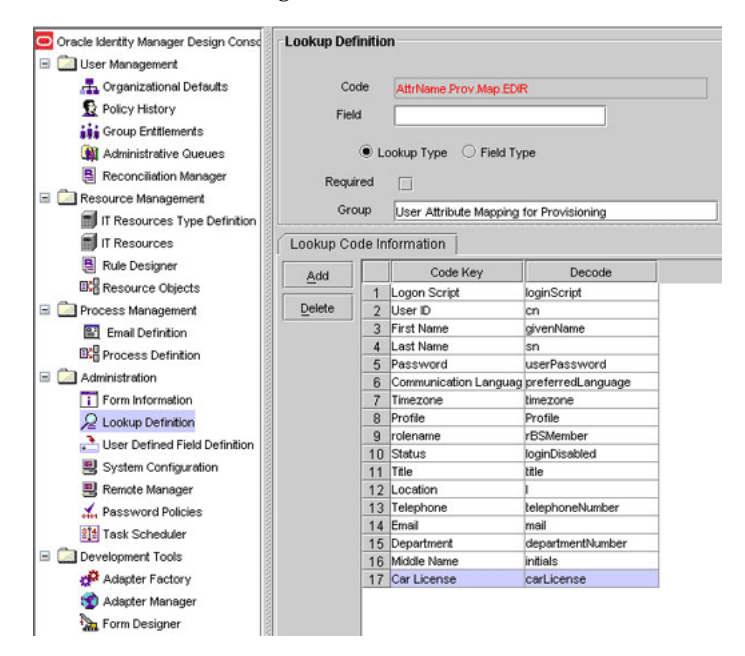

- **e.** Click the Save icon.
- **2.** To enable the update of a new attribute for provisioning a user, create a process task for the new attribute as follows:
	- **a.** Expand **Process Management.**
	- **b.** Double-click **Process Definition** and open the **eDirectory User PD** process definition.
	- **c.** In the process definition, add a new task for updating the field as follows:
		- **–** Click **Add** and enter the task name (for example, Car License Updated) and the task description.
		- **–** In the Task Properties section, select the following fields:

Conditional

- Required for Completion
- Allow Cancellation while Pending
- Allow Multiple Instances

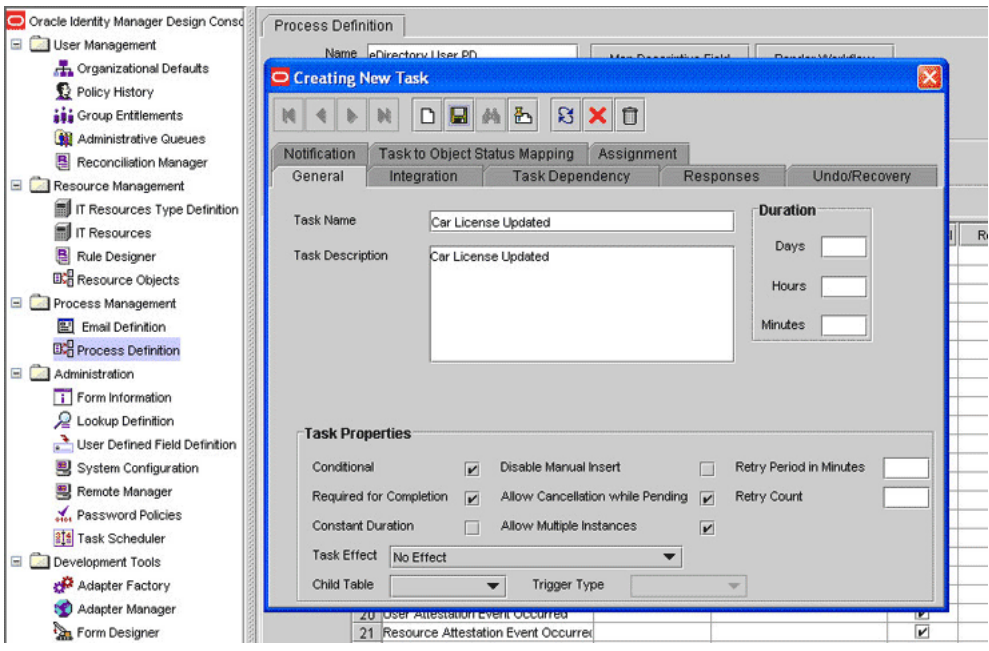

- **–** Click the Save icon.
- **d.** On the Integration tab, click **Add** and then click **Adapter.**
- **e.** Select the **adpEDIRMODIFYUSER** adapter, click **Save,** and then click **OK** in the message that is displayed.
- **f.** To map the adapter variables listed in this table, select the adapter, click **Map,** and then enter the data given in the following table:

**Note:** Some of the values in this table are specific to Organization (the value o in Novell eDirectory). These values must be replaced with values relevant to the attributes that you require.

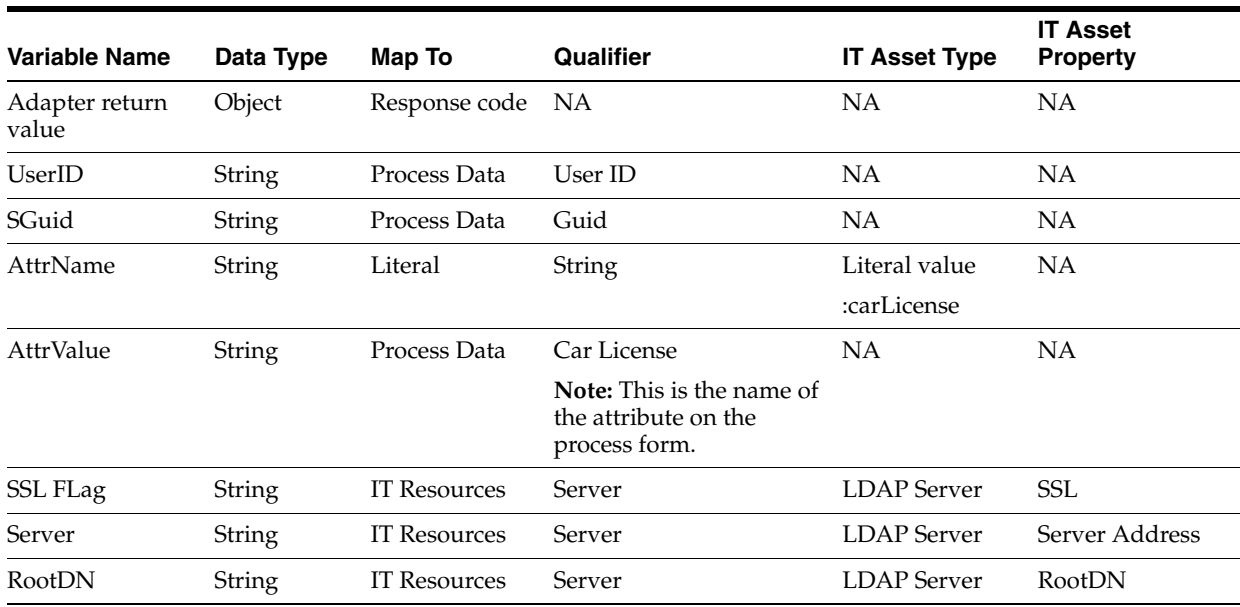

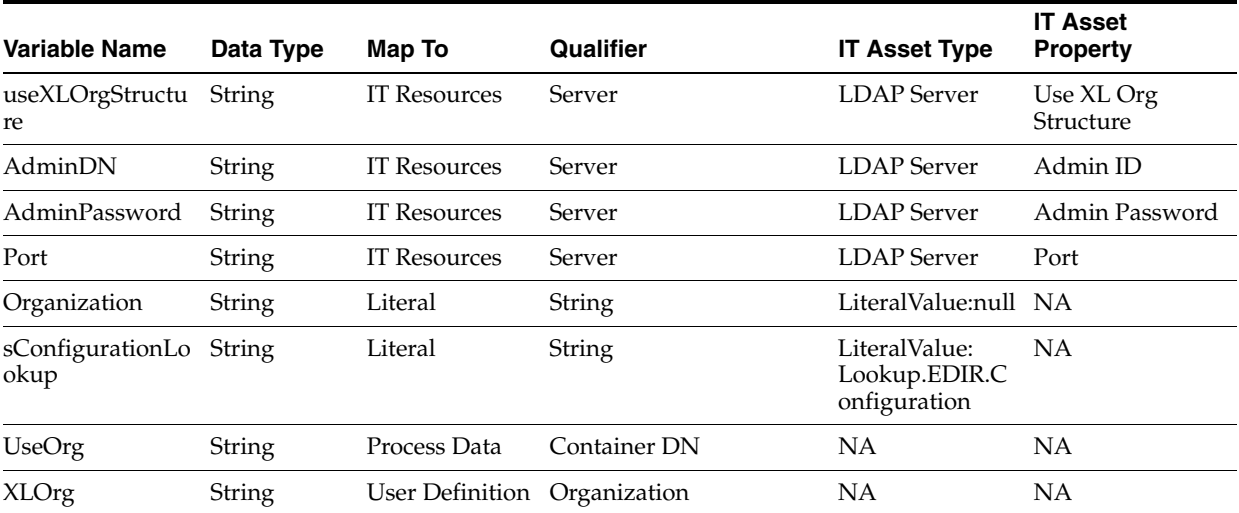

#### The following screenshot shows this form:

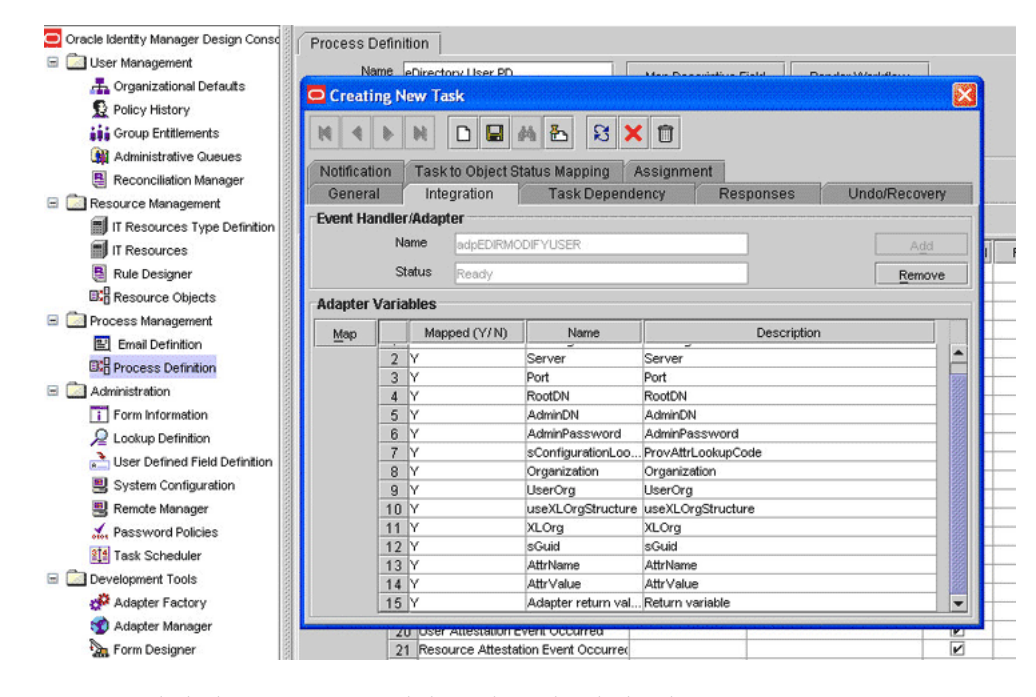

- **g.** Click the Save icon and then close the dialog box.
- **3.** Update the request dataset.

**Note:** Perform steps 3 through 5 only if you want to perform request-based provisioning.

When you add an attribute on the process form, you also update the XML file containing the request dataset definitions. To update a request dataset:

- **a.** In a text editor, open the XML file located in the *OIM\_HOME*/DataSet/file directory for editing.
- **b.** Add the AttributeReference element and specify values for the mandatory attributes of this element.

**See Also:** The "Configuring Requests" chapter of the *Oracle Fusion Middleware Developer's Guide for Oracle Identity Manager* guide for more information about creating and updating request datasets

For example, if you added Car License as an attribute on the process form, then enter the following line:

```
<AttributeReference
name = "Car License"
attr-ref = "Car License"
type = "String"
widget = "text"
length = "100"available-in-bulk = "false"/>
```
In this AttributeReference element:

**–** For the name attribute, enter the value in the Name column of the process form without the tablename prefix.

For example, if UD\_EDIR\_USR\_CARLICENSE is the value in the Name column of the process form, then you must specify Car License as the value of the name attribute in the AttributeReference element.

- **–** For the attr-ref attribute, enter the value that you entered in the Field Label column of the process form.
- **–** For the type attribute, enter the value that you entered in the Variant Type column of the process form.
- **–** For the widget attribute, enter the value that you entered in the Field Type column of the process form.
- **–** For the length attribute, enter the value that you entered in the Length column of the process form.
- **–** For the available-in-bulk attribute, specify true if the attribute must be available during bulk request creation or modification. Otherwise, specify false.

If you add more than one attribute on the process form, then repeat this step for each attribute that you add.

- **c.** Save and close the XML file.
- **4.** Run the PurgeCache utility to clear content related to request datasets from the server cache.

See *Oracle Fusion Middleware System Administrator's Guide for Oracle Identity Manager* for more information about the PurgeCache utility.

**5.** If you are using Oracle Identity Manager release prior to 11.1.2, import into MDS, the request dataset definitions in XML format.

See [Section 2.3.12.2, "Importing Request Datasets into MDS"](#page-74-0) for detailed information about the procedure.

**6.** If you are using Oracle Identity Manager release 11.1.2 or later, create a new UI form and attach it to the application instance to make this new attribute visible. See [Section 2.3.1.3, "Creating a New UI Form"](#page-54-0) and [Section 2.3.1.7, "Updating an](#page-55-0)  [Existing Application Instance with a New Form"](#page-55-0) for the procedures.

## **4.5 Adding New Attributes for Provisioning Groups and Roles**

By default, the attributes listed in [Section 1.6.2, "Group Attributes for Target Resource](#page-31-0)  [Reconciliation and Provisioning"](#page-31-0) are mapped for provisioning of groups between Oracle Identity Manager and the target system. Similarly, by default, the attributes listed in [Section 1.6.3, "Role Attributes for Target Resource Reconciliation and](#page-31-1)  [Provisioning"](#page-31-1) are mapped for provisioning of roles between Oracle Identity Manager and the target system. If required, you can map additional attributes for provisioning groups and roles.

#### **To add a new attribute for provisioning a group or role:**

- **1.** Log in to the Oracle Identity Manager Design Console.
- <span id="page-118-0"></span>**2.** Add the new attribute on the process form as follows:
	- **a.** Open the Form Designer form.
	- **b.** Perform one of the following steps:

Search for and open the **UD\_EDIR\_GR** form.

Search for and open the **UD\_EDIR\_RL** form.

- **c.** Create another version of the form.
- **d.** Add the new attribute on the form.

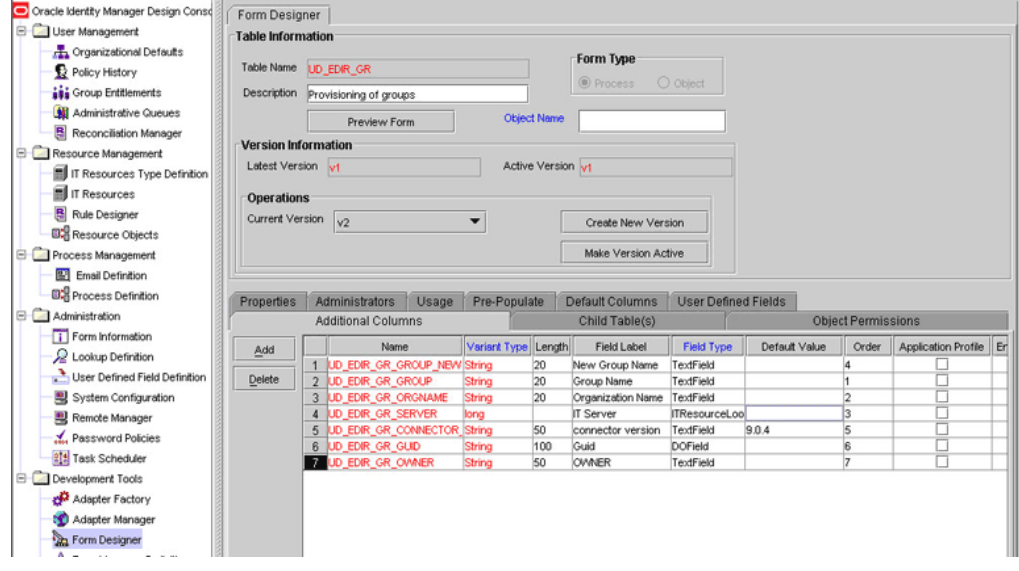

- **e.** Save the form.
- **f.** Make the version active, and then close the form.
- **3.** In the lookup definition for provisioning, create an entry for the new attribute as follows:
	- **a.** Open the Lookup Definition form.
	- **b.** Perform one of the following steps:
		- **–** Search for and open the **AttrName.ProvGroup.EDIR.Map** lookup definition.
- **–** Search for and open the **AttrName.ProvRole.EDIR.Map** lookup definition.
- **c.** In the lookup definition, create an entry for the new attribute:
	- **Code Key:** Enter the name of the attribute that you add on the process form.
	- **Decode:** Enter the name of the attribute displayed on the target system, which you recorded earlier in this procedure.

The following screenshot shows this form:

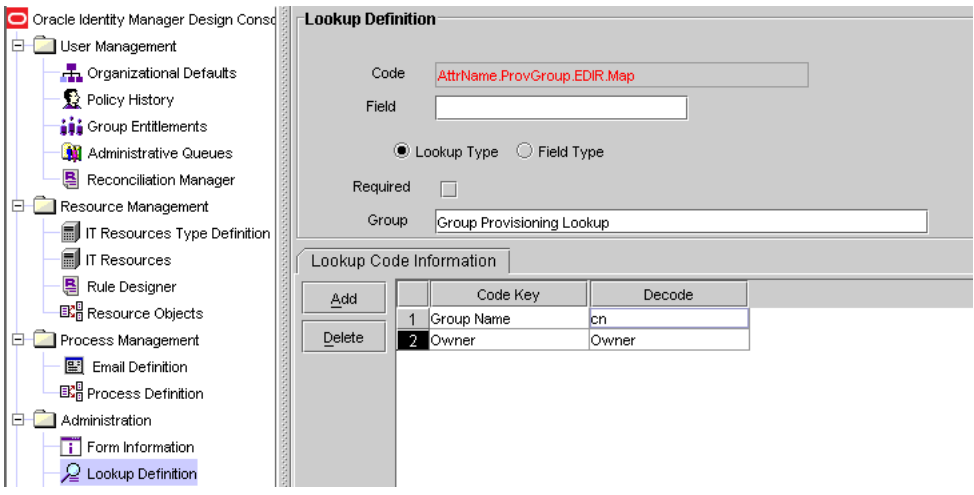

- **4.** To test whether or not you can use the newly added attribute for provisioning, log in to the Oracle Identity Manager Administrative and User Console and perform a provisioning operation in which you specify a value for the newly added attribute.
- **5.** To create a process task for the new multivalued attribute:
	- **a.** Log in to the Oracle Identity Manager Design Console.
	- **b.** Expand **Process Management**.
	- **c.** Perform one of the following steps:
		- **–** Double-click **Process Definition** and open the **eDirectory Group** process definition.
		- **–** Double-click **Process Definition** and open the **eDirectory Role** process definition.
	- **d.** In the process definition, add a task for setting a value for the attribute:
		- **–** Click **Add**, enter the name of the task for adding multivalued attributes, and then enter the task description.
		- **–** In the Task Properties section, select the following fields:

Conditional

Required for Completion

Allow Cancellation while Pending

- Allow Multiple Instances
- Select the child table from the list.

For the example described earlier, select **Mailing Address** from the list.

- **–** On the Integration tab, click **Add**, and then click **Adapter**.
- **–** Select the **adpEDIRMODIFYGROUPORROLE** adapter, click **Save**, and then click **OK** in the message.
- **–** To map the adapter variables listed in this table, select the adapter, click **Map**, and then enter the data given in the following table:

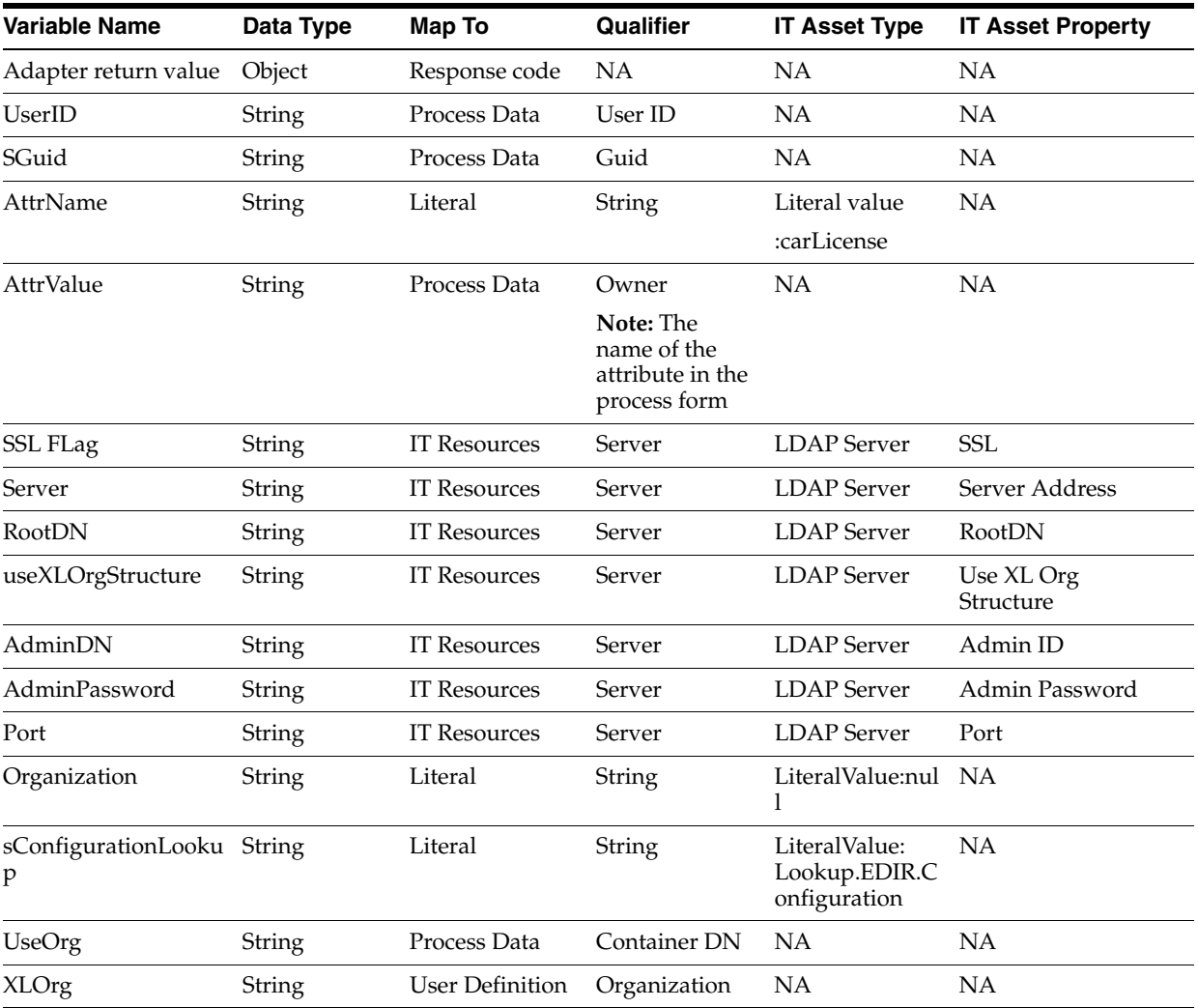

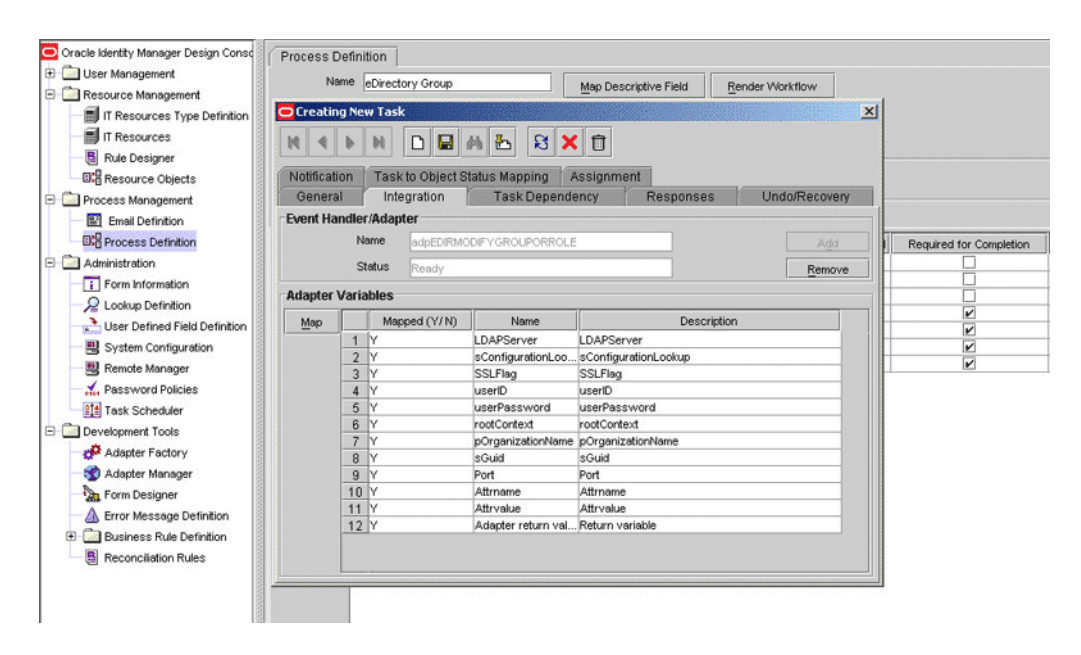

**–** Click the Save icon and then close the dialog box.

**Note:** Perform steps 6 through 8 only if you want to perform request-based provisioning.

**6.** Update the request dataset.

When you add an attribute on the process form, you also update the XML file containing the request dataset definitions. To update a request dataset:

- **a.** In a text editor, open the XML file located in the *OIM\_HOME*/DataSet/file directory for editing.
- **b.** Add the AttributeReference element and specify values for the mandatory attributes of this element.

**See Also:** The "Configuring Requests" chapter of the *Oracle Fusion Middleware Developer's Guide for Oracle Identity Manager* guide for more information about creating and updating request datasets

For example, while performing Step [2](#page-118-0) of this procedure, if you added Owner as an attribute on the process form, then enter the following line:

```
<AttributeReference
name = "Owner"
attr-ref = "Owner"
type = "String"
widget = "text"
length = "50"available-in-bulk = "false"/>
```
In this AttributeReference element:

**–** For the name attribute, enter the value in the Name column of the process form without the tablename prefix.

For example, if UD\_EDIR\_GR\_OWNER is the value in the Name column of the process form, then you must specify Owner as the value of the name attribute in the AttributeReference element.

- **–** For the attr-ref attribute, enter the value that you entered in the Field Label column of the process form while performing Step [2](#page-118-0).
- **–** For the type attribute, enter the value that you entered in the Variant Type column of the process form while performing Step [2](#page-118-0).
- **–** For the widget attribute, enter the value that you entered in the Field Type column of the process form, while performing Step [2.](#page-118-0)
- **–** For the length attribute, enter the value that you entered in the Length column of the process form while performing Step [2](#page-118-0).
- **–** For the available-in-bulk attribute, specify true if the attribute must be available during bulk request creation or modification. Otherwise, specify false.

While performing Step [2,](#page-118-0) if you added more than one attribute on the process form, then repeat this step for each attribute added.

- **c.** Save and close the XML file.
- **7.** Run the PurgeCache utility to clear content related to request datasets from the server cache.

See *Oracle Fusion Middleware System Administrator's Guide for Oracle Identity Manager* for more information about the PurgeCache utility.

**8.** If you are using Oracle Identity Manager release prior to 11.1.2, import into MDS, the request dataset definitions in XML format.

See [Section 2.3.12.2, "Importing Request Datasets into MDS"](#page-74-0) for detailed information about the procedure.

**9.** If you are using Oracle Identity Manager release 11.1.2 or later, create a new UI form and attach it to the application instance to make this new attribute visible. See [Section 2.3.1.3, "Creating a New UI Form"](#page-54-0) and [Section 2.3.1.7, "Updating an](#page-55-0)  [Existing Application Instance with a New Form"](#page-55-0) for the procedures.

## **4.6 Adding New Multivalued Attributes for Provisioning**

**Note:** This section describes an optional procedure. Perform this procedure only if you want to add new multivalued fields for provisioning. This procedure can be applied to add user, group, or role attributes.

By default, only the UserGroup, UserRole, User Profile, and Network Address Restriction multivalued attributes are mapped for provisioning between Oracle Identity Manager and the target system. If required, you can add new multivalued attributes for provisioning.

By default, no multivalued attributes are mapped for provisioning between Oracle Identity Manager and the target system for groups and roles. If required, you can add new multivalued group or role attributes for reconciliation and provisioning.

To add a new multivalued attribute for provisioning:

**Note:** If you have already performed Steps 1 through 3 of [Section 4.2,](#page-104-0)  ["Adding New Multivalued Attributes for Target Resource](#page-104-0)  [Reconciliation,"](#page-104-0) then you need not repeat the steps in the following procedure. Perform only the remaining steps of this procedure.

- **1.** Log in to the Oracle Identity Manager Design Console.
- **2.** Create a form for the multivalued attribute as follows:
	- **a.** Expand **Development Tools**.
	- **b.** Double-click **Form Designer**.
	- **c.** Create a form by specifying a table name and description, and then click **Save**.
	- **d.** Click **Add** and enter the details of the attribute.

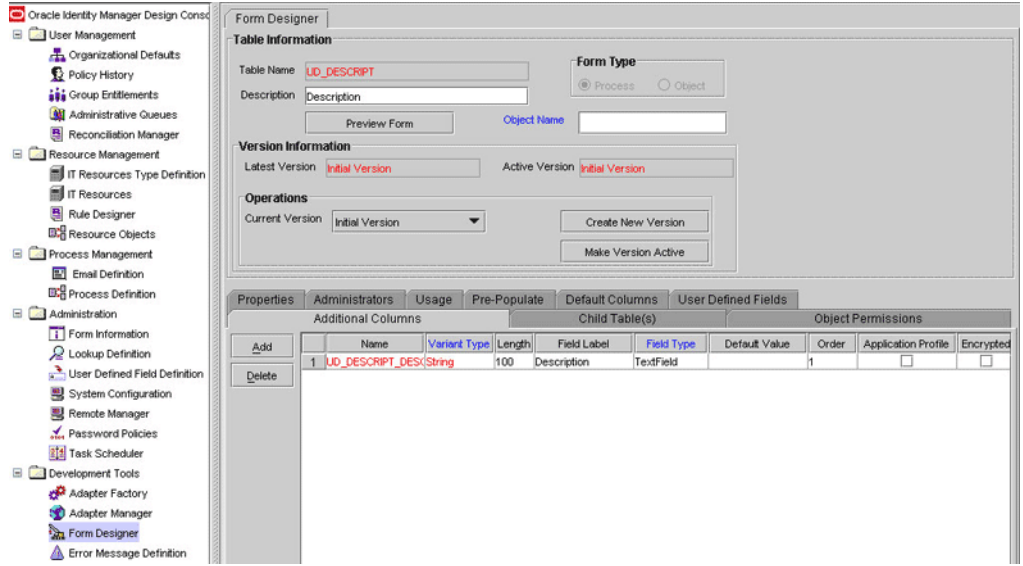

- **e.** Click **Save** and then click **Make Version Active.**
- **3.** Add the form created for the multivalued attribute as a child form of the process form as follows:
	- **a.** Perform one of the following steps:
		- **–** For users, search for and open the **UD\_EDIR\_USR** process form.
		- **–** For groups, search for and open the **UD\_EDIR\_GR** process form.
		- **–** For roles, search for and open the **UD\_EDIR\_RL** process form.
	- **b.** Click **Create New Version**.
	- **c.** Click the **Child Table(s)** tab.
	- **d.** Click **Assign**.
	- **e.** In the Assign Child Tables dialog box, select the newly created child form, click the right arrow, and then click **OK**.

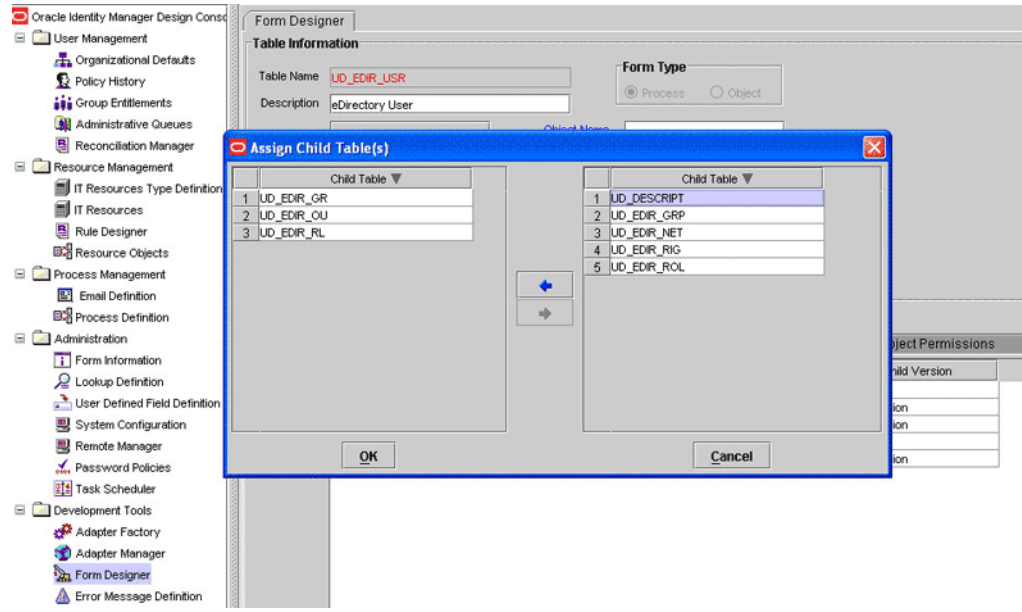

- **f.** Click **Save** and then click **Make Version Active.**
- <span id="page-124-0"></span>**4.** To create a process task for the new multivalued attribute:
	- **a.** Expand **Process Management**.
	- **b.** Double-click **Process Definition**, and then perform one of the following steps:
		- **–** For users, open the **eDirectory User PD** process definition.
		- **–** For groups, open the **eDirectory Group** process definition.
		- **–** For roles, open the **eDirectory Role** process definition.
	- **c.** In the process definition, add a task for setting a value for the attribute:
		- **–** Click **Add**, enter the name of the task for adding multivalued attributes, and enter the task description.
		- **–** In the Task Properties section, select the following fields:

Conditional

Required for Completion

Allow Cancellation while Pending

Allow Multiple Instances

Select the child table from the list.

For the example described earlier, select **Description** from the list.

Select **Insert** as the trigger type for adding multivalued data. Alternatively, select **Delete** as the trigger type for removing multivalued data.

- **–** On the **Integration** tab, click **Add**, and then click **Adapter**.
- **–** Select the **adpEDIRADDMULTIVALATTR** adapter, click **Save**, and then click **OK** in the message.
- **–** To map the adapter variables listed in this table, select the adapter, click **Map**, and then enter the data given in the following table:

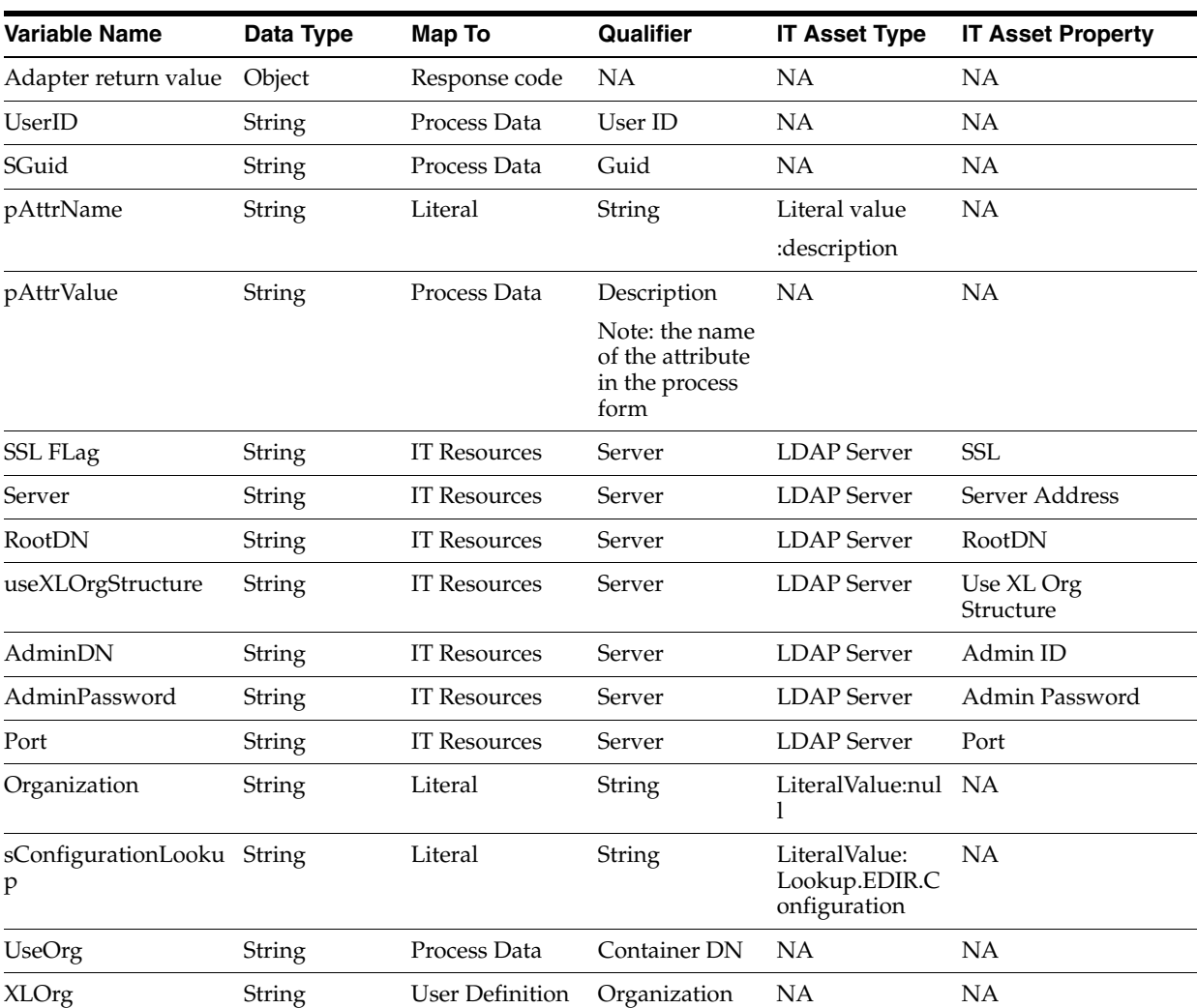

**Note:** Some of the values in this table are specific to the Mailing Address/Postal Address example. These values must be replaced with values relevant to the multivalued attributes that you require.

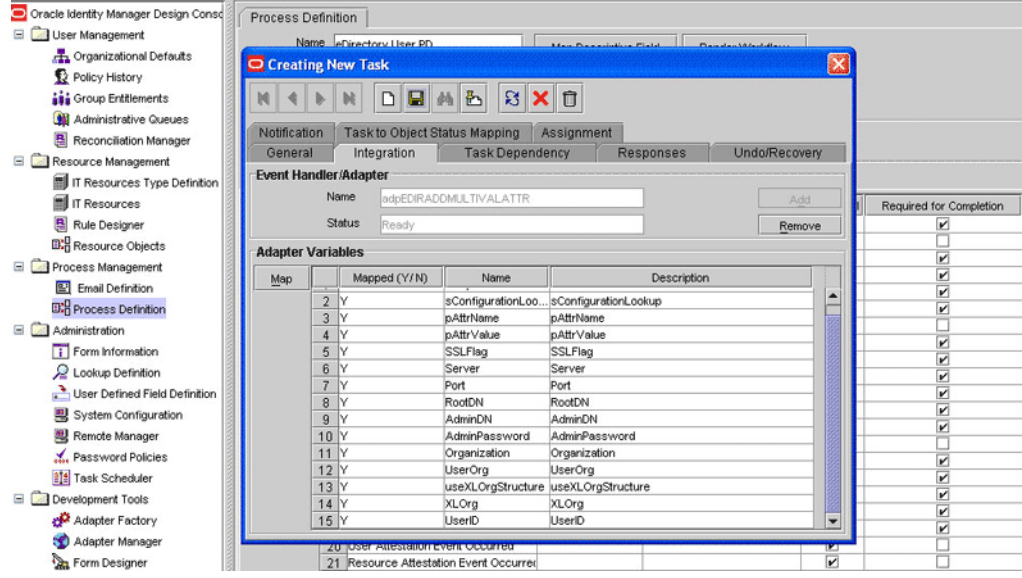

- **–** Click the Save icon and then close the dialog box.
- **d.** In the process definition, add a task for removing the value of the attribute by performing Step [c](#page-124-0). While performing Step [c,](#page-124-0) select the **adpEDIRREMOVEMULTIVALATTR** adapter.
- **e.** In the process definition, add a task for updating the value of the attribute by performing Step [c](#page-124-0).

While performing Step [c](#page-124-0), select the

**adpEDIRUPDATEMULTIVALUEATTRIBUTE** adapter. Map the Adapter return Value attribute for this update task by providing the values described in the preceding table.

**Note:** Perform steps 5 through 7 only if you want to perform request-based provisioning.

**5.** Update the request dataset.

When you add an attribute on the process form, you also update the XML file containing the request dataset definitions. To update a request dataset:

- **a.** In a text editor, open the XML file located in the *OIM\_HOME*/DataSet/file directory for editing.
- **b.** Add the AttributeReference element and specify values for the mandatory attributes of this element.

**See Also:** The "Configuring Requests" chapter of the *Oracle Fusion Middleware Developer's Guide for Oracle Identity Manager* guide for more information about creating and updating request datasets

For example, while performing Step 2 of this procedure, if you added Description as an attribute on the process form, then enter the following line:

<AttributeReference name = "Description" attr-ref = "Description" type = "String"

widget = "text"  $length = "100"$ available-in-bulk = "false"/>

In this AttributeReference element:

**–** For the name attribute, enter the value in the Name column of the process form without the tablename prefix.

For example, if UD\_DESCRIPT\_DESCRIPTION is the value in the Name column of the process form, then you must specify Description as the value of the name attribute in the AttributeReference element.

- **–** For the attr-ref attribute, enter the value that you entered in the Field Label column of the process form while performing Step 2.
- **–** For the type attribute, enter the value that you entered in the Variant Type column of the process form while performing Step 2.
- **–** For the widget attribute, enter the value that you entered in the Field Type column of the process form while performing Step 2.
- **–** For the length attribute, enter the value that you entered in the Length column of the process form while performing Step 2.
- **–** For the available-in-bulk attribute, specify true if the attribute must be available during bulk request creation or modification. Otherwise, specify false.

While performing Step 2, if you add more than one attribute on the process form, then repeat this step for each attribute that you add.

- **c.** Save and close the XML file.
- **6.** If you are using Oracle Identity Manager release prior to 11.1.2, import into MDS, the request dataset definitions in XML format.

See [Section 2.3.12.2, "Importing Request Datasets into MDS"](#page-74-0) for detailed information about the procedure.

**7.** If you are using Oracle Identity Manager release 11.1.2 or later, create a new UI form and attach it to the application instance to make this new attribute visible. See [Section 2.3.1.3, "Creating a New UI Form"](#page-54-0) and [Section 2.3.1.7, "Updating an](#page-55-0)  [Existing Application Instance with a New Form"](#page-55-0) for the procedures.

## **4.7 Adding Custom Object Classes for Provisioning**

**Note:** Perform the procedure described in this section only if you want to add custom object classes for provisioning organizational units, groups, or roles.

By default, newly created organizational units, groups, and roles on the target system are assigned to the organizational unit, group, and role object classes, respectively.

The organizational unit object class is the value of the ldapOrgUnitObjectClass attribute in the Lookup.EDIR.Configuration lookup definition. Similarly, the group and role object classes are the values of the ldapGroupObjectClass and ldapRoleObjectClass attributes in the Lookup.EDIR.Configuration lookup definition, respectively.

If you want to assign new organizational units, groups, or roles to additional object classes, then enter the list of object classes in the Decode column for their respective attributes in the lookup definition. Use the vertical bar  $(1)$  to separate the object class names in the value that you specify.

The following are sample values for the ldapGroupObjectClass entry:

- group
- mygroup
- group|mygroup

To add object classes for organizational units, groups, or roles:

- **1.** On the Design Console, expand **Administration,** and then double-click **Lookup Definition.**
- **2.** Search for and open the **Lookup.EDIR.Configuration** lookup definition.
- **3.** Perform one of the following:

**Note:** In the Decode column, use the vertical bar (1) as a delimiter when you add the object class name to the existing list of object class names.

- To add an object class for an organizational unit, enter the object class name in the Decode column of the ldapOrgUnitObjectClass Code Key.
- To add an object class for a group, add the object class name to the Decode column value of the ldapGroupObjectClass Code Key.
- To add an object class for a role, add the object class name to the Decode column value of the ldapRoleObjectClass Code Key.
- **4.** Click the Save icon.

## **4.8 Adding New Object Classes for Provisioning and Reconciliation**

To add a new object class for provisioning and reconciliation:

- [Section 4.8.1, "Adding the Attributes of the Object Class to the Process Form"](#page-128-0)
- Section 4.8.2, "Adding the Object Class and its Attributes to the Lookup Definition [for Provisioning"](#page-129-0)
- [Section 4.8.3, "Adding the Attributes of the Object Class to the Resource Object"](#page-131-0)
- [Section 4.8.4, "Adding Attributes of the Object Class to the Provisioning Process".](#page-132-0)
- Section 4.8.5, "Adding Custom Object Classes for Provisioning Organization, [Groups, and Roles"](#page-133-0)

## <span id="page-128-0"></span>**4.8.1 Adding the Attributes of the Object Class to the Process Form**

To add the attributes of the object class to the process form:

- **1.** Open the Oracle Identity Manager Design Console.
- **2.** Expand the **Development Tools** folder.
- **3.** Double-click **Form Designer.**
- **4.** Search for and open the **UD\_EDIR\_USR** process form.
- **5.** Click **Create New Version,** and then click **Add.**
- **6.** Enter the details of the attribute.

For example, if you are adding the Associated Domain attribute, enter UD\_EDIR\_USR\_ASSOCIATEDDOMAIN in the **Name** field and then enter the other details of this attribute.

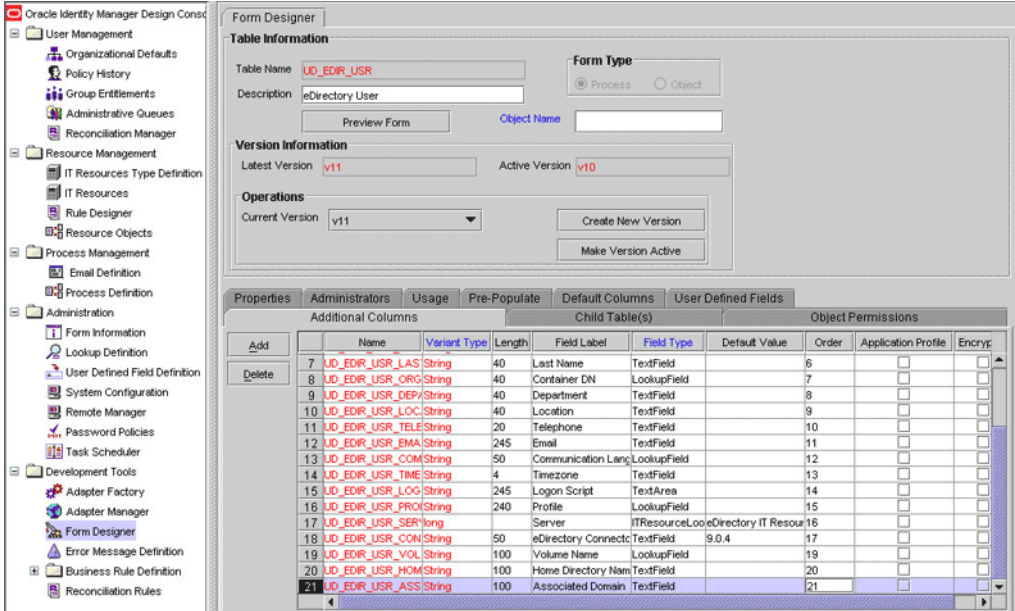

**7.** Click the Save icon, and then click **Make Version Active.**

## <span id="page-129-0"></span>**4.8.2 Adding the Object Class and its Attributes to the Lookup Definition for Provisioning**

To add the object class and its attributes to the lookup definition for provisioning:

- **1.** Expand the **Administration** folder.
- **2.** Double-click **Lookup Definition.**
- **3.** Search for and open the **Lookup.EDIR.Configuration** lookup definition.
- **4.** Add the object class name to the Decode value of the ldapUserObjectClass Code Key.

**Note:** In the Decode column, use the vertical bar (1) as a delimiter when you add the object class name to the existing list of object class names.

For example, if you want to add domainRelatedObject in the Decode column then enter the value as follows:

top|inetorgperson|NovellUser**|domainRelatedObject**

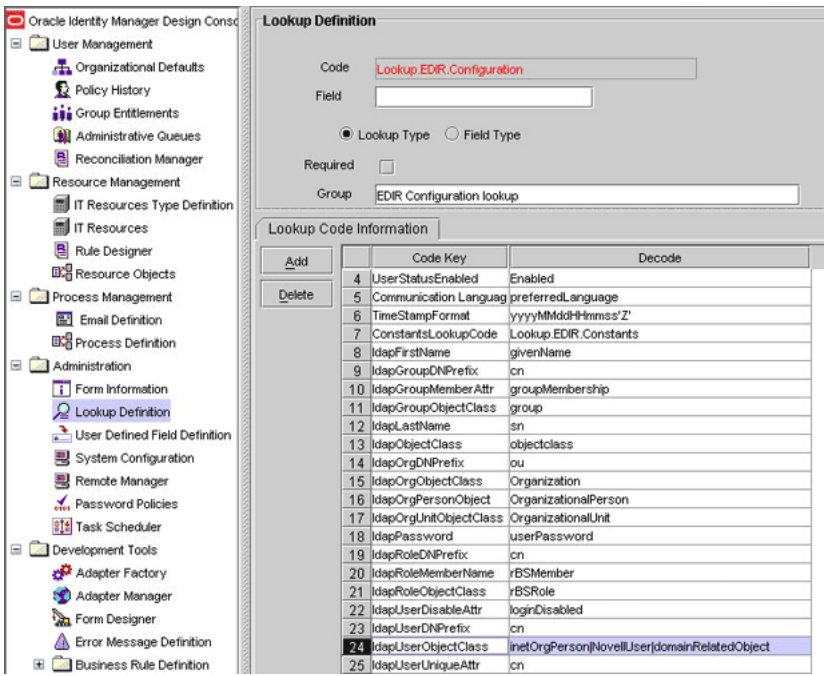

- **5.** Expand the **Administration** folder.
- **6.** Double-click **Lookup Definition**.
- **7.** Search for and open the **AttrName.Prov.Map.EDIR** lookup definition.
- **8.** Click **Add** and then enter the Code Key and Decode values for an attribute of the object class. The Code Key value must be the name of the field on the process form and Decode value must be the name of the field on the target system.

For example, enter Associated Domain in the Code Key column and then enter associatedDomain in the Decode column.

**Note:** You must perform this step for all the mandatory attributes of the object class. You can also perform this step for the optional attributes.

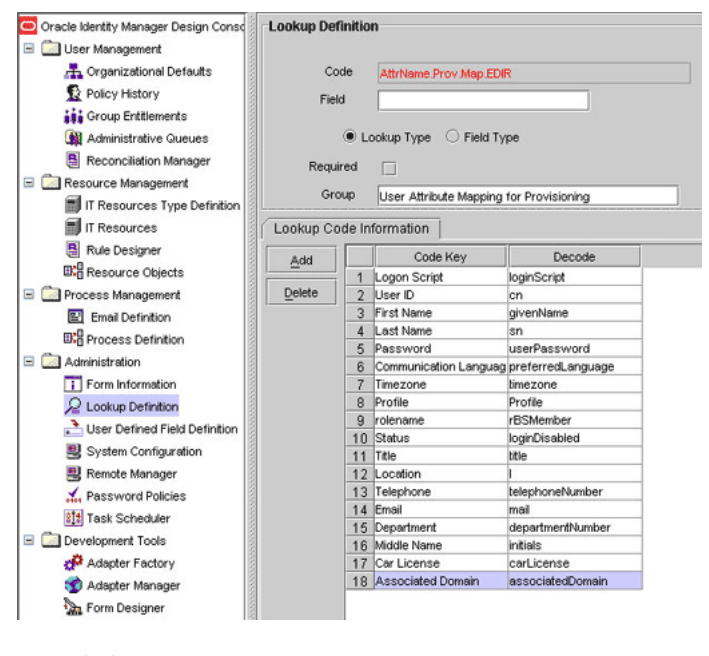

**9.** Click **Save.**

## <span id="page-131-0"></span>**4.8.3 Adding the Attributes of the Object Class to the Resource Object**

To add the attributes of the object class to the resource object:

**Note:** You must perform this step for all the mandatory attributes of the object class. You can also perform this step for the optional attributes.

- **1.** Expand the **Resource Management** folder.
- **2.** Double-click **Resource Objects.**
- **3.** Search for and open the **eDirectory User** resource object.
- **4.** For each attribute of the object class:
	- **a.** On the Object Reconciliation tab, click **Add Field.**
	- **b.** Enter the details of the field.

For example, enter Associated Domain in the **Field Name** field and select **String** from the Field Type list.

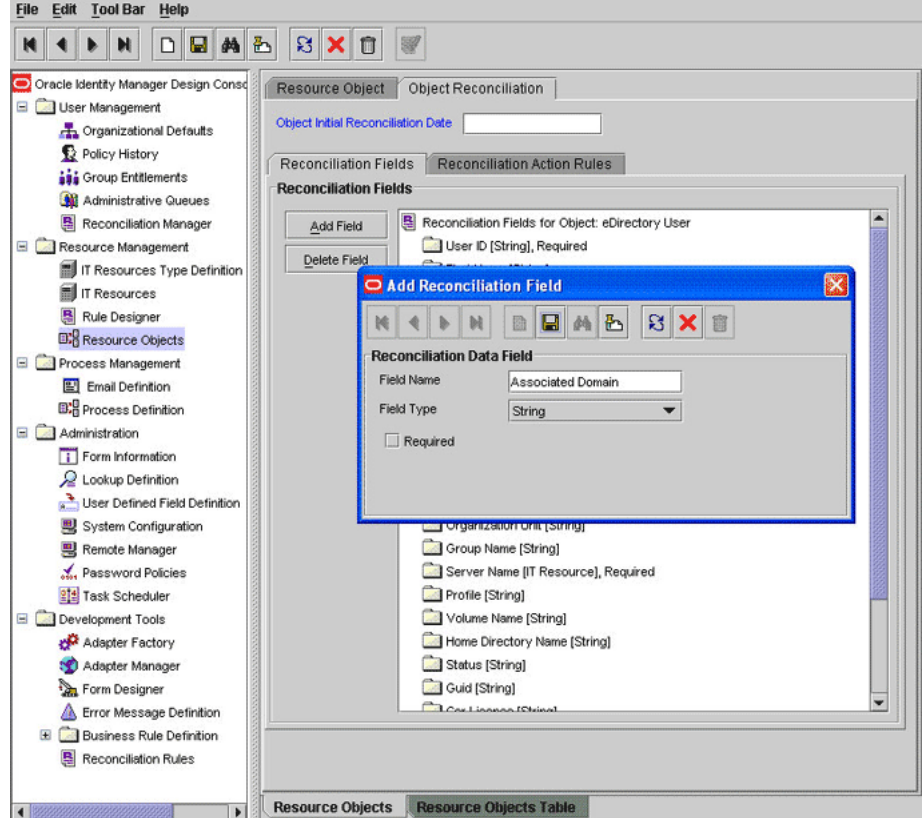

- **5.** Click the Save icon and then close the dialog box.
- **6.** If you are using Oracle Identity Manager release 11.1.*x,* then click **Create Reconciliation Profile.** This copies changes made to the resource object into the MDS.

## <span id="page-132-0"></span>**4.8.4 Adding Attributes of the Object Class to the Provisioning Process**

To add the attributes of the object class to the provisioning process:

**Note:** You must perform this step for all the mandatory attributes of the object class. You can also perform this step for the optional attributes.

- **1.** Expand the **Process Management** folder.
- **2.** Double-click **Process Definition.**
- **3.** Search for and open the **eDirectory User PD** provisioning definition.
- **4.** On the Reconciliation Field Mappings tab, click **Add Field Map.**
- **5.** In the **Field Name** field, select the value for the field that you want to add.

For example, select Associated Domain = UD\_EDIR\_USR\_ASSOCIATEDDOMAIN

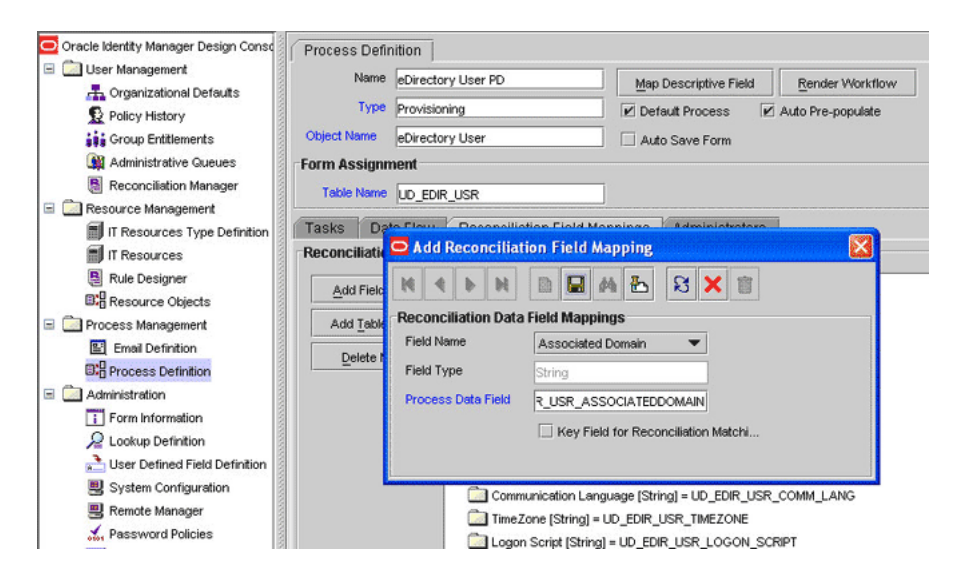

- **6.** In the **Field Type** field, select the field type.
- **7.** Click the Save icon.

## <span id="page-133-0"></span>**4.8.5 Adding Custom Object Classes for Provisioning Organization, Groups, and Roles**

**Note:** Perform the procedure described in this section only if you want to add custom object classes for provisioning organizational units, groups, or roles.

By default, newly created organizational units, groups, and roles on the target system are assigned to the Organizational Unit, group, and RBS:Role object classes, respectively.

The Organizational Unit object class is the value of the ldapOrgUnitObjectClass attribute in the Lookup.EDIR.Configuration lookup definition. Similarly, the group and RBS:Role object classes are the values of the ldapGroupObjectClass and ldapRoleObjectClass attributes in the Lookup.EDIR.Configuration lookup definition, respectively.

If you want to assign new organizational units, groups, or roles to additional object classes, then enter the list of object classes in the Decode column for their respective attributes in the lookup definition. Use the vertical bar  $(1)$  to separate the object class names in the value that you specify.

The following are sample values for the ldapGroupObjectClass entry:

- group
- mygroup
- group|mygroup

To add object classes for organizational units, groups, or roles:

- **1.** On the Design Console, expand **Administration** and then double-click **Lookup Definition**.
- **2.** Search for and open the **Lookup.EDIR.Configuration** lookup definition.
- **3.** Perform one of the following steps:

**Note:** In the Decode column, use the vertical bar (1) as a delimiter when you add the object class name to the existing list of object class names.

- To add an object class for an organizational unit, enter the object class name in the Decode column of the ldapOrgUnitObjectClass Code Key.
- To add an object class for a group, add the object class name to the Decode value of the ldapGroupObjectClass Code Key.
- To add an object class for a role, add the object class name to the Decode value of the ldapRoleObjectClass Code Key.
- **4.** Click the save icon.

**Note:** If you want to reconcile a record (group or role) that is created with these object classes, then include these object classes in the SearchFilter attribute of the GrouporRole Recon Scheduled task. See [Section 3.3.2, "Limited Reconciliation"](#page-81-0) for more information.

# **4.9 Linking the Home Directory Provisioning Operation with the Create User Provisioning Operation**

By default, the Create Home Directory provisioning operation is not linked with the Create User provisioning operation. If you want to link the Create User and Create Home Directory operations, then:

- **1.** If you are using Oracle Identity Manager release 9.0.1 through 9.0.3.2 or release 9.1.0.*x*, then copy the eDirRemote.jar and eDirRM.jar files from the lib directory on the installation media to the *OIM\_HOME*\xellerate\JavaTasks directory.
- **2.** If you are using Oracle Identity Manager release 11.1.*x,* then run the Oracle Identity Manager Upload JARs utility to post the eDirRemote.jar and eDirRM.jar files (located in the lib directory on the installation media) to the Oracle Identity Manager database. This utility is copied into the following location when you install Oracle Identity Manager:

**Note:** Verify that the WL\_HOME environment variable is set to the directory in which Oracle WebLogic Server is installed.

#### **For Microsoft Windows:**

*OIM\_HOME*/server/bin/UploadJars.bat

#### **For UNIX:**

*OIM\_HOME*/server/bin/UploadJars.sh

When you run the utility, you are prompted to enter the login credentials of the Oracle Identity Manager administrator, URL of the Oracle Identity Manager host computer, context factory value, type of JAR file being uploaded, and the location from which the JAR file is to be uploaded. Specify 1 as the value of the JAR type.

**See Also:** *Oracle Fusion Middleware Developer's Guide for Oracle Identity Manager* for detailed information about the Upload JARs utility

- **3.** Log in to the Design Console.
- **4.** In the Lookup.EDIR.Volume lookup definition, enter the names of volume objects created on the target system. Home directories that you provision are created on these volume objects.

To create entries in the Lookup.EDIR.Volume lookup definition:

- **a.** On the Design Console, expand **Administration** and then double-click **Lookup Definition**.
- **b.** Search for and open the **Lookup.EDIR.Volume** lookup definition.
- **c.** Click **Add**.
- **d.** The Lookup.EDIR.Volume lookup definition does not contain any entries by default. You must create entries in this lookup definition based on the volumes defined on the target system.

The following is a sample entry:

Code key: mph\_vol\_10

Decode: mph\_vol\_10

**Note:** As shown in this sample value, Code Key and Decode values in this lookup definition must be the same.

- **e.** Click the Save icon to save the entries that you create.
- **5.** Modify the process task for the Create User operation as follows:
	- **a.** Expand **Process Management**, and open the **eDirectory User PD** process definition.
	- **b.** Search for and open the process task for the **Create User** operation.
	- **c.** On the Responses tab, and select the response with the status C.
	- **d.** In the Tasks To Generate region, click Assign.
	- **e.** Select the Create Home Directory task from the list, and then click the right arrow.
	- **f.** Click **OK**.

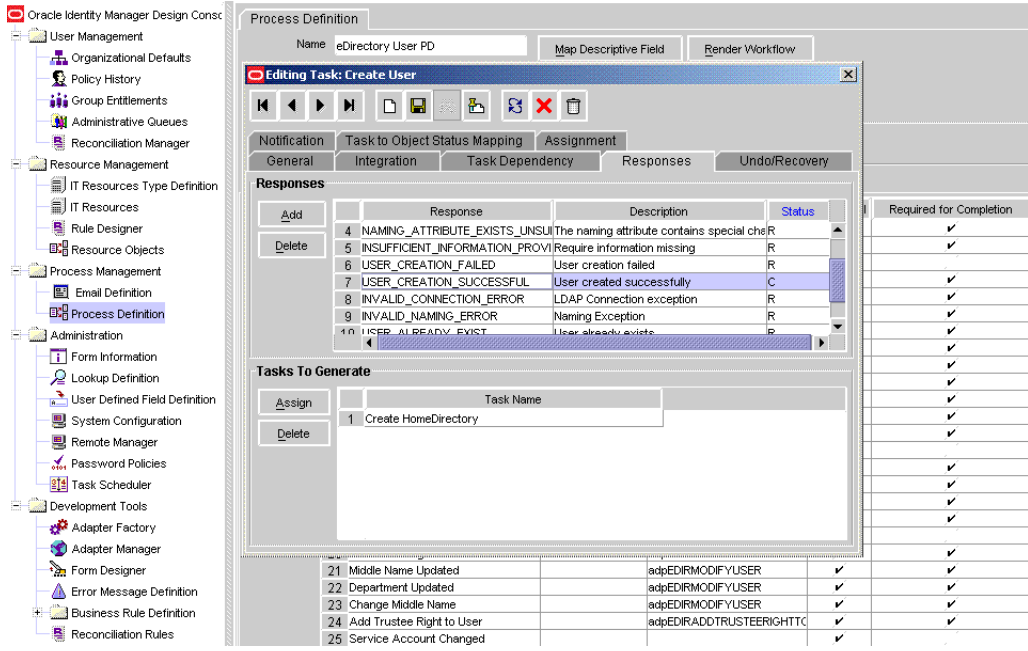

- **g.** Click the Save icon.
- **6.** Reconciliation of Home directories involves the use of the transformation feature. See [Section 1.4.8, "Support for Transformation of Data During Reconciliation"](#page-26-0) for information about this feature.

**Note:** Perform this step only if you want to configure reconciliation of Home directory values.

To enable this feature, set the UseTransformMapping attribute of the eDirectory User Target Recon Task scheduled task to yes. See [Section 3.3.4, "Reconciliation](#page-83-0)  [Scheduled Tasks"](#page-83-0) for more information.

## **4.10 Configuring Transformation of Data During Reconciliation**

**Note:** This section describes an optional procedure. Perform this procedure only if you want to configure transformation of data during reconciliation.

The default entry in the Lookup.EDIR.Transformation lookup definition is used for reconciliation of Home directories. Do not modify or remove this entry.

You can configure transformation of reconciled data according to your requirements. For example, you can automate the look up of the field name from an external system and set the value based on the field name.

To configure transformation of data:

**1.** Incorporate the required logic in a Java class.

This transformation class must implement the com.thortech.xl.schedule.tasks.AttributeTransformer interface and the transform method.

The following is one such sample class:

```
package com.thortech.xl.schedule.tasks;
public class AppendTransformer implements AttributeTransformer {
/** 
* @param inValue: This is the input string to be transformed. 
* @return String: This is the string that is returned. 
*/ 
public String transform(String value) {
    return value;
}
```
- **2.** Create a JAR file to hold the Java class.
- **3.** If you are using Oracle Identity Manager release 9.0.1 through 9.0.3.2 or release 9.1.0.*x*, then copy the JAR file into the following directory:

*OIM\_HOME*/xellerate/ScheduleTask

**4.** If you are using Oracle Identity Manager release 11.1.*x,* then run the Oracle Identity Manager Upload JARs utility to post the JAR file to the Oracle Identity Manager database. This utility is copied into the following location when you install Oracle Identity Manager:

**Note:** Verify that the WL\_HOME environment variable is set to the directory in which Oracle WebLogic Server is installed.

#### **For Microsoft Windows:**

*OIM\_HOME*/server/bin/UploadJars.bat

**For UNIX:**

*OIM\_HOME*/server/bin/UploadJars.sh

When you run the utility, you are prompted to enter the login credentials of the Oracle Identity Manager administrator, URL of the Oracle Identity Manager host computer, context factory value, type of JAR file being uploaded, and the location from which the JAR file is to be uploaded. Specify 2 as the value of the JAR type.

**See Also:** *Oracle Fusion Middleware Developer's Guide for Oracle Identity Manager* for detailed information about the Upload JARs utility

**5.** Add an entry in the Lookup.EDIR.Transformation lookup definition.

Code Key: Enter the name of the attribute on which you want to apply the transformation. For example: FirstName

Decode: Enter the name of the class file. For example: com.thortech.xl.schedule.tasks.AppendTransformer

**6.** Enter yes as the value of the Use Transform Mapping attribute of the eDirectory User Trusted Recon Task and eDirectory User Target Recon Task scheduled tasks. See [Section 3.3.4, "Reconciliation Scheduled Tasks"](#page-83-0) for more information.

# <sup>5</sup>**Testing and Troubleshooting**

After you deploy the connector, you must test it to ensure that it functions as expected. This chapter discusses the following topics related to connector testing:

- [Section 5.1, "Running Test Cases"](#page-138-0)
- [Section 5.2, "Troubleshooting"](#page-140-0)

# <span id="page-138-0"></span>**5.1 Running Test Cases**

To use the testing utility for running basic tests on the connector:

- **1.** Specify the required values in the global.properties file, which is located in one of the following directories:
	- For Oracle Identity Manager release 9.0.1 through 9.0.3.2 or release 9.1.0.*x*:

*OIM\_HOME*/xellerate/eDir/test/troubleshoot

For Oracle Identity Manager release 11.1.*x*:

*OIM\_HOME*/xellerate/eDir/test/troubleshoot

The following table describes the sections of this file in which you must provide information for running the tests:

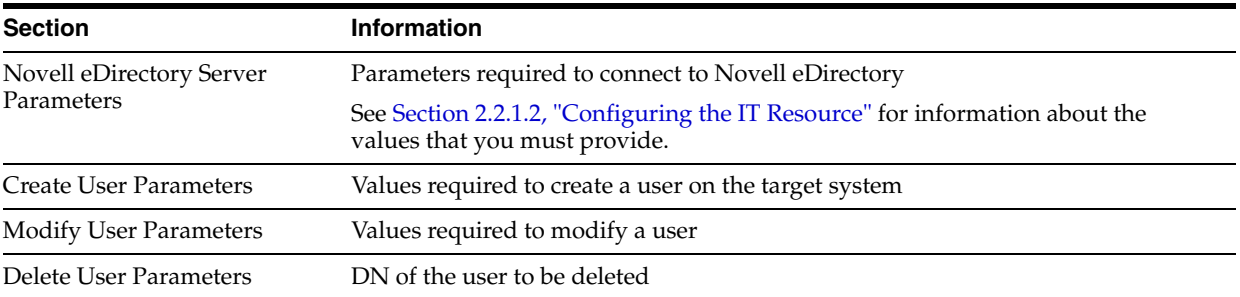

- **2.** Add the following to the CLASSPATH environment variable:
	- For Oracle Identity Manager release 9.0.1 through 9.0.3.2 or 9.1.0.*x*:

*OIM\_HOME*/xellerate/lib/xlLogger.jar

*OIM\_HOME*/xellerate/lib/xlUtils.jar

*OIM\_HOME*/xellerate/JavaTasks/eDirProv.jar

*OIM\_HOME*/xellerate/ScheduleTask/eDirRecon.jar

*OIM\_HOME*/xellerate/ThirdParty/ldapbp.jar

*OIM\_HOME*/xellerate/ext/log4j-1.2.9.jar

- For Oracle Identity Manager release 11.1.*x*:
	- *OIM\_HOME*/server/lib/xlLogger.jar
	- *OIM\_HOME*/server/lib/xlUtils.jar
	- *OIM\_HOME*/server/JavaTasks/eDirProv.jar
	- *OIM\_HOME*/server/ScheduleTask/eDirRecon.jar
	- *OIM\_HOME*/server/ThirdParty/ldapbp.jar
	- *OIM\_HOME*/server/ext/log4j-1.2.9.jar
- **3.** By default, log messages that are generated when you run the testing utility are displayed on the console. If you also want these messages to be recorded in a log file, then:
	- **a.** Open the one of the following files in a text editor:
		- **–** For Oracle Identity Manager release 9.0.1 through 9.0.3.2 or release 9.1.0.*x*:

*OIM\_HOME*/xellerate/eDir/test/troubleshoot/log.properties

**–** For Oracle Identity Manager release 11.1.*x*:

*OIM\_HOME*/server/eDir/test/troubleshoot/log.properties

**b.** Search for the following lines, and then uncomment them by removing the number sign (#) at the start of each line:

```
#log4j.appender.logfile=org.apache.log4j.DailyRollingFileAppender
#log4j.appender.logfile.DatePattern='.'yyyy-MM-dd
#log4j.appender.logfile.File=D:/elogfile/edirectory.log
#log4j.appender.logfile.MaxBackupIndex=20
#log4j.appender.logfile.layout=org.apache.log4j.PatternLayout
#log4j.appender.logfile.layout.ConversionPattern=%p %t %c - %m%n
```
**c.** If required, specify a new date pattern in the following line:

```
log4j.appender.logfile.DatePattern='.'yyyy-MM-dd
```
**d.** In the following line, specify the directory in which you want the log file to be generated:

log4j.appender.logfile.File=D:/elogfile/edirectory.log

**4.** Create an ASCII-format copy of the global.properties file as follows:

**Note:** You must perform this procedure every time you make a change in the contents of the global.properties file.

- **a.** In a command window, change to the following directory:
	- **–** For Oracle Identity Manager release 9.0.1 through 9.0.3.2 or release 9.1.0.*x*: *OIM\_HOME*/xellerate/eDir/test/troubleshoot
	- **–** For Oracle Identity Manager release 11.1.*x*:

*OIM\_HOME*/server/eDir/test/troubleshoot

**b.** Enter the following command:

native2ascii global.properties troubleshoot.properties

The troubleshoot.properties file is created when you run the native2ascii command. The contents of this file are an ASCII-format copy of the contents of the global.properties file.

- **5.** Run the following tests:
	- Enter the following command to create a Novell eDirectory user:

```
java 
-DpropertyFile=OIM_HOME/Server/eDir/test/troubleshoot/troubleshoot.properti
es 
-Dlog4j.configuration=file:/OIM_HOME/Server/eDir/test/troubleshoot/log.prop
erties TroubleShootingUtilityLdap createUser
```
Enter the following command to modify a Novell eDirectory user:

```
java 
-DpropertyFile=OIM_HOME/Server/eDir/test/troubleshoot/troubleshoot.properti
es 
-Dlog4j.configuration=file:/OIM_HOME/Server/eDir/test/troubleshoot/log.prop
erties TroubleShootingUtilityLdap modifyUser
```
Enter the following command to delete a Novell eDirectory user:

```
java 
-DpropertyFile=OIM_HOME/Server/eDir/test/troubleshoot/troubleshoot.properti
es 
-Dlog4j.configuration=file:/OIM_HOME/Server/eDir/test/troubleshoot/log.prop
erties TroubleShootingUtilityLdap deleteUser
```
# <span id="page-140-0"></span>**5.2 Troubleshooting**

This section provides instructions for identifying and resolving some commonly encountered errors of the following types:

- [Section 5.2.1, "Connection Errors"](#page-140-1)
- [Section 5.2.2, "Create User Errors"](#page-141-0)
- [Section 5.2.3, "Modify User Errors"](#page-142-0)
- [Section 5.2.4, "Delete User Errors"](#page-144-0)

## <span id="page-140-1"></span>**5.2.1 Connection Errors**

The following table provides solutions to some commonly encountered connection errors.

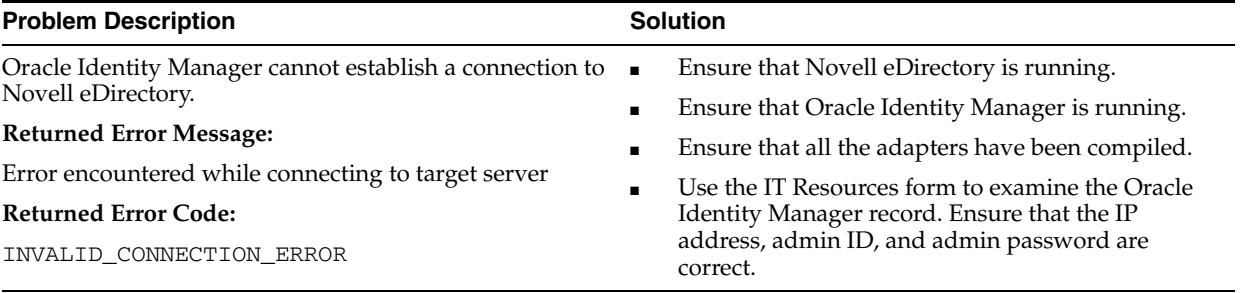

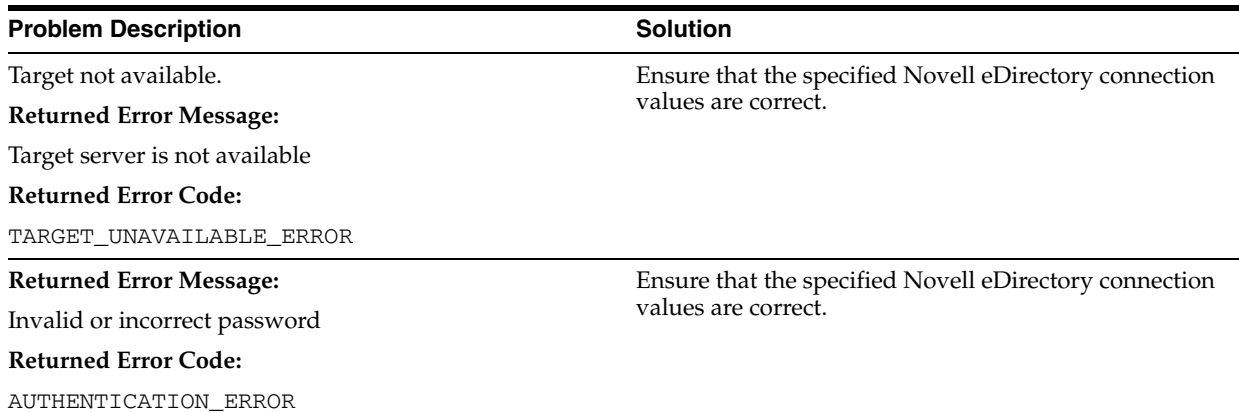

## <span id="page-141-0"></span>**5.2.2 Create User Errors**

The following table provides solutions to some commonly encountered Create User errors.

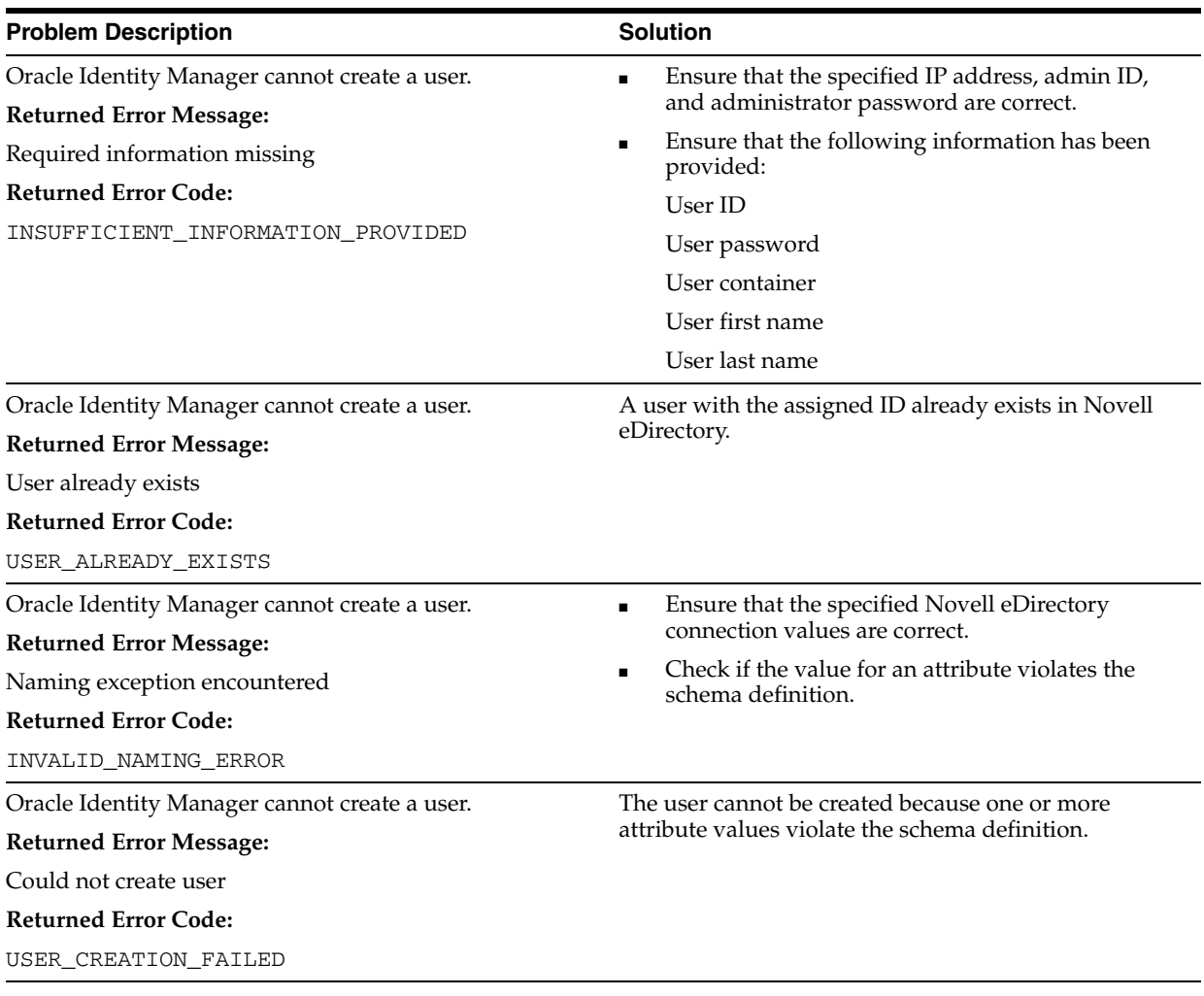

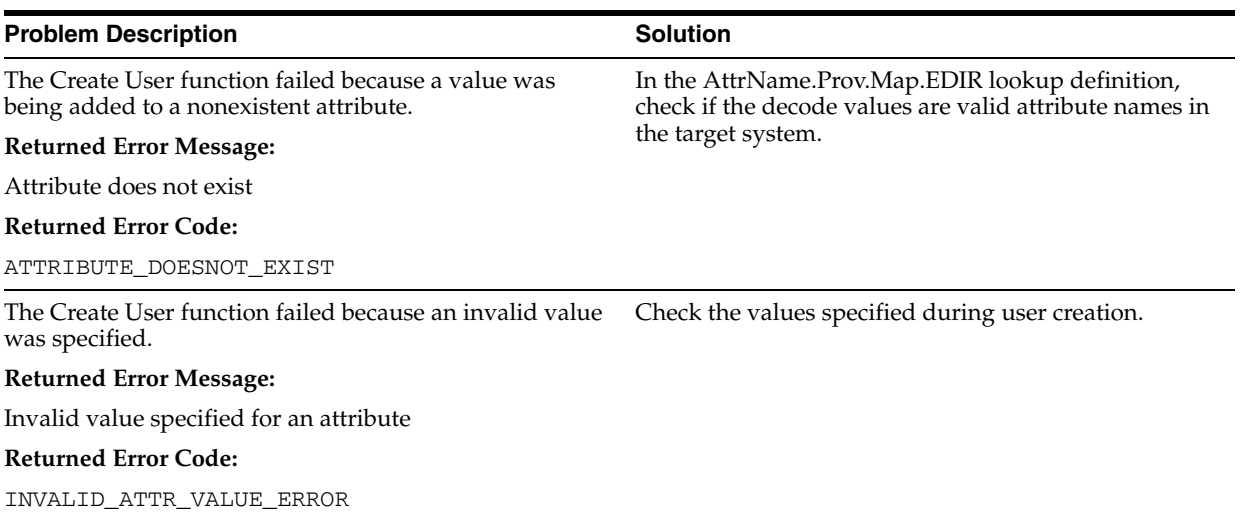

# <span id="page-142-0"></span>**5.2.3 Modify User Errors**

The following table provides solutions to some commonly encountered Modify User errors.

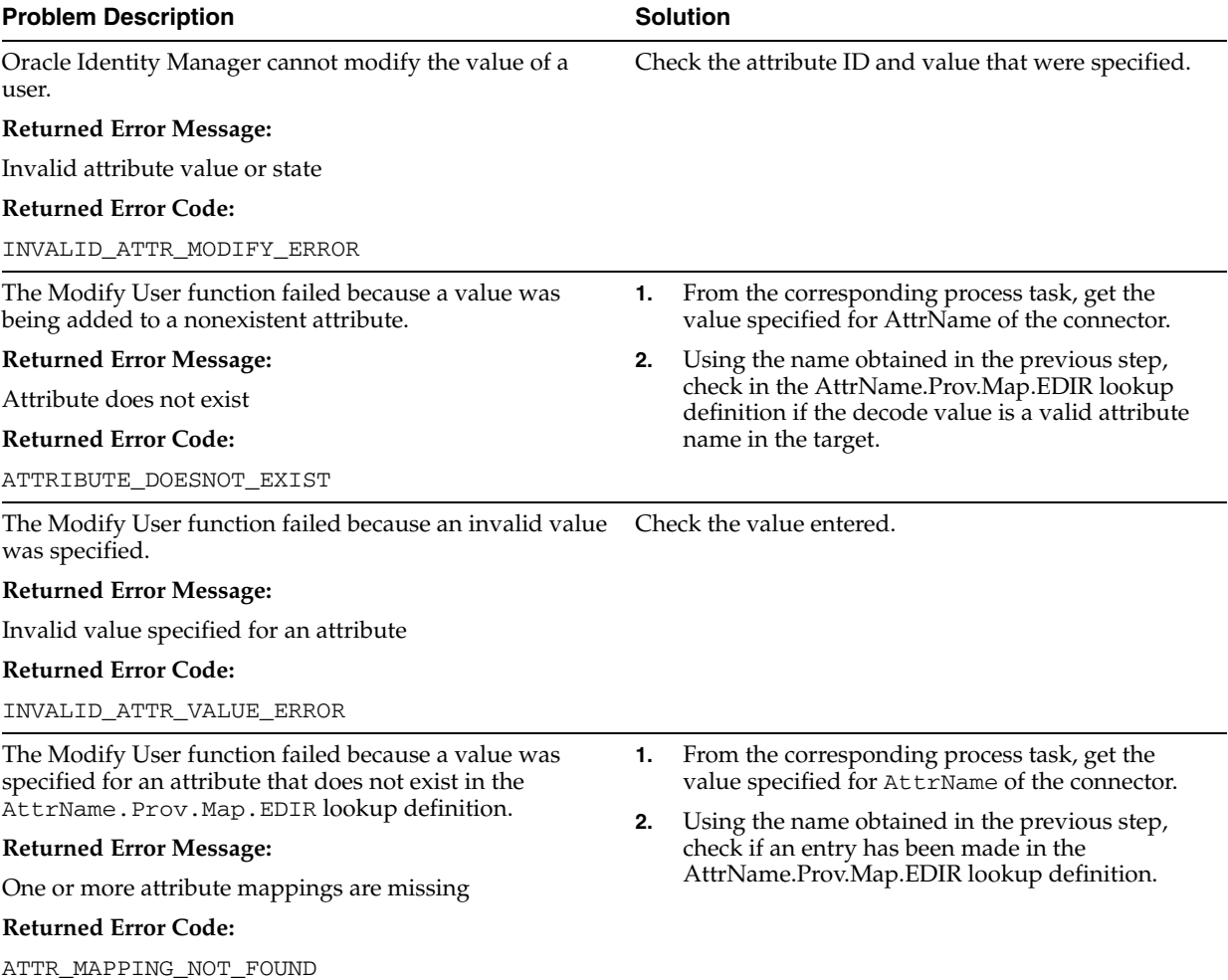

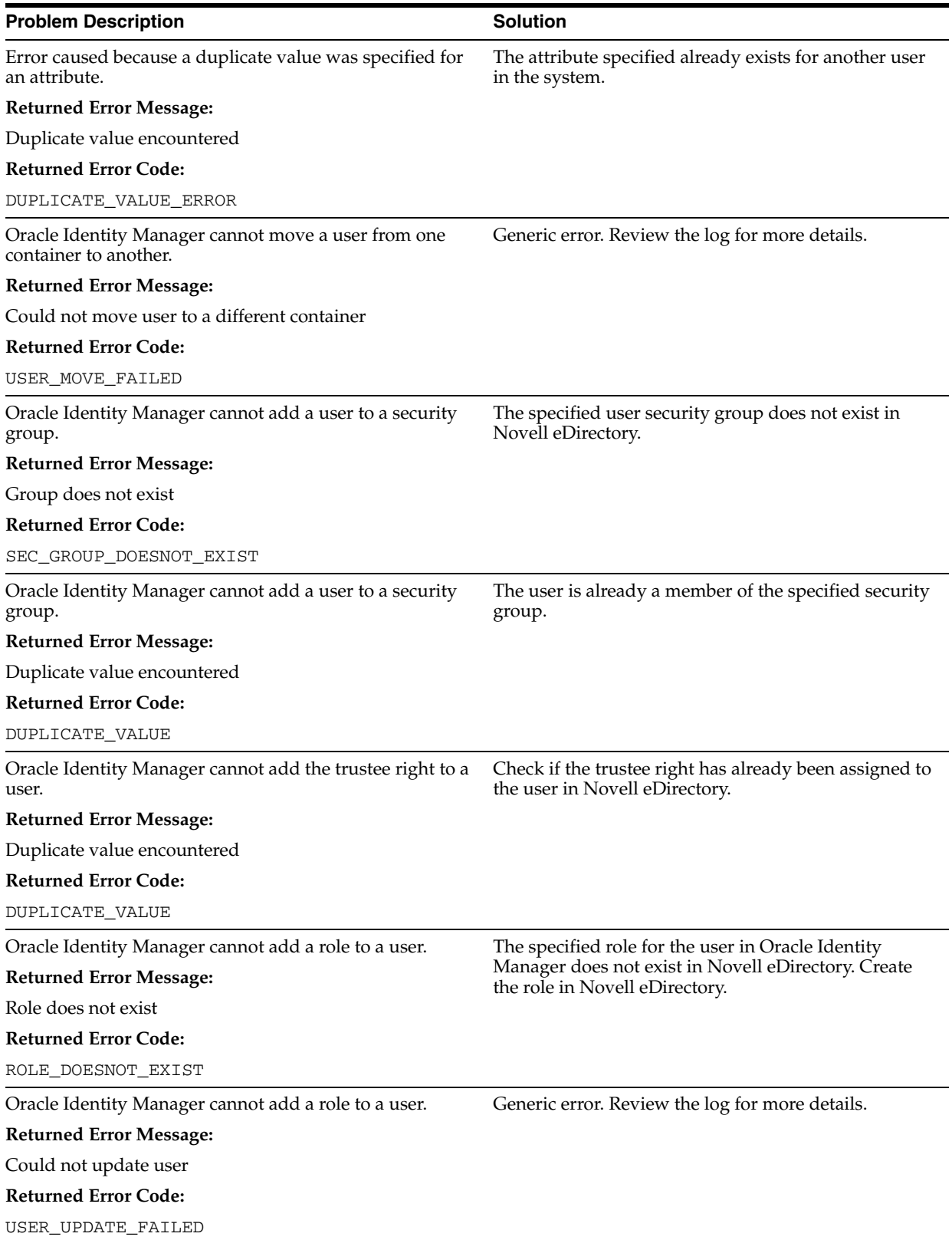
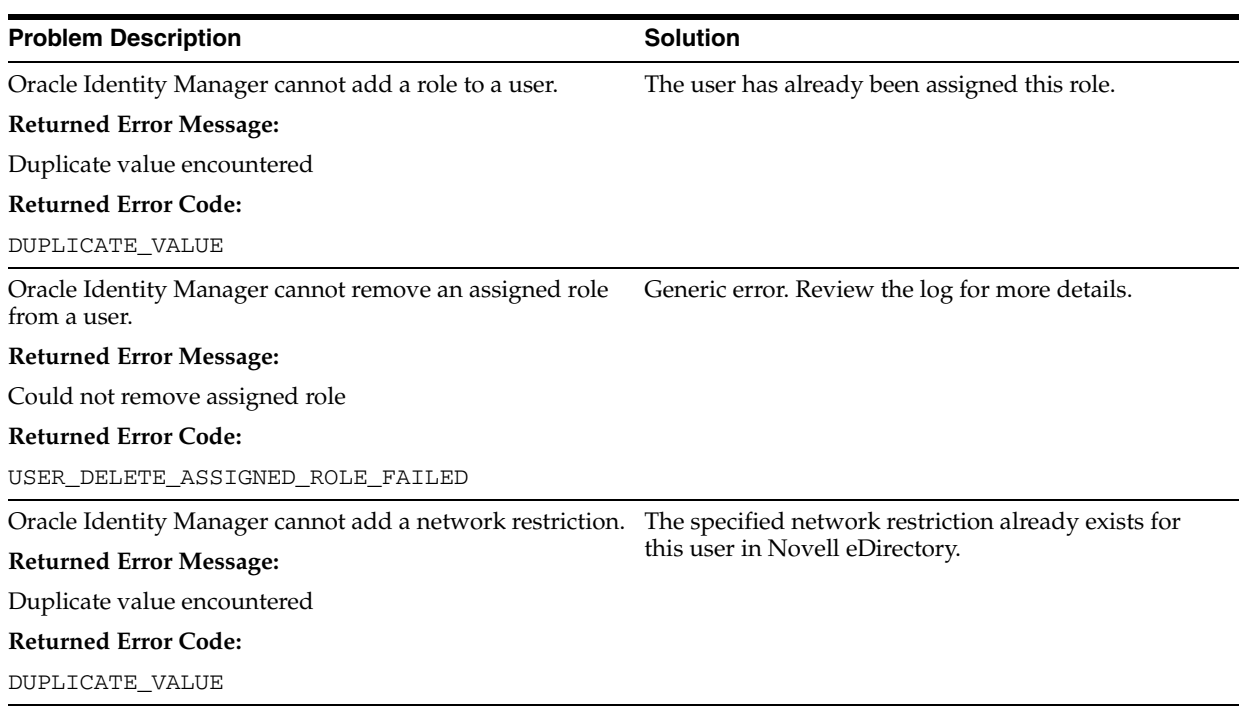

# **5.2.4 Delete User Errors**

<span id="page-144-0"></span>The following table provides solutions to a commonly encountered Delete User error.

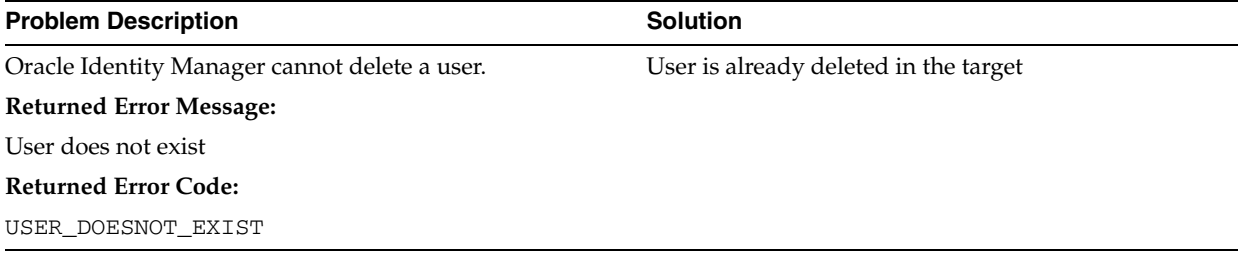

# <span id="page-146-0"></span><sup>6</sup> **Known Issues**

The following are known issues associated with this release of the connector:

■ **Bug 7207232**

Some Asian languages use multibyte character sets. If the character limit for fields on the target system is specified in bytes, then the number of Asian-language characters that you can enter in a particular field may be less than the number of English-language characters that you can enter in the same field. The following example illustrates this point:

Suppose you can enter 50 characters of English in the User Last Name field of the target system. If you have configured the target system for the Japanese language, then you would not be able to enter more than 25 characters in the same field.

The following issues are observed when you deploy this release of the connector on Oracle Identity Manager release 9.0.3.2:

■ **Bug 8880450**

If you install this release of the connector on top of an earlier release of the connector, then some error messages are displayed in the server console. However, the connector works as expected.

■ **Bug 8294433**

During trusted source reconciliation, the Enable User operation performed on the target system is correctly propagated to the OIM User but not to the resource assigned to the OIM User. The resource remains in the Disabled state.

The following issues are observed when you deploy this release of the connector on Oracle Identity Manager release 11.1.2:

■ **Bug 16519747**

The Novell eDirectory connector has a child form where values can be provided for role name, scope, and inheritable attributes. During entitlement provisioning, the values to these attributes cannot be provided. A value can only be provided to role name.

The following issues are observed when you deploy this release of the connector on Oracle Identity Manager release 11.1.1:

■ **Bug 7627046**

Reconciliation of organization data is not supported.

■ **Bug 9799541**

Reconciliation of group data and role data is not supported.

#### ■ **Bug 11802703**

During the Change OU Name provisioning operation, the Change Organization Name task is not invoked. Therefore, the name of an organizational unit is not updated.

As a workaround, perform the following steps:

**See Also:** *Oracle Fusion Middleware Developer's Guide for Oracle Identity Manager* for detailed information about these steps

- **1.** In the Design Console, search for and open the **eDirectory Organisation unit** process definition.
- **2.** Rename the **Change Organisation Name** process task to Organisation Unit Name Updated.
- **3.** In the Organisation Unit Name Updated process task, create the following mapping for OrgOrganisationName variable:

**Map To:** Process Data

**Qualifier:** Organisation Unit Name

- **4.** Click the Save icon.
- **Bug 11821981**

A trusted source reconciliation run fails if both the following scenarios are true:

- **–** The target system is configured to use a port other than the default port (389).
- **–** The NumberOfBatches attribute of the eDirectory User Trusted Recon Task scheduled job contains a value other than the default value (All Available).

In other words, if you perform a trusted source reconciliation run in the preceding scenario, then reconciliation fails because the connector tries to connect to the target system by using the default port.

# **Index**

### **A**

[Adapter Manager form, 2-12](#page-51-0) [adapters, compiling, 2-11](#page-50-0) [additional files, 2-3](#page-42-0) [Administrative and User Console, 2-10,](#page-49-0) [2-33](#page-72-0) attributes [user reconciliation scheduled task, 3-6](#page-83-0)

## **C**

[certified components, 1-2](#page-23-0) [certified languages, 1-2](#page-23-1) [changing input locale, 2-18](#page-57-0) [clearing server cache, 2-18](#page-57-1) [compiling adapters, 2-11](#page-50-0) configuring [SSL, 2-37](#page-76-0) [configuring connector, 3-1](#page-78-0) [connection errors, 5-3](#page-140-0) connector files and directories [copying, 2-10](#page-49-1) [description, 2-1](#page-40-0) [destination directories, 2-10](#page-49-1) [connector functionality, extending, 4-1](#page-100-0) [connector installer, 2-5](#page-44-0) [connector release number, determining, 2-3](#page-42-1) [connector testing, 5-1](#page-138-0) connector XML files *[See](#page-49-2)* XML files [connector, configuring, 3-1](#page-78-0) [Create User errors, 5-4](#page-141-0)

## **D**

defining [IT resources, 2-8](#page-47-0) [Delete User errors, 5-7](#page-144-0) [Design Console, 3-10](#page-87-0) [determining release number of connector, 2-3](#page-42-1)

## **E**

[enabling logging, 2-20](#page-59-0) [errors, 5-3](#page-140-1) [connection, 5-3](#page-140-0) [Create User, 5-4](#page-141-0)

[Delete User, 5-7](#page-144-0) [Modify User, 5-5](#page-142-0) [extending connector functionality, 4-1](#page-100-0) [external code files, 2-3,](#page-42-2) [2-10](#page-49-1)

#### **F**

files [additional, 2-3](#page-42-0) [external code, 2-3](#page-42-0) files and directories of the connector *[See](#page-40-0)* connector files and directories [full reconciliation, 3-4](#page-81-0)

### **G**

groups reconciliation [multivalued fields, 4-23](#page-122-0)

## **H**

[high-availability configuration, 2-32](#page-71-0)

## **I**

[importing connector XML files, 2-10](#page-49-2) [incremental reconciliation, 3-4](#page-81-0) [input locale, changing, 2-18](#page-57-0) installation [preinstallation, 2-1](#page-40-1) [installing connector, 2-1,](#page-40-1) [2-5](#page-44-0) [issues, 6-1](#page-146-0) IT resources [defining, 2-8](#page-47-0) [eDirectory IT Resource, 2-11,](#page-50-1) [2-37,](#page-76-1) [3-3](#page-80-0) [parameters, 2-8](#page-47-0) [types, LDAP Server, 2-11](#page-50-2)

## **L**

[limitations, 6-1](#page-146-0) [logging enabling, 2-20](#page-59-0) [lookup field synchronization, 1-6,](#page-27-0) [2-24,](#page-63-0) [3-2](#page-79-0) [lookup fields, 1-6,](#page-27-0) [2-24,](#page-63-0) [3-2](#page-79-0)

#### **M**

[Modify User errors, 5-5](#page-142-0) [multivalued fields, 4-23](#page-122-0)

### **O**

[Oracle Identity Manager Administrative and User](#page-49-0)  [Console, 2-10,](#page-49-0) [2-33](#page-72-0) [Oracle Identity Manager Design Console, 3-10](#page-87-0)

### **P**

[parameters of IT resources, 2-8](#page-47-0) [problems, 5-3](#page-140-1) [provisioning, 3-20](#page-97-0) [direct provisioning, 3-14](#page-91-0) [provisioning triggered by policy changes, 3-14](#page-91-1) [request-based provisioning, 3-13](#page-90-0) [provisioning functions, 1-13](#page-34-0)

## **R**

reconciliation [full, 3-4](#page-81-0) [incremental, 3-4](#page-81-0) [module, 1-8](#page-29-0) reconciliation rule [target resource reconciliation, 1-11,](#page-32-0) [1-14](#page-35-0) [release number of connector, determining, 2-3](#page-42-1) roles reconciliation [mutivalued fields, 4-23](#page-122-0)

## **S**

scheduled tasks [defining, 3-9](#page-86-0) [user reconciliation, 3-6](#page-83-0) [server cache, clearing, 2-18](#page-57-1) [SSL, configuring, 2-37](#page-76-0) supported [releases of Oracle Identity Manager, 1-2](#page-23-2) [target systems, 1-2](#page-23-3)

## **T**

[target resource reconciliation, 1-1](#page-22-0) [multivalued fields, 4-5](#page-104-0) [reconciliation action rules, 1-12,](#page-33-0) [1-15](#page-36-0) [reconciliation rule, 1-11,](#page-32-0) [1-14](#page-35-0) target systems [supported, 1-2](#page-23-3) [test cases, 5-1](#page-138-1) [testing the connector, 5-1](#page-138-0) [testing utility, 5-1](#page-138-1) [troubleshooting, 5-3](#page-140-1) [trusted source reconciliation, 1-1](#page-22-1)

### **U**

[user reconciliation scheduled task, 3-6](#page-83-0)

XML files [copying, 2-10](#page-49-3) [description, 2-2](#page-41-0) [importing, 2-10](#page-49-2)